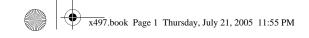

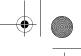

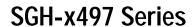

PORTABLE Tri/Dual-Mode

TELEPHONE

**User Guide** 

Please read this manual before operating your phone, and keep it for future reference.

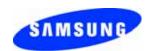

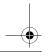

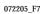

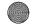

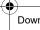

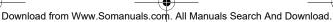

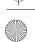

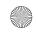

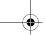

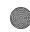

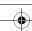

# **Intellectual Property**

All Intellectual Property, as defined below, owned by or which is otherwise the property of Samsung or its respective suppliers relating to the SAMSUNG Phone, including but not limited to, accessories, parts, or software relating there to (the "Phone System"), is proprietary to Samsung and protected under federal laws, state laws, and international treaty provisions. Intellectual Property includes, but is not limited to, inventions (patentable or unpatentable), patents, trade secrets, copyrights, software, computer programs, and related documentation and other works of authorship. You may not infringe or otherwise violate the rights secured by the Intellectual Property. Moreover, you agree that you will not (and will not attempt to) modify, prepare derivative works of, reverse engineer, decompile, disassemble, or otherwise attempt to create source code from the software. No title to or ownership in the Intellectual Property is transferred to you. All applicable rights of the Intellectual Property shall remain with SAMSUNG and its suppliers.

## Samsung Telecommunications America (STA), Inc.

Headquarters: **Customer Care Center:** 

1301 E. Lookout Drive 1601 E. Plano Parkway, Suite 150

Richardson, TX 75082 Plano, TX 75074

Tel: 972.761.7000 Toll Free Tel: 1.888.987.HELP (4357)

Internet Address: http://www.samsungusa.com

©2005 Samsung Telecommunications America, Inc. is a registered trademark of Samsung Electronics America, Inc. and its related entities.

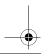

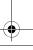

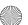

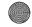

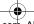

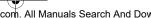

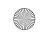

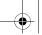

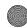

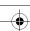

#### GH68-06772A

Openwave® is a registered Trademark of Openwave, Inc. RSA® is a registered Trademark RSA Security, Inc.

## Disclaimer of Warranties; Exclusion of Liability

EXCEPT AS SET FORTH IN THE EXPRESS WARRANTY CONTAINED ON THE WARRANTY PAGE ENCLOSED WITH THE PRODUCT, THE PURCHASER TAKES THE PRODUCT "AS IS". AND SAMSUNG MAKES NO EXPRESS OR IMPLIED WARRANTY OF ANY KIND WHATSOEVER WITH RESPECT TO THE PRODUCT. INCLUDING BUT NOT LIMITED TO THE MERCHANTABILITY OF THE PRODUCT OR ITS FITNESS FOR ANY PARTICULAR PURPOSE OR USE; THE DESIGN, CONDITION OR QUALITY OF THE PRODUCT: THE PERFORMANCE OF THE PRODUCT; THE WORKMANSHIP OF THE PRODUCT OR THE COMPONENTS CONTAINED THEREIN: OR COMPLIANCE OF THE PRODUCT WITH THE REQUIREMENTS OF ANY LAW, RULE, SPECIFICATION OR CONTRACT PERTAINING THERETO. NOTHING CONTAINED IN THE INSTRUCTION MANUAL SHALL BE CONSTRUED TO CREATE AN EXPRESS OR IMPLIED WARRANTY OF ANY KIND WHATSOEVER WITH RESPECT TO THE PRODUCT. IN ADDITION. SAMSUNG SHALL NOT BE LIABLE FOR ANY DAMAGES OF ANY KIND RESULTING FROM THE PURCHASE OR USE OF THE PRODUCT OR ARISING FROM THE BREACH OF THE EXPRESS WARRANTY. INCLUDING INCIDENTAL, SPECIAL OR CONSEQUENTIAL DAMAGES, OR LOSS OF ANTICIPATED PROFITS OR BENEFITS.

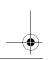

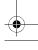

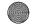

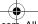

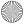

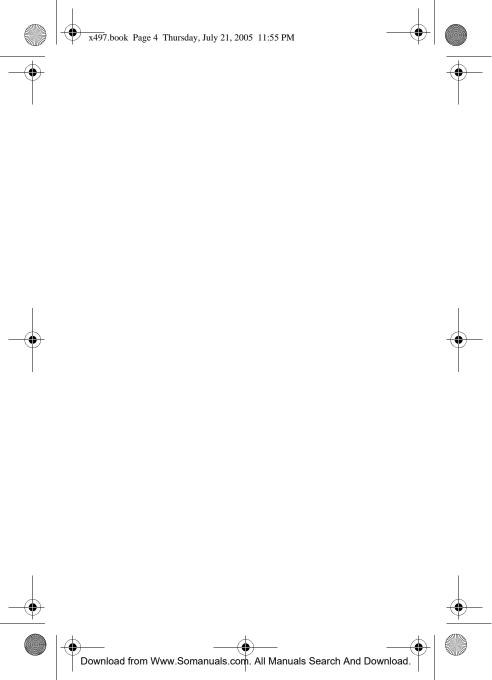

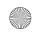

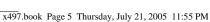

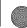

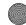

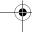

## **Table of Contents**

| Section 1: Getting Started9            |
|----------------------------------------|
| Activating Your Phone10                |
| Switching On or Off the Phone14        |
| Setting Up Your Voice Mail15           |
| Section 2: Understanding Your Phone 17 |
| Features of Your Phone18               |
| Open View of Your Phone18              |
| Front View of Your Phone19             |
| Keys19                                 |
| Understanding the Display Screen21     |
| Section 3: Call Functions23            |
| Making a Call24                        |
| Adjusting the Call Volume              |
| Answering a Call26                     |
| Call Log27                             |
| Recent Calls27                         |
| Silent Mode32                          |
| Selecting Functions and Options32      |
| Options During a Call34                |
| Section 4: Menu Navigation41           |
| Menu Navigation42                      |
| Navigation key shortcuts43             |
| In Use Menu Outline44                  |
| Menu Outline45                         |
| Section 5: Entering Text57             |
| Changing the Text Entry Mode58         |
| Using T9 Mode60                        |
| Using Alphabet Mode61                  |
| Keys62                                 |
|                                        |

Table of Contents

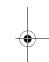

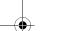

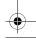

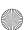

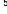

**Table of Contents** 

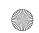

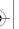

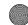

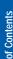

| Entering Symbols                           | 63 |
|--------------------------------------------|----|
| Using Numbers                              |    |
| Section 6: Understanding Your Address Book |    |
| Adding a New Address Book Entry            |    |
| Finding an Address Book Entry              |    |
| Editing an Existing Address Book Entry     |    |
| Dialing a Number from Address Book         |    |
| Dialing a Number from the SIM Card         |    |
| Speed Dialing                              |    |
| Copy All to Phone                          |    |
| Delete All                                 |    |
| Own Number                                 |    |
| Group Setting                              |    |
| Memory Status                              |    |
| Service Dialing Number                     |    |
| Section 7: Messaging                       |    |
| Type of Messages                           |    |
| Using Instant Messenger                    |    |
| Text Messages                              |    |
| Multimedia Message                         |    |
| Browser Message                            |    |
| Using Message Templates                    |    |
| Broadcast Messages (SIM Dependent)         |    |
| Chat                                       |    |
| Setting                                    |    |
| Checking Memory Status                     |    |
| Section 8: Changing Your Settings          |    |
| Time & Date                                |    |
| Phone Settings                             |    |
| Display Settings                           |    |
| Sound Settings                             |    |
| Network Services                           |    |
| 6                                          |    |

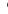

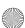

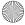

Security Settings

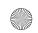

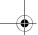

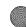

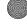

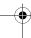

| ossani, osimige minimini       |       |
|--------------------------------|-------|
| Resetting Your Phone           | 112   |
| Section 9: WAP                 | . 115 |
| Launching the WAP Browser      | 116   |
| Access a WAP Site              | 116   |
| Navigating the WAP Browser     | 117   |
| Using Favorites                | 119   |
| Downloading Multimedia Files   | 121   |
| Clearing the Cache             | 121   |
| Section 10: Personal Organizer |       |
| Alarms                         | 126   |
| Using Organizer                | 128   |
| Using the Calendar             |       |
| Using the To Do List           |       |
| Using the Calculator           | 138   |
| Record Audio                   | 139   |
| Using Unit Conversion          | 143   |
| Using the Timer                | 144   |

World Time .......144 Network Services .......148 Call Forwarding ......148 Call Waiting .......149 Caller ID .......151 Section 12: Games ...... 153 My Games .......154 

Table of Contents

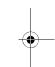

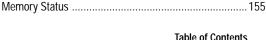

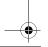

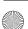

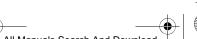

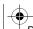

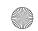

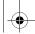

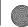

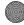

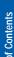

| Section 13: Health and Salety information      | ID/ |
|------------------------------------------------|-----|
| Health and Safety Information                  | 158 |
| Consumer Information on Wireless Phones        | 160 |
| Road Safety                                    | 170 |
| Operating Environment                          | 172 |
| Using Your Phone Near Other Electronic Devices | 172 |
| Potentially Explosive Environments             | 174 |
| Emergency Calls                                | 175 |
| FCC Notice and Cautions                        | 176 |
| Other Important Safety Information             | 177 |
| Product Performance                            | 178 |
| Availability of Various Features/Ring Tones    | 179 |
| Battery Standby and Talk Time                  | 179 |
| Battery Precautions                            | 180 |
| Care and Maintenance                           | 181 |
| Section 14: Warranty Information               | 183 |
| Standard Limited Warranty                      | 184 |
|                                                |     |

Intellectual Property Statement ......190 Samsung Telecommunications America (STA), L.P. .....191 

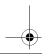

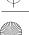

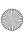

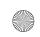

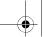

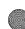

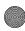

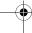

# **Section 1: Getting Started**

### **Topics Covered**

- · Activating Your Phone
- · Switching On or Off the Phone
- · Setting Up Voicemail

This section allows you to start using your phone by activating your service and setting up your voice mail.

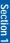

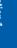

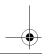

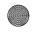

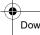

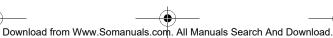

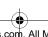

Section 1: Getting Started

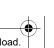

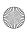

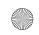

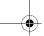

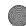

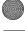

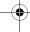

# **Activating Your Phone**

When you subscribe to a cellular network, you are provided with a plug-in SIM card loaded with your subscription details, such as your PIN, any optional services available, and many others.

#### Installing the SIM Card

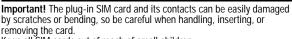

Keep all SIM cards out of reach of small children.

If necessary, switch off the phone by holding down the 🔊 key until the power-off image displays.

Remove the battery. To do so:

- 1. Slide the battery lock toward the top of the phone and hold it in that position.
- 2. Lift the battery away, as shown.

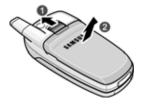

3. Slide the SIM card into the SIM card socket so that the card locks into place. Make sure the gold contacts of the card face into the phone.

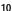

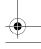

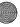

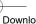

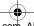

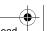

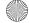

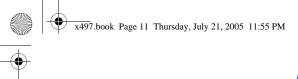

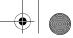

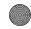

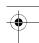

**Activating Your Phone** 

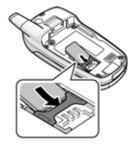

Note: When you need to remove the SIM card, slide it, as shown, and take it out of the socket.

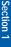

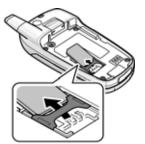

4. Place the battery so that the tabs on the end align with the slots at the bottom of the phone.

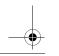

Section 1: Getting Started

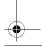

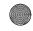

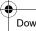

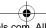

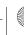

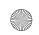

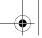

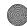

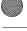

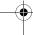

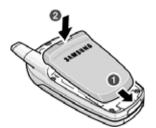

5. Press the battery down until it clicks into place. Make sure that the battery is properly installed before switching on the phone.

### Charging a Battery

Your phone is powered by a rechargeable Li-ion battery. A travel adapter comes with your phone for charging the battery. Use only approved batteries and chargers. Ask your local Samsung dealer for further details.

You can use the phone while the battery is charging, but this causes the phone to charge more slowly.

Note: You must fully charge the battery before using your phone for the first time. A discharged battery recharges fully in approximately 200 minutes.

1. With the battery in position on the phone, plug the connector of the travel adapter into the jack at the bottom of the phone.

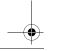

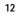

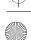

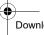

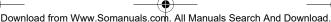

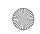

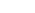

**Activating Your Phone** 

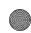

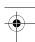

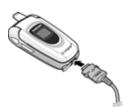

- 2. Plug the adapter into a standard AC wall outlet.
- When charging is finished, unplug the adapter from the power outlet and disconnect it from the phone by pressing the buttons on both sides of the connector and pulling the connector out.

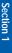

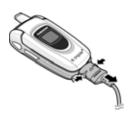

**Note:** You must unplug the adapter before you remove the battery from the phone during charging; otherwise, the phone could be damaged.

#### **Low Battery Indicator**

When the battery is weak and only a few minutes of talk time remain, a warning tone sounds and the "Warning Low Battery" message repeats at regular intervals on the

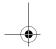

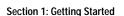

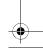

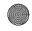

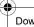

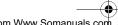

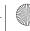

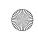

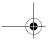

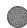

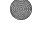

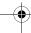

display. When this happens, your phone turns off the backlight to conserve the remaining battery power.

When the battery level becomes too low, the phone automatically turns off.

## Switching On or Off the Phone

- 1. Open the phone.
- 2. Press and hold the key until the phone switches on.
- 3. If the phone asks you to enter the phone password, enter the password and press the **OK** soft key or the **X** key.

**Note:** Password registration will be done by the user. Users will input the first password.

4. If the phone asks for a PIN, enter the PIN and press the **OK** soft key or the **X** key. For further details, see "PIN Check" on page 109.

The phone searches for your network and after finding it, the Idle screen appears. Now, you can make or receive calls.

**Note:** The display language is preset to Automatic at the factory. To change the language, use the Language menu. See "Language" on page 101. When you wish to switch off the phone, press and hold the 🦝 key until the power-off image displays.

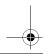

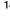

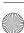

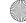

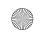

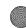

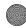

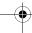

**Setting Up Your Voice Mail** 

# Setting Up Your Voice Mail

All unanswered calls to your phone are automatically transferred to your voicemail, even if your phone is in use or turned off. Therefore, you will want to set up your voicemail and personal greeting as soon as your phone is activated.

#### To set up your voicemail:

- Press and hold .
- 2. Follow the system prompts to:
  - · Create your pass code
  - Record your greeting
  - · Record your name announcement

### Accessing Your Voice Mail

- 1. In Idle mode, press the Menu soft key to access Menu mode.
- 2. Highlight Recent Calls and press the X key.
- Highlight Voice mail and press the X key.
- 4. Highlight Connect to Voice Mail and press the X key. Your phone dials the specified voice mail number.
- **5.** When connected, follow the voice prompts to access messages.

#### To access you voice mail from your keypad, use the following steps:

- 1. Open the phone to access your keypad.
- 2. From an Idle screen, press and hold the \(\bigsize\) key.
- 3. Follow the voice mail prompts to access messages.

Section 1: Getting Started

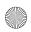

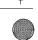

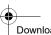

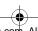

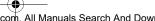

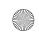

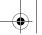

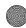

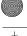

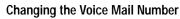

Your SIM card gives you default service number of the voice mail center. However, you may need to change the number. Use the following procedures to change your voice mail number.

- 1. In Idle mode, press the Menu soft key to access the Menu mode.
- 2. Highlight Recent Calls and press the X key.
- 3. Highlight Voice mail and press the X key.
- 4. Highlight Voice Server Number and press the X key. Highlight Voice Server 1 and press the Select soft key or the X key. The following options appear in the display.
- · Edit Number: allows you to edit voice mail number.
- Edit Name: allows you to change voice mail number name.
- Delete: deletes voice mail number.
  - 5. Highlight Edit Number and press the Select soft key or x key to change the number. Enter new number.
  - **6.** Press the **OK** soft key to save the update.
  - 7. Press the key to return to Idle mode.

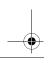

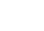

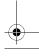

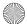

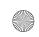

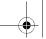

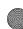

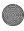

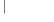

# **Section 2: Understanding Your Phone**

#### **Topics Covered**

- · Features of Your Phone
- Open View of Your Phone
- · Front View of Your Phone
- · Keys
- · Understanding the Display Screen

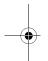

This section outlines some key features of your phone. It also displays the screen and the icons that are displayed when the phone is in use.

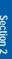

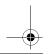

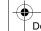

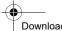

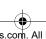

Section 2: Understanding Your Phone

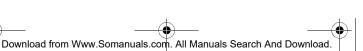

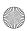

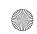

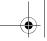

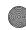

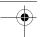

#### **Features of Your Phone**

Your phone is lightweight, easy-to-use and offers many significant features. The following list outlines a few of the features included in your phone.

User friendly, menu driven access to features and options.

- Instant Messaging capability
- Multimedia capability
- Personal Assistant feature provides calendar, to-do list, alarms, calculator, and a unit converter.

## **Open View of Your Phone**

The following illustrations show the main elements of your phone:

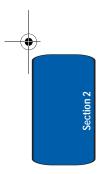

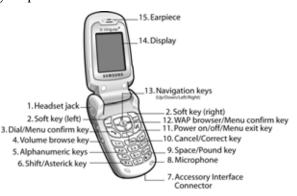

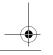

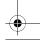

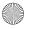

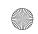

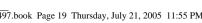

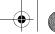

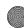

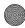

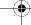

Front View of Your Phone

## Front View of Your Phone

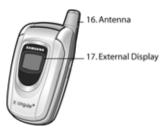

## **Keys**

The following list correlates to with the open and closed view illustrations.

- 1. The headset jack is used for the hands-free headset.
- 2. Performs the functions indicated by the screen text on the bottom line of the display.
- Makes or answers a call.

In Idle mode, recalls the last number dialed or received when held down.

In Menu mode, selects a menu function or stores information that you have entered, such as a name in the phone or SIM memory.

- 4. During a call, adjusts the earpiece volume. With the phone closed, you can set up or cancel "Silent mode" by holding down the volume key, located on the left side of the phone.
- **5.** Enters numbers, letters, and some special characters.

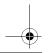

Section 2: Understanding Your Phone

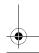

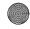

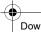

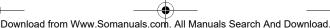

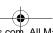

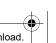

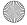

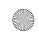

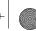

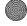

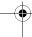

- 6. Enters the asterick [\*] character for calling features. In text entry mode, press to change the character input type.
- This connector is used to plug in the charging accessories.
- 8. The microphone used during phone calls and voice memo recordings.
- 9. Enters the pound [#] character for calling features. In text entry mode, press to enter a space
- 10. Deletes characters from the display. In Menu mode, returns you to the previous menu level.

When you hold down \times key, you can access New memo in Organize menu directly.

- 11. Ends a call. Also switches the phone on and off when held down. In Menu mode, cancels your input and returns the phone to Idle mode.
- 12. In Idle mode, launches the WAP (Wireless Application Protocol) browser. In Menu mode, selects the highlighted menu options.
- 13. In Menu mode, use to scroll through the menus and Phone book.

In Idle mode, the Down key allows you to access the Address Book menu directly.

When entering text, moves the cursor to the left or right, depending on which side you push.

**14.** Display area where text and graphics are displayed.

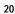

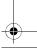

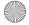

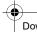

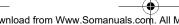

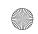

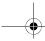

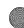

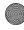

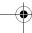

#### **Understanding the Display Screen**

- **15.** The earpiece is used to listen to audio from your phone.
- **16.** The antenna is used to obtain reception.
- 17. The external display shows the received signal strength, the phone battery level, the date and time.

# **Understanding the Display Screen**

The display has 3 areas:

**Icons** 

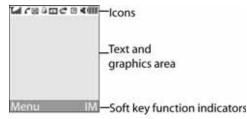

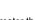

Section 2

21

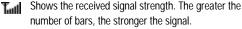

- Appears when a new text message has been received.
- 676 Appears when a new voice mail has been received.
- ØМ Appears when a new multimedia message has been received
- Appears when you set an alarm to ring at a specified time. For details, see page "Alarms" on page 126.
- Appears when you are out of your service area.
- Appears when a call is in progress.

Section 2: Understanding Your Phone

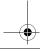

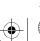

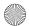

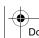

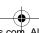

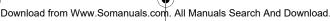

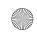

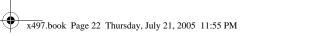

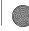

- Appears when you are connected to a WAP service.
- Appears when the Call Forwarding feature is active. For details, see page "Call Forwarding" on page 148.
- Appears when you are connected to the GPRS network. 6
- ďΧ Appears when Silent mode is active or you set the phone to vibrate when you receive a call.
- Shows the level of your battery. The more bars you see, the more power you have remaining.

### Backlight

A backlight illuminates the display and the keypad. When you press any key or open the phone, the backlight comes on. It goes off when no keys are pressed within a given period of time, depending on the setting in the Backlight Time menu. The display turns off after one minute to conserve battery power.

To specify the length of time the backlight is active, set the Back light menu.

#### **External Display**

Your phone has an external display on the front of the phone. It indicates when you have an incoming call or message. It also alerts you at a specified time when you have set an alarm. The backlight turns on and the corresponding icon appears on the external display.

When you close the phone, the display shows the current time on a digital clock.

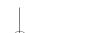

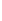

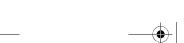

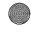

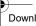

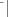

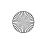

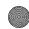

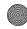

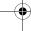

# **Section 3: Call Functions**

#### **Topics Covered**

- · Making a Call
- · Adjusting the Call Volume
- · Answering a Call
- · Call Log
- · Recent Calls
- Silent Mode
- · Selecting Functions and Options
- · Options During a Call

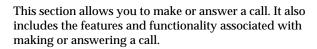

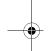

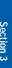

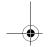

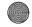

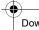

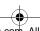

Section 3: Call Functions

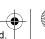

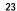

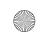

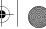

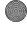

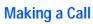

When the idle screen displays, enter the area code and phone number, and press the \square key.

Note: When you activate the Auto redial option in the Extra settings menu, the phone will automatically redial up to 10 times when the person does not answer the call or is already on the phone. See page "Extra Settings" on page 102 for further details.

## Making an International Call

- 1. Press and hold the www key. The + character appears.
- 2. Enter the country code, area code, and phone number and press the \tag{key}.

### Correcting the Number

- 1. To clear the last digit displayed, press the \top key.
- To clear any other digit in the number, press the Left or **Right** key until the cursor is immediately to the right of the digit to be cleared. Press the \infty key.
- To clear the whole display, press and hold the \(\infty\) key.

#### Ending a Call

When you want to finish your call, briefly press the 6 key.

#### Redialing the Last Number

The phone stores the numbers of the calls you've dialed, received, or missed if the call recipient or caller is identified. See "Caller ID" on page 151 for further details.

To recall any of these numbers:

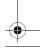

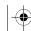

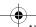

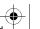

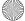

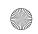

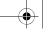

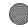

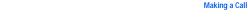

- 1. If you have typed characters on the display, press the key to return to Idle mode.
- 2. Press the \tag{key} key to display a list of the most recent numbers used in the order you dialed or received them.
- 3. Use the **Up** and **Down** keys to scroll through the numbers until the number you want highlights.
- **4.** To dial the number, press the \( \sqrt{key}. Before you dial the number, press the **Options** soft key to display the following options:
- To see details of the number, press the **Options** soft key and select **Details**. Press the **Select** soft key or the **X** key.
- To call back the number, press the Options soft key and select Call back. Press the Select soft key or the X key. The number is dialed.
- To save the number to your phone or SIM, press the Options softkey and select **Paste**. Press the **Select** soft key or the X key.
- To send a text or picture message to the number, press the **Options** soft key and select **Send Message**. Press the **Select** soft key or the X key.
- To delete the number, press the Options soft key and select **Delete**. Press the **Select** soft key or the **X** key.
- To delete all of the numbers, press the Options soft key and select **Delete all**. Press the **Select** soft key or the **X** key.

## Making a Call from the Address Book

You can store phone numbers that you use regularly on the SIM card or in the phone's memory. These entries are collectively called Address book.

Section 3: Call Functions

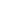

Section 3

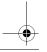

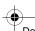

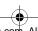

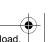

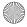

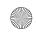

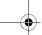

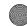

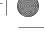

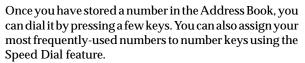

For further details about the Phone book feature, see "Finding an Address Book Entry" on page 71.

## **Adjusting the Call Volume**

During a call, if you want to adjust the earpiece volume, use the Volume keys on the left side of the phone.

Press the ▲ key to increase the volume level and the ▼ key to decrease the level.

# Answering a Call

When somebody calls you, the phone rings and displays the incoming call image.

The caller's phone number, or name if stored in Phone book, displays.

1. If necessary, open the phone. Press the \tag{key} key or the Accept soft key to answer the incoming call.

If the Anykey answer option in the Extra settings menu is activated, you can press any key to answer a call except for the **k**ey and the **Reject** soft key.

If the Open to Answer option in the Extra settings menu is activated, you can answer the call simply by opening the phone.

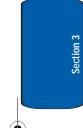

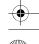

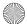

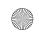

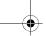

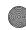

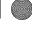

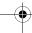

Call Log

**Note:** To reject an incoming call, press and hold the Volume keys on the left side of the phone before opening the phone, or press the Reject soft key or key.

2. End the call by closing the phone or pressing the key.

**Note:** You can answer a call while using the Phone book or menu features. After ending the call, the phone returns to the function screen you were using.

## Call Log

All made, received and missed calls are listed in the Call Log.

- 1. To access the Call Log option, press the \tag{key. A list of calls displays.
- 2. Press the **Options** soft key to get Details, Call Back, Paste, Send Message, or Delete the calls.
- 3. To place a call press the \tag{key}.

#### Recent Calls

In this menu, you can view missed calls, call received, and calls made.

#### Viewing Missed Calls

When you are unable to answer a call for any reason, you can find out who is calling you, if this service is available, so that you can call the person back.

The number of calls you have missed displays on the idle screen immediately after a call is missed.

Section 3: Call Functions

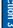

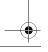

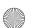

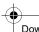

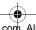

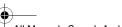

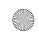

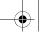

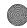

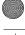

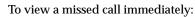

- 1. If the phone is closed, open the phone.
- Press the Missed soft key.

The number corresponding to the most recent missed call displays, if available.

- 3. To scroll through the missed calls, press the Up or Down key.
- **4.** To call the number displayed, press the \( \struct \) key.

### Viewing Calls Received

Your phone retains information about the last 20 incoming calls and stores them in the Calls Received log. You can review the Calls Received log for the time and date of the call, as well as other information.

- 1. In Idle mode, press the Menu soft key to access Menu mode.
- 2. Select Recent Calls and then highlight Calls Received and press the **Select** soft key or the **X** key. Your list of Calls Received appear in the display.
- Use the Up or Down Navigation key to highlight a call, then press the **x** key to details about your call.
- 4. Press the **Options** soft key to display the following options:
- Call Back: calls the selected number.
- · Paste: saves the number to your phone or SIM.
- · Send Message: allows you to send a SMS or Multimedia message to the specified number.
- Delete: erases the selected call from the Calls Made log.

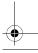

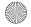

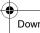

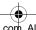

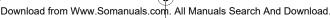

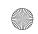

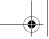

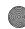

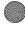

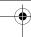

Recent Calls

- Delete All: erases the entire Calls Made log.
  - 5. Use the Up or Down Navigation key to highlight an option.
  - **6.** Press the **X** key to perform the option's function.

### Viewing Calls Made

Your phone retains information about the last 20 outgoing calls and stores them in the Calls Madelog. You can review the Calls Made log for the time and date of the call, as well as other information.

- 1. In Idle mode, press the Menu soft key to access Menu mode.
- 2. Select Recent Calls and then highlight Calls Made and press the **Select** soft key or the X key. Your list of **Calls** Made appear in the display.
- Use the Up or Down Navigation key to highlight a call, then press the **X** key to details about your call.
- 4. Press the **Options** soft key to display the following options:
- Call Back: calls the selected number.
- Paste: saves the number to your phone or SIM.
- Send Message: allows you to send a SMS or Multimedia message to the specified number.
- Delete: erases the selected call from the Calls Made log.
- Delete All: erases the entire Calls Made log.
  - 5. Use the **Up** or **Down** Navigation key to highlight an option.

Section 3: Call Functions

29

Section 3

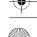

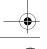

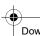

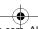

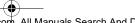

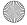

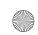

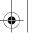

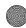

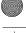

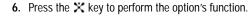

See "Accessing Your Voice Mail" on page 15 for more information.

#### **Delete All**

Voice Mail

- In Idle mode, press the Menu soft key to access Menu mode.
- Select Recent Calls and then highlight Delete All and press the Select soft key or the \* key. The following selections appear in the display.
- All Calls: deletes all calls.
- Missed Calls: deletes Missed Calls.
- Calls Received: deletes Calls Received.
- · Calls Made: deletes Calls Made.
  - 3. Press the **Up** or **Down** Navigation key to highlight the **Delete** option.
  - 4. Press the **Select** soft key or the **X** key.

Note: A check mark displays next to the log(s) to be deleted.

- 5. Press the **OK** soft key.
- To confirm deletion, press the Yes soft key or the No key to return.

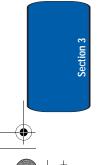

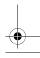

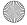

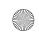

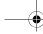

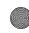

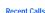

#### **Call Time**

Call Time allows you to view the duration of your Last Call, Total Made, and Total Received during the life cycle of your phone. Call Time is not for billing purposes.

- 1. In Idle mode, press the **Menu** soft key to access Menu mode.
- Select Recent Calls and then highlight Call Time and press the **Select** soft key or the **X** key. The options listed appear in the display.
- Last Call: view the duration of your last call.
- Total Made: view the duration of the Calls Made.
- Total Received: view the duration of the total of your Calls Received.
- Life time: view the duration of all calls on your phone since activation (Life time timers cannot be erased).
- Reset Timers: resets timer.

Press the number of the option you wish to enter, or use the navigation key to highlight the option and press the **Select** soft key or the **X** key.

#### Data Volume

When using WAP browsing in GPRS mode, Data Volume tracks kilobytes.

#### Data Call Time

When using WAP browsing and performing CSD calls, Data Call Time tracks your connection time.

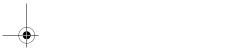

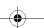

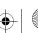

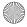

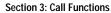

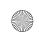

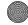

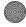

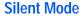

Silent mode is convenient when you wish to stop the phone from making noise, in a theater for example.

In Idle mode, press and hold the Ø key until the "Silent Mode Activated" message and the **Mute icon** (**\Pi**) display.

To exit and reactivate the previous sound settings, press and hold the Ø key again until "Silent Mode Deactivated" appears. The Mute icon ( ) no longer displays.

# **Selecting Functions and Options**

Your phone offers a set of functions that allow you to customize it. These functions are arranged in menus and sub-menus, accessed using the two soft keys. Each menu and sub-menu allows you to view and alter the settings of a particular function.

#### Soft Keys

The roles of the soft keys vary depending on the function you are currently using; the labels on the bottom line of the display just above each key indicate their current role.

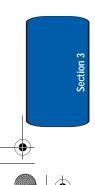

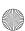

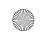

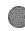

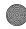

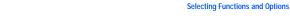

The following diagram shows the soft key role while in idle mode.

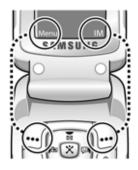

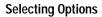

To view the various functions and options available and to select the one you want:

- 1. Press the appropriate soft key.
- 2. To select the function displayed or the option highlighted, press the **Select** soft key or the **X** key.
- 3. To view the next function or highlight the next option on a list, press the **Down** Navigation key.
- 4. To move back to the previous function or option on a list, press the Up Navigation key.
- 5. To move back up one level in the menu structure, press the the key.
- 6. To exit the menu structure without changing the settings, press the 🔊 key.

Section 3: Call Functions

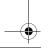

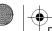

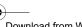

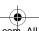

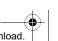

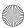

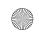

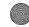

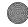

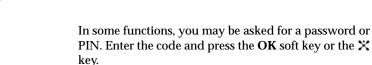

When you access a list of options, your phone highlights the currently active option. If, however, there are only two options, such as On/Off or Enable/Disable, your phone highlights the option that is not currently active, so that you can select it directly.

## Options During a Call

Your phone provides a number of control functions that you can use during a call.

## Using the Speakerphone

While on a call, you can use your Speakerphone by following these steps:

- 1. Press Options soft key.
- 2. Highlight Loud Spkr On and press the Select soft key.
- 3. To turn the Loud Spkr Off, press Options and select the Loud Spkr off and press the Select soft key.

### Putting a Call on Hold

You can place the current call on hold whenever you want. You can make another call while you have a call in progress if your network supports this service.

To place a call on hold, press the **Options** soft key. Highlight **Hold** and press the **Select** soft key or the **X** key. You can reactivate the call, by pressing the **Resume** soft key.

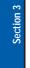

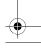

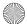

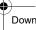

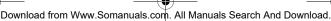

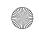

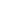

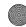

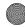

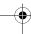

**Options During a Call** 

To make a call while you have a call in progress:

- 1. Enter the phone number that you wish to dial or look it up in the Address Book.
- **2.** Press the \( \scale \) key to dial the second call.

The first call is automatically put on hold.

Or

- 1. Put the current call on hold by pressing the **Hold** soft key.
- Make the second call in the normal way.

When you have an activate call and a call in hold, you may switch between the two calls, changing the one on hold to activate and placing the other on hold.

To switch between the two calls, simply press the **Swap** soft key.

The current call is placed on hold and the call on hold is reactivated so that you can continue conversing with that person.

When you want to finish, end each call normally by pressing the 6 key.

Switching off the Microphone (Mute)

You can temporarily switch your phone's microphone off, so that the other person cannot hear you.

**Example:** You wish to say something to person in the room, but do not want the person on the phone to hear you.

To switch the microphone off temporarily:

- Press the Mute soft key.
- 2. The other person can no longer hear you.

Section 3: Call Functions

35

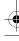

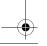

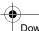

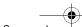

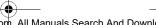

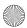

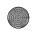

Download from Www.Somanuals.com. All Manuals Search And Download.

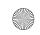

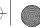

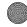

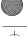

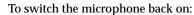

- Press the Unmute soft key.
- 2. The other person can hear you again.

### Muting or Sending Key Tones

These options allow you to turn the key tones off or on. If the Mute keys option is selected, your phone does not transmit the DTMF (Dual Tone Multi-Frequency) tones of the keys, which allows you to press keys without hearing annoying key tones during a call.

Note: To communicate with answering machines or computerized telephone systems, the **Send keys** option must be selected.

## Searching for a Number in Address Book During a Call

You can search for a number in Address Book during a call.

- Press the **Options** soft key or the X key.
- 2. Press the **Down** key to highlight the **Address Book** option.
- 3. Press the **Select** soft key or the **X** key.

#### The Phone book entries are listed.

- Enter the name that you wish to find.
- 5. If you enter the first few letters of the name, the Phone book entries are listed starting with the first entry matching your input.
- **6.** To view the highlighted entry, press the **View** soft key.

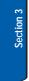

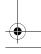

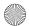

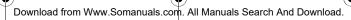

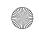

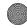

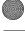

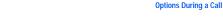

For further details about the Phone book feature, see "Finding an Address Book Entry" on page 71.

# **Call Waiting**

You can answer an incoming call while you have a call in progress, if this service is supported by the network and you have set the Call waiting menu to Activate. You are notified of an incoming call by a call waiting tone.

To answer a call while you have a call in progress:

- 1. Press the \tag{key} key to answer the incoming call. The first call is automatically put on hold.
- 2. To switch between the two calls, press the **Swap** soft key.

To end a call on hold, press the **Options** soft key or the X key and select the **End held** call option.

To end the current call, press the \( \infty \) key.

### Making a Multi-Party Call

A multi-party call is a network service that allows up to six people to take part simultaneously in a multi-party or conference call.

For further details about subscribing to this service, contact your service provider.

# Setting up a Multi-Party Call

- 1. Call the first participant in the normal way.
- 2. Call the second participant in the normal way. The first call is automatically put on hold.

Section 3: Call Functions

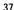

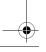

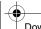

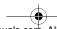

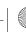

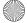

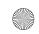

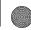

- 3. To join the first participant to the multi-party call, press the **Options** soft key or the **X** key and select **Join**. Press the **OK** soft key or the **X** key.
- 4. To add a new person to the multi-party call, call the new person in the normal way and then press the **Options** soft key or the **X** key. Select the **Join** option and press the **OK** soft key or the X key.

You can add incoming callers by answering the call and pressing the **Options** soft key or the **X** key, and selecting Join. Repeat as required.

## Having a Private Conversation With One Participant

- 1. Press the **Options** soft key or the **X** key and choose the **Select** one option. Press the **OK** soft key or the **X** key. The list of call participants appears.
- 2. Highlight a person by pressing the **Up** or **Down** key, and press the **Select** soft key, the \tag{key, or the \times key.
- 3. When the **Split** option highlights, press the **OK** soft key or the X key.
  - Now you can talk privately to that person. The other participants can continue to converse with each other.
- 4. To return to the multi-party call, press the **Options** soft key or the X key and select Conference. Press the **OK** soft key or the X key.
  - All of the multi-party call participants can now hear each other.

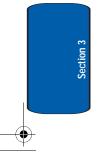

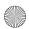

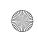

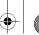

**Options During a Call** 

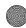

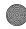

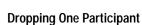

- 1. Press the **Options** soft key or the X key and choose the Select one option. Press the **OK** soft key or the **X** key. The list of call participants appears.
- 2. Highlight a person by pressing the Up or Down key, and press the Select soft key, the X key.
- 3. Press the Down key to select the Remove option and press the **OK** soft key or the **X** key. The call with that participant ends, but you can continue to talk to the other participants.
- 4. When you want to end the multi-party call, close the phone or press the key.

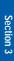

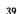

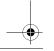

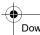

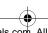

Section 3: Call Functions

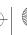

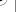

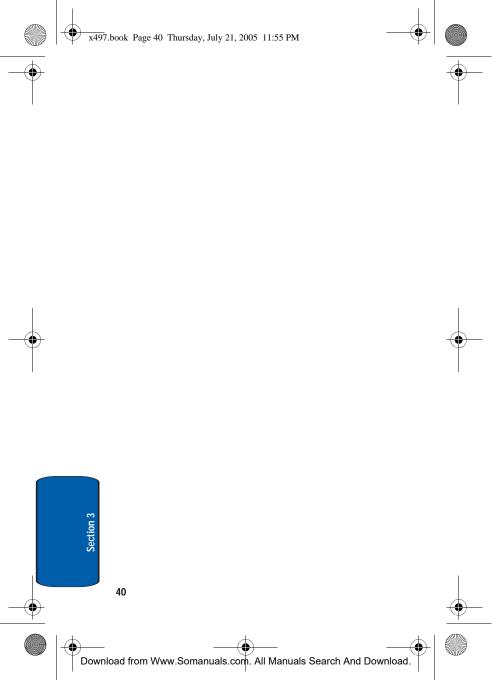

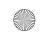

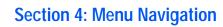

## **Topics Covered**

- · Menu Navigation
- **Navigation Key Shortcuts**
- In Use Menu Outline
- Menu Outline

This section explains the menu navigation for your phone. It also includes an outline of all the available menus associated with your phone.

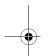

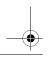

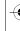

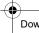

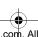

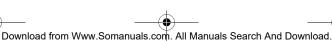

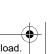

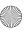

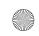

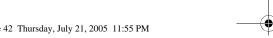

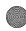

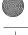

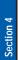

# Menu Navigation

You can tailor the phone's range of functions to your needs using menus and sub-menus. Menus and submenus can be accessed by scrolling using the Navigation keys or by using the shortcuts.

There are two way for accessing a menu option.

- Navigating through the list.
- Entering the shortcut number of the menu option.

## Navigating through the List

- 1. In Idle mode, press the **Menu** soft key to access the main menus.
- 2. Scroll using the Navigation keys to reach a main menu, Settings for example. Press the Select soft key or the x key to select the menu.
- 3. You can access them by scrolling using the Up and Down Navigation key and pressing the Select soft key or the 💢 key. If the menu that you have selected contains further options, repeat this step.
- 4. Select an option and press the **Select** soft key or the X key to confirm the chosen setting

# **Using Shortcuts**

The menu items, such as menus, sub-menus, and options, are numbered and can be accessed quickly by using their shortcut numbers. For the main menus, you can access any one of them by pressing the number keys (1 to 0) corresponding to their location on the screen.

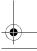

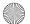

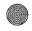

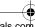

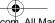

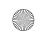

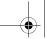

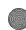

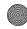

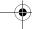

**Navigation key shortcuts** 

### Example: Accessing the Language menu.

- 1. Press the Menu soft key.
- 2. Press the key for **Settings**.
- 3. Press the wey for Phone Settings.
- **4.** Press the key for Language.
- 5. Press the key for **Text Language**.

The languages available display.

# **Navigation key shortcuts**

Some applications can be launched by pressing one of the four navigation keys (see the illustration) while in the standby mode.

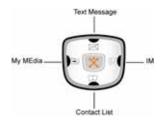

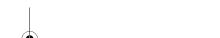

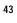

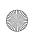

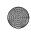

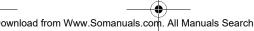

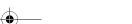

Section 4: Menu Navigation

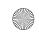

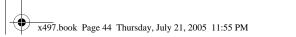

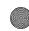

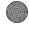

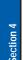

# In Use Menu Outline

Your phone includes both a standby menu and an In-Use Menu. The In-Use Menu applies to when you are in a call. For more detail see "Options During a Call" on page 34.

- 1. While in a call press the Options soft key. The following options appear in the display:
- · Loud Spkr On: turns the speaker phone on.
- Hold: allows you to place a caller on hold.
- New Call: allows you to make or accept another call.
- Address Book: accesses the Contact List.
- Text Message: allows you to send a text message to your caller.
- Mute Keys: allow you to turn the key tones off or on. If the Mute keys option is selected, your phone does not transmit the DTMF (Dual Tone Multi-Frequency) tones of the keys, which allows you to press keys without hearing annoying key tones during a call
- Send DTMF: send your phone number as tones (if you're the recipient of the call). Send the recipient's phone number as tones (if you're the originator of the call).
  - 2. Use the **Up** or **Down** Navigation keys to highlight an option. Press the Select soft key to select the In-Use Menu of your choice.

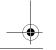

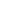

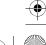

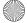

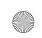

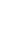

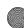

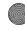

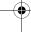

Menu Outline

# Menu Outline

The following list shows the menu structure and indicates the number assigned to each option.

- 1. Recent Calls
  - 1.1 Missed Calls
  - 1.2 Calls Received
  - 1.3 Calls Made
  - 1.4 Voice Mail
    - 1.4.1 Connect to Voice Mail
    - 1.4.2 Voice Server Number
  - 1.5 Delete All
  - 1.6 Call Time
    - 161Last Call
      - 1.6.2 Total Made
      - 1.6.3 Total Received
      - 1.6.4 Life time
      - 1.6.5 Reset Timers

#### 1.7 Data Volume

- 1.7.1 Recent Volume
- 1.7.2 Total Volume
- 1.7.3 Reset Volume

#### 1.8 Data Call Time

- 1.8.1 Recent Time

182 Total Time

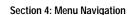

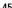

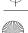

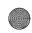

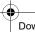

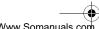

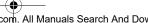

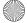

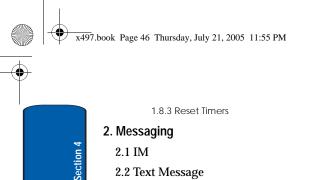

- .... .... ... ... ...
  - 2.2.1 Create
    - 2.2.2 Inbox
    - 2.2.3 Outbox
    - 2.2.4 Delete All
- 2.3 Multimedia Message
  - 2.3.1 Create
    - 2.3.2 Inbox
    - 2.3.3 Outbox
    - 2.3.4 Draft
    - 2.3.5 Delete All
- 2.4 Browser Messages
  - 2.4.1 Inbox
  - 2.4.2 Setting
  - 2.4.3 Delete All
- 2.5 Templates
- 2.6 Broadcast Messages\*
- 2.7 Chat
- 2.8 Settings

2.8.1 Text Message

2.8.1.1 Service Center

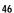

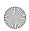

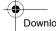

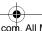

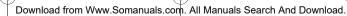

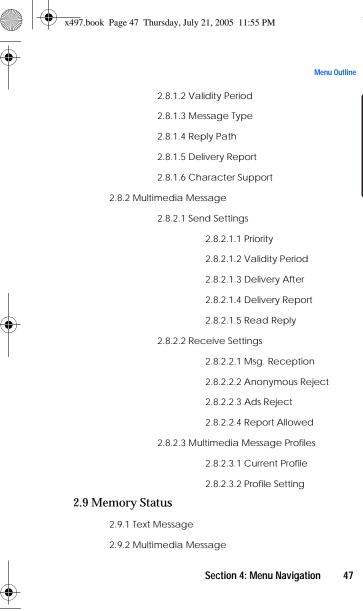

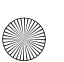

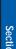

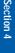

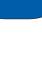

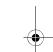

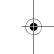

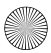

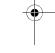

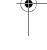

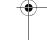

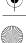

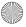

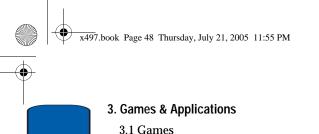

- 3.1.1 Shop Games
  - 3.1.2 My Games
  - 3.1.3 Settings
    - 3.1.3.1 APN
    - 3.1.3.2 Login ID
    - 3.1.3.3 Password
    - 3.1.3.4 DNS Settings
  - 3.1.4 Memory Status

### 3.2 Alarm

### 3.3 Organizer

- 3.3.1 New Memo
- 3.3.2 Calendar
- 3.3.3 To Do List

#### 3.4 Calculator

# 3.5 Record Audio

- 3.5.1 Record
- 3.5.2 Recorded Audio
- 3.5.3 Delete All
- 3.5.4 Settings
  - 3.5.4.1 Recording Time
  - 3.5.4.2 Volume
  - 3.5.4.3 Default Name

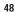

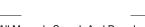

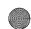

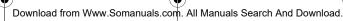

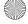

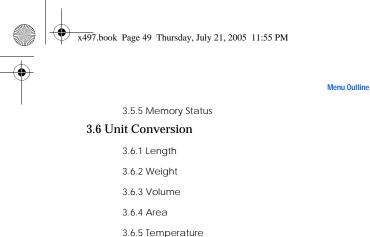

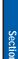

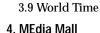

4.1 Shop Ringtones

3.7 Timer 3.8 Stopwatch

- 4.2 Shop Games
- 4.3 Shop Graphics
- 4.4 Shop Multimedia
- 4.5 Shop Applications
- 4.6 MEdia Home

### 5. MEdia Net

- 5.1 MEdia Net Home
- 5.2 Favorites
- 5.3 Go to URL
- 5.4 Browser Profiles

5.4.1 Current Profile

5.4.2 Profile Settings

Section 4: Menu Navigation

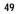

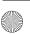

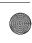

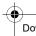

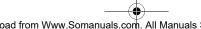

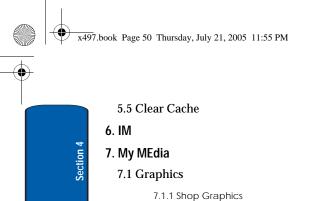

# 7.1.2 Downloaded Graphics 7.2 Audio

- 7.2.1 Shop Ringtones
- 7.2.2 Downloaded Ringtones
- 7.2.3 Record Audio
- 7.2.4 Recorded Audio

## 7.3 Delete

- 7.3.1 Graphics
  - 7.3.2 Audio
- 7.4 Memory Status
- 8. Address Book
  - 8.1 Contact List
  - 8.2 FDN List
  - 8.3 New Entry
    - 8.3.1 Phone
    - 8.3.2 SIM
    - 8.3.3 SIM (FDN)
  - 8.4 Speed Dial

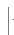

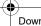

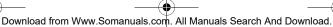

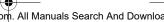

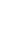

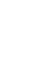

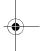

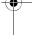

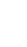

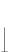

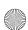

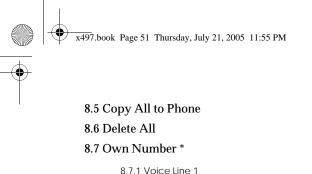

# Menu Outline

- 8.7.2 Voice Line 2
  - 8.7.3 Data
  - 8.7.4 Fax

### 8.8 Group Setting

- 8.8.1 Family
  - 8.8.1.1 Ringtone
    - 8.8.1.2 Fdit Name
  - 8.8.1.3 View Image
- 8.8.2 Friends
  - 8.8.2.1 Ringtone
  - 8822 Edit Name
  - 8.8.2.3 View Image
- 8.8.3 Partnership
  - 8.8.3.1 Ringtone
  - 8.8.3.2 Edit Name
  - 8.8.3.3 View Image
- 8.8.4 Office
  - 8.8.4.1 Ringtone
  - 8.8.4.2 Edit Name

8.8.4.3 View Image

Section 4: Menu Navigation

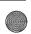

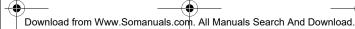

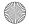

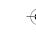

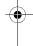

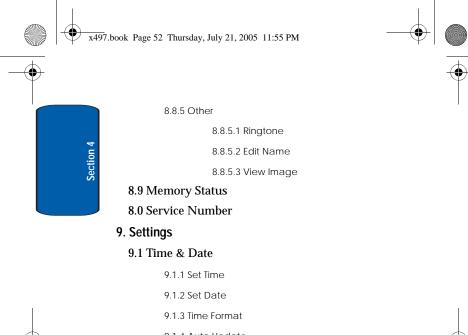

9.1.4 Auto Update

9.2 Phone Settings

9.2.1 Language

9.2.1.1 Text Language

9.2.1.2 Input Mode

9.2.2 Greeting Message

# 9.3 Display Settings

9.3.1 Wallpaper

9.2.3 Extra Settings

9.3.1.1 Shop Graphics

9.3.1.2 Animations

9.3.1.3 Graphics

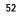

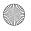

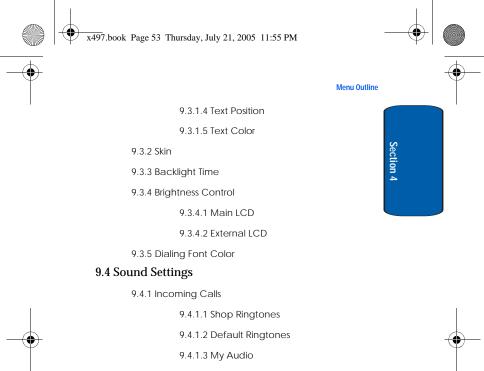

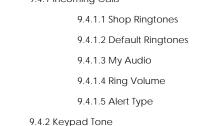

9.4.2.1 Default Keypad Tone

9.4.2.2 Volume

9.4.3.1 Text Message

9.4.3 Message Tone

9.4.3.1.1 Tone

9.4.3.1.2 Alert Type

9.4.3.1.3 Repetition

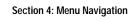

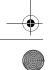

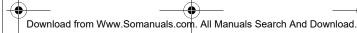

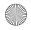

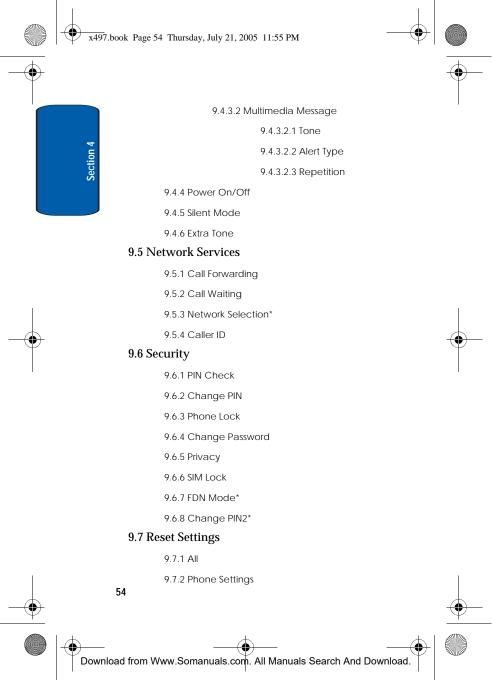

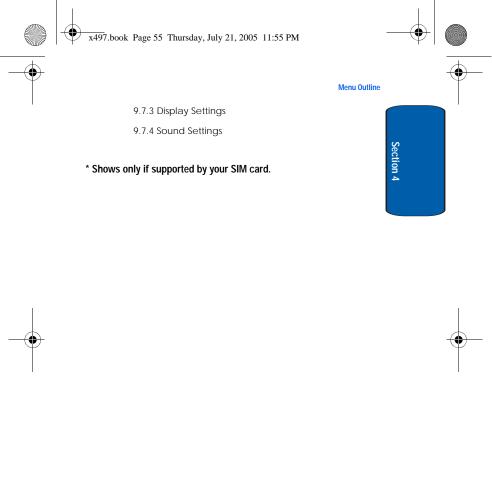

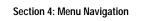

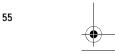

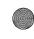

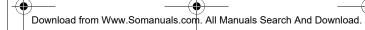

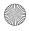

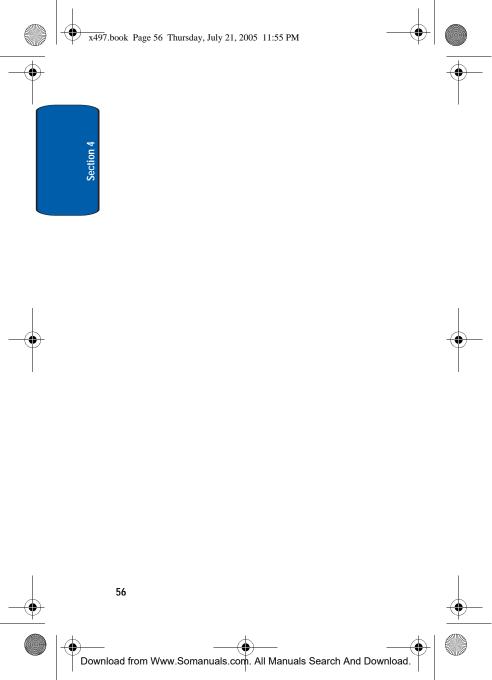

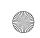

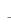

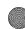

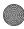

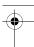

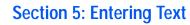

### **Topics Covered**

- · Changing the Text Input Mode
- · Using T9 Mode
- · Using Alphabet Mode
- Keys
- · Using Symbols
- · Using Numbers

This section outlines how to select the desired text input mode when entering characters into your phone. This section also describes how to use the T9 predictive text entry system to reduce the amount of key strokes associated with entering text.

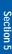

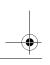

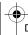

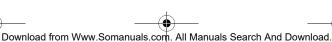

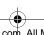

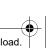

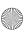

Section 5: Entering Text

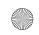

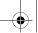

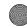

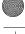

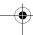

# Changing the Text Entry Mode

When using your phone, you will often need to enter text, such as when storing a name in the Address Book, creating your personal greeting or scheduling events on your calendar. You can enter alphanumeric characters by using your phone's keypad.

Your phone has the following text input modes:

#### ABC mode

This mode allows you to enter letters by pressing the key labeled with the letter you want. Press the key once, twice, three, or four times until it displays.

#### T9 mode

This mode allows you to enter words with only one keystroke per letter. Each key on the keypad has more than one letter; for example, pressing the wkey can enter J, K, or L. However, the T9 mode automatically compares the series of keystrokes you make with an internal linguistic dictionary to determine the most likely word, thus requiring far fewer keystrokes than the traditional Alphabet mode.

### Symbolic mode

This mode allows you to enter symbols, such as punctuation marks.

### Number mode

This mode allows you to enter numbers.

#### Add Word

Allows you to add a word to message and to T9.

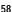

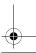

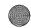

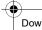

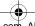

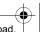

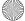

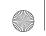

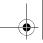

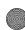

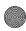

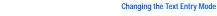

### Language Select

Allows you to change the language being used in T9 input mode.

# Changing the Text Input Mode

When you are in a field that allows characters to be entered, you will notice the text input mode indicator on the display.

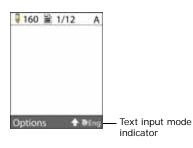

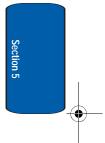

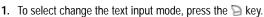

- 2. Highlight the input option, and press the **Select** soft key or the X key.
- **3.** Choose from the following options:
- AEng: ABC mode
- IDEng: T9 mode
- Symbolic
- Ding: Number
- Add Word
- Language Select

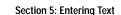

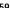

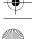

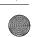

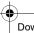

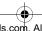

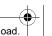

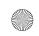

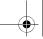

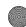

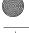

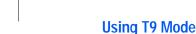

T9 is a predictive text input mode that allows you to key in any character using single keystrokes. This text input mode is based on a built-in dictionary.

To enter a word in T9 mode:

1. When you are in T9 mode, start entering a word by pressing the to keys. Press each key only once for each letter.

Example: To enter "Hello" press

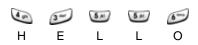

The word that you are typing appears in the display. It may change with each key that you press.

- **2.** Enter the whole word before editing or deleting the keystrokes.
- 3. When the word displays correctly, go to step 4.

  If the word doesn't display correctly, press the wey or the **Up** or **Down** key to display alternative word choices for the keys that you have pressed.

**Example:** Both "Of" and "Me" have the and and keys. The phone displays the most commonly used choice first.

**4.** Insert a space by pressing the key and start entering the next word.

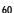

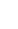

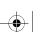

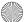

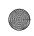

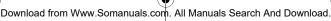

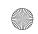

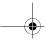

Section 5

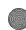

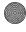

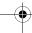

**Using Alphabet Mode** 

## To add a new word into the T9 dictionary:

- 1. After pressing the keys corresponding to the word you want to add, press the want to add, press the to display the alternative words.
- 2. When you press the www key or the Up or Down key at the last alternative word, the display shows Add on the bottom line. Press the **Spell** soft key or the **X** key.
- 3. If necessary, clear the word using the \( \omega \) key and enter the word you want to add using ABC mode. See page "Changing the Text Entry Mode" on page 58.
- 4. Press the **OK** soft key or the **X** key. The word is added to the T9 dictionary and becomes the first word for the associated keypress series.

Note: This feature may not be available for some languages.

- To enter periods, hyphens, or apostrophes, press the kev. T9 mode applies grammar rules to ensure that correct punctuation is used.
- To shift case in T9 mode, use the key. There are 3 cases: Initial capital, Capital lock, and Lower case.
- You can move the cursor by using the Left and Right keys. To delete letters, press the key. Press and hold the key to clear the display.

# Using Alphabet Mode

To use the Alphabet Mode use the 😉 to 📂 keys to enter your text.

1. Press the key labeled with the letter you want:

Section 5: Entering Text

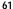

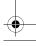

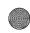

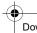

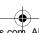

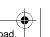

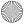

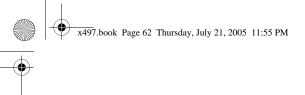

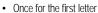

- Twice for the second letter
- And so on
- 2. Select the other letters in the same way.

**Note:** The cursor moves to the right when you press a different key. When entering the same letter twice or a different letter on the same key, just wait for a few seconds for the cursor to move to the right automatically, and then select the next letter.

# **Keys**

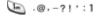

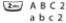

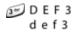

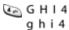

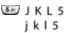

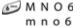

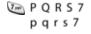

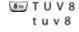

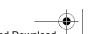

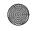

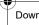

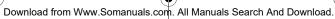

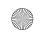

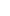

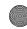

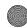

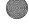

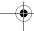

**Entering Symbols** 

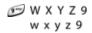

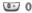

# **Entering Symbols**

Symbol mode allows you to enter symbols by pressing the key labeled with the letter you want. When in a text message screen, press the soft key to access the Symbol mode. The Symbol screen displays the available symbols for each key. Use the Up or Down Navigation keys to cycle through all available symbols.

- 1. To select a symbol, press the corresponding number key.
- 2. To display more symbols, press the **Up** or **Down** Navigation key.
- 3. To clear the symbol(s), press the \(\omega\) key. When the input field is empty, this key returns the display to the previous mode.
- 4. To insert the symbol(s) into your message, press the **OK** soft key or the X key.

# **Using Numbers**

Number mode allows you to enter numbers by pressing the key labeled with the number you want. When in a text message screen, press the soft key to access the Number mode.

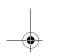

Section 5: Entering Text

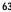

Section 5

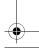

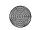

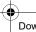

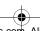

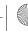

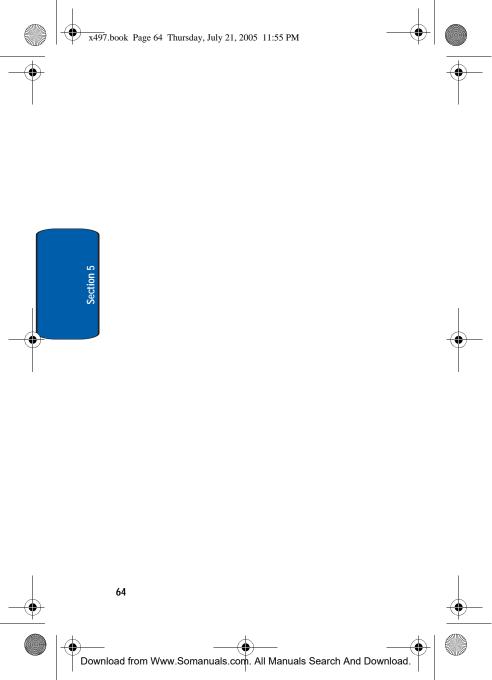

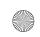

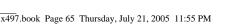

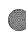

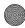

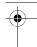

# **Section 6: Understanding Your Address** Book

### **Topics Covered**

- · Adding a New Address Book Entry
- Finding an Address Book Entry
- · Editing an Existing Address Book Entry
- · Dialing a Number from the Address Book
- Dialing a Number from the SIM Card
- Speed Dialing
- Copy All to Phone
- Delete All
- Own Number
- **Group Setting**
- Memory Status
- Service Dialing Number

This section allows you to manage your daily contacts by storing their name and number in your Address Book. Address Book entries can be sorted by name, entry, or group.

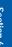

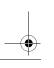

Section 6: Understanding Your Address Book

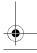

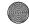

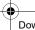

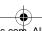

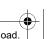

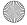

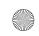

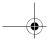

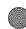

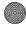

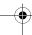

# Adding a New Address Book Entry

There are two ways to store a number:

- Using the Save soft key or the X key in the idle mode
- Using the New Entry option in the Address Book menu

## Storing a Number in Idle Mode

1. Enter the number you want to store and press the **Save** soft key.

Note: If you make a mistake while entering a number, correct it using the key.

2. Select a **Save To** location and press the **Select** soft key or the X key.

The following Save To locations are available:

- Phone: allows you to save contact to your phone
- SIM: allows you to save contact to your SIM
- SIM (FDN): allows you to restrict your outgoing calls to a limited set of phone numbers.

Note: When you change phones, any numbers stored in your SIM card memory are automatically available with the new phone, whereas any numbers stored in the phone's memory will need to be re-entered.

- 3. Select an icon to identify the category in which the number is to be stored. Use the **Up** or **Down** Navigation key to highlight the type and press the Select soft key or the **x** key.
  - Mobile: assigns the number entered to the Mobile entry.
  - A Home: assigns the number entered to the Home entry.

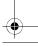

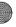

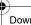

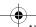

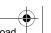

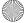

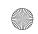

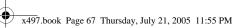

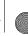

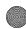

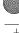

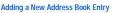

- In Office: assigns the number entered to the Office entry.
- Fax: assigns the number entered to the Fax entry.
- C. Other: allows you to enter more detailed information for the
- 4. Enter a name to associate with the number.

To use the **Entry Options** press the **Right** soft key. For further details about how to enter characters See "Section 5: Entering Text" on page 57

- 5. Press **OK** soft key or the **X** key to store the name and number. After storing, the phone displays the phone number and name you just stored.
- **6.** To dial the number, press the \( \sqrt{key}.
- 7. To return to the idle screen, press the 6.

# Storing a Number Using the New Entry Option

- 1. In idle mode press the Menu soft key. Select Address **Book** and press the **Select** soft key or the **X** key.
- 2. Select New Entry.
- 3. Select a Save To location, then press the Select soft key or the X key.

Three available categories:

- Phone: allows you to save contact to your phone
- · SIM: allows you to save contact to your SIM
- · SIM (FDN): allows you to restrict your outgoing calls to a limited set of phone numbers.

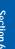

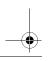

Section 6: Understanding Your Address Book

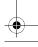

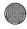

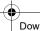

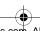

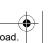

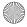

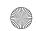

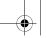

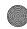

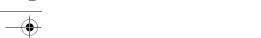

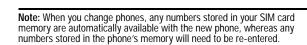

- 4. Select an icon to identify the category in which the number is to be stored. To select the category, press the Up or Down Navigation key and press the Select soft key or the **x** key.
  - Mobile: assigns the number entered to the Mobile entry.
  - A Home: assigns the number entered to the Home entry.
  - In Office: assigns the number entered to the Office entry.
  - Fax: assigns the number entered to the Fax entry.
  - Chher: allows you to enter more detailed information for the
  - E-Mail: allows you to enter an e-mail address for the number entered.
- 5. Enter the number and press the **Save** soft key or the or the 💢 key.
- 6. Enter the contact name and press the **OK** soft key or the × key. Press the **Options** soft key to display options menu. For
  - more information see "Using Address Book Entry Options" on page 70.
- 7. To return to the Idle screen, press the key.

# Storing a Number to the SIM Memory

1. In idle mode press the Menu soft key. Select Address **Book** and press the **Select** soft key or the **X** key.

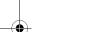

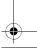

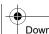

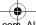

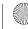

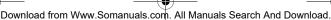

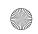

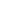

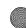

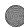

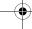

#### Adding a New Address Book Entry

- 2. Scroll to New Entry by pressing the Up or Down Navigation key and press the **Select** soft key or the X key.
- 3. Select SIM and press the Select soft key.
- 4. Enter a number you want to store and press the **Save** soft key or the X key.
- 5. Enter a name and press the **OK** soft key or the **X** key. For further details about how to enter characters, see "Section 5: Entering Text" on page 57.

After storing, the phone displays the Address Book entry number you just created

- 6. Select the SIM memory location, using the alphanumeric keypad and press the **OK** soft key or the **X** key.
- 7. Press the **Options** soft key to display options menu. For more information see "Using Address Book Entry Options" on page 70.
- **8.** To return to the Idle screen, press the **6** key.

# Storing a Number to the SIM (FDN) Memory

- 1. In idle mode press the Menu soft key. Select Address **Book** and press the **Select** soft key or the **X** key.
- 2. Scroll to New Entry by pressing the Up or Down Navigation key and press the **Select** soft key or the X key.
- 3. Select SIM (FDN) and press the Select soft key.
- 4. Enter your PIN2 number and press the OK soft key.

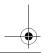

Section 6: Understanding Your Address Book

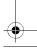

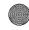

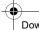

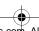

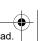

Section 6

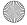

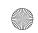

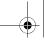

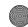

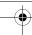

- 5. Enter a number you want to store and press the **Save** soft key or the  $\times$  key.
- 6. Enter a name and press the OK soft key or the 

  K key.

  After storing, the phone displays the Address Book entry number you just created
- Select the SIM memory location, using the alphanumeric keypad and press the OK soft key or the X key.
- Press the Options soft key to display options menu. For more information see "Using Address Book Entry Options" on page 70.
- 9. To return to the Idle screen, press the 6 key.

# **Using Address Book Entry Options**

While viewing any Address Book entry, press the **Left** soft key to use the options for the entry.

The following options are available:

- Edit Number: allows you to edit the number.
- Edit Name: allows you to edit the name.
- Send Message: allows you to send a message to the selected number.
- Copy: allows you to copy the number to another location. You can select the memory location, either SIM or Phone, and the location number.
- Delete Entry: allows you to delete the name and number from Address Book. You are asked to confirm that you wish to delete the name and number by pressing the Yes soft key.

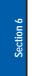

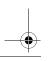

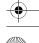

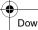

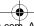

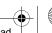

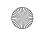

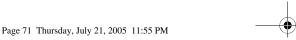

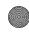

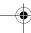

Finding an Address Book Entry

# Finding an Address Book Entry

You can store phone numbers and their corresponding names in your SIM card or phone. They are physically separate but are used as a single entity, called Address Book.

Depending on your SIM card, the maximum number of phone numbers the SIM card can store may differ.

- 1. In idle mode press the Menu soft key. Select Address **Book** and press the **Select** soft key or the **X** key.
- 2. Using the Up or Down Navigation key highlight Contact **List** and press the **Select** soft key or the **X** key.
- 3. Enter the first few letters of the name. The Address Book entries are listed, starting with the first entry matching your input.
- **4.** To view the highlighted entry, press the **View** soft key.
- 5. Press the \( \structure \) key to dial the number, or press the **Left** soft key to access the Address Book entry options.

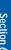

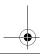

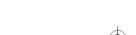

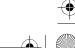

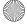

Download from Www.Somanuals.com. All Manuals Search And Download.

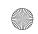

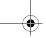

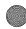

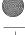

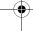

# **Editing an Existing Address Book Entry**

- 1. In idle mode press the Menu soft key. Select Address **Book** and press the **Select** soft key or the **X** key.
- 2. Using the Navigation key highlight Contact List and press the **Select** soft key or the **X** key.
- 3. Using the Up or Down Navigation key select the Contact you would like to edit and press the View soft key.
- Press the Options soft key to display options menu. For more information see "Using Address Book Entry Options" on page 70. Using the Navigation key highlight the **Option** and press the **Select** soft key.
- 5. When your finished editing the Contact, press the **OK** soft key. Your changes are saved and a confirmation message appears.

# Dialing a Number from Address Book

Once you have stored phone numbers in the Address Book, you can dial them easily and quickly by using the location numbers that were assigned to them in the Address Book.

**Note:** If you cannot remember a location number, you must go into the Contact List in the Address Book menu to search for the entry by name. For details, "Finding an Address Book Entry" on page 71.

# Dialing a Number from the SIM Card

1. In Idle mode, enter the location number for the phone number you want to dial and press the **(P)** key.

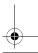

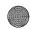

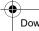

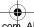

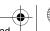

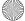

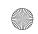

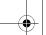

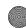

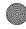

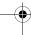

**Speed Dialing** 

The list of entries in the SIM card appears, with the desired number highlighted.

- 2. You can press the **Up** or **Down** key to find other numbers on the list.
- 3. Press the **Dial** soft key, the \tag{key} key, or the \text{ key when} you have selected the number you want.

# Speed Dialing

Once you have stored phone numbers from your Address Book list, you can set up to 8 speed dial entries and then dial them easily whenever you want, simply by pressing the associated numeric key.

## **Setting Up Speed Dial Entries**

- 1. In idle mode press the Menu soft key. Select Address **Book** and press the **Select** soft key or the **X** key.
- 2. Scroll to **Speed Dial** by pressing the **Up** or **Down** Navigation key and press the **Select** soft key or the X key.
- 3. Select the key to which you wish to assign the speeddialing number, from the **to loss** keys., and press the **Select** soft key or the **X** key.

Note: Memory location 1 is reserved for your Voice mail server number.

4. Highlight Edit Number and press the Select soft key or the **x** key. Enter a number or press the **Names** soft key. Highlight Contact List and press the Select soft key to display entries in the Contact List.

Section 6: Understanding Your Address Book

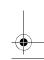

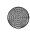

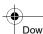

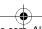

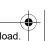

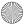

Section 6

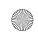

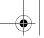

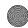

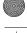

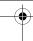

- Select an entry from the Contact List and press the View soft key or the x key.
- **6.** Press the **Select** soft key or the **X** key.
- Press the **OK** soft key or the X key.

#### Editing the Speed Dial List

You can edit the speed dial list by changing the number assignment to a key or deleting all of the entries on the speed dial list.

## Changing a Number Assigned to a Key

- 1. In idle mode press the **Menu** soft key. Select **Address Book** and press the **Select** soft key or the **X** key.
- 2. Select Speed Dial and select the key you want to change.
- 3. Using the Up or Down Navigation key highlight Speed Dial location you would like to edit and press the **Select** soft key.
- 4. Select Edit Number and press the Select soft key. Using the alphanumeric keypad edit number and press **OK**.
- **5.** When you have finished, press the **6** key.

#### **Deleting Speed Dial Entries**

- 1. In idle mode press the Menu soft key. Select Address **Book** and press the **Select** soft key or the **X** key.
- 2. Select **Speed Dial** then select the number assigned key you want to delete.

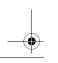

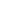

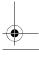

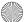

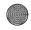

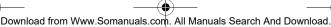

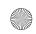

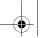

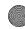

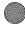

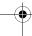

Copy All to Phone

- 3. Using the **Up** or **Down** Navigation key highlight the Speed Dial location to be deleted and press the **Select** soft key.
- 4. Using the **Up** or **Down** Navigation key highlight **Delete** and press the **Select** soft key.
- 5. Press the **Yes** soft key to confirm the deletion.
- **6.** When you have finished, press the **6** key.

# Copy All to Phone

Copy All to Phone copies all information from the SIM memory to the phone memory.

- 1. When the Idle screen displays, press the **Menu** soft key. Highlight Address Book and press the Select soft key or the 💢 key.
- 2. Select Copy All to Phone and press the Select soft key or the **X** key. Press **Yes** to copy or **No** to cancel.

#### **Delete All**

You can delete all your entries from your phone's memory, your SIM card, or both.

- 1. When the Idle screen displays, press the **Menu** soft key. Highlight Address Book and press the Select soft key or the 🗶 key.
- 2. Scroll to Delete all by pressing the Up or Down Navigation key and press the **Select** soft key or the X key.
- 3. To place a check mark by the memory location you want to empty.

Section 6: Understanding Your Address Book

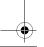

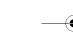

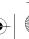

Section 6

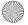

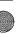

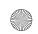

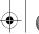

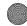

•

- All
- SIM
- SIM (FDN)
- Phone

Press the **Select** soft key or the **X** key.

You can remove the check mark by pressing the **Select** soft key or the **X** key.

- Press the OK soft key to delete the entries in the selected memory location. A confirmation displays. Press Yes to confirm deletion or No to cancel.
- Enter the phone password and press the OK soft key or the X key.

Note: The password registration will be done by the user.

**6.** When you are finished, press the key or the key.

## Own Number

This function is a memory aid, which you can use to check your own phone number if you need to do so.

You can assign a name to each of your own phone numbers registered on your SIM card. You can also edit the names and numbers. Any changes made here do not in any affect the actual subscriber numbers on your SIM card.

 When the Idle screen displays, press the Menu soft key. Highlight Address Book and press the Select soft key or the x key.

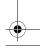

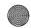

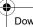

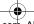

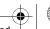

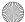

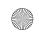

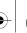

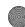

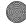

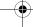

**Group Setting** 

- 2. Select the **Own Number** option by pressing the **Up** or **Down** key and press the **Select** soft key or the **X** key.
- 3. Highlight Edit Number and press the Select soft key or the 💢 key. Enter the phone number you want and press the **OK** soft key or the  $\times$  key.
- 4. Highlight Edit Name and press the Select soft key or the x key. Enter the name and press the **OK** soft key or the 💢 key.
- 5. Highlight Delete and press the Select soft key or the X key. Select Yes to confirm deletion or No to cancel.

# Group Setting

- 1. When the Idle screen displays, press the **Menu** soft key. Highlight Address Book and press the Select soft key or the 🗶 key.
- 2. Scroll to Group Setting by pressing the Up or Down Navigation key and press the **Select** soft key or the X key.
- 3. Scroll through the group list by pressing the Up or Down Navigation key.
- 4. When the group you want highlights, press the Select soft key or the X key.
- 5. Select each option and change the settings, as required. The following options are available:
- Ring tone: allows you to set the ring tone to be used when you receive a voice call from a member of that group.
- Edit Name: allows you to rename the selected group setting.

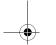

Section 6: Understanding Your Address Book

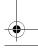

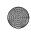

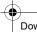

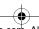

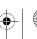

Section 6

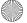

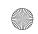

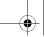

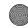

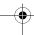

- View Image: allows you to view the graphic displayed when you receive a voice call from a member of that group.
  - **6.** When you are finished, press the \( \omega \) key or the \( \sigma \) key.

# **Memory Status**

Memory Status allows you to check how many Address Book entries are saved in your SIM card or internal phone memory.

- 1. When the Idle screen displays, press the **Menu** soft key. Highlight Address Book and press the Select soft key or the **x** key.
- 2. Select the Memory status option by pressing the Up or **Down** key and press the **Select** soft key or the **X** key.
- 3. Displayed are the total numbers stored in the **Phone** and SIM and SIM (FDN).
- 4. When you are finished, press the \textcolor{1}{\textcolor{1}{\textcol key.

# Service Dialing Number

You can view the list of Service Dialing Numbers (SDN) assigned by your service provider. These numbers include emergency numbers, directory enquiries and voice mail numbers.

- 1. When the Idle screen displays, press the **Menu** soft key. Highlight Address Book and press the Select soft key or the 💢 key.
- 2. Select the **Service Number** option by pressing the **Up** or **Down** key and press the **Select** soft key or the **X** key.

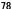

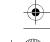

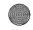

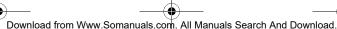

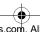

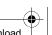

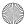

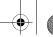

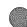

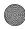

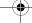

**Service Dialing Number** 

- 3. Scroll through the numbers by using the Up or Down key.
- 4. To dial the number displayed, press the **Select** soft key or the 🗶 key.

Note: This menu is available only when your SIM card supports Service Dialing Numbers.

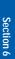

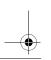

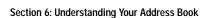

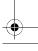

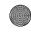

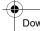

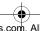

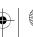

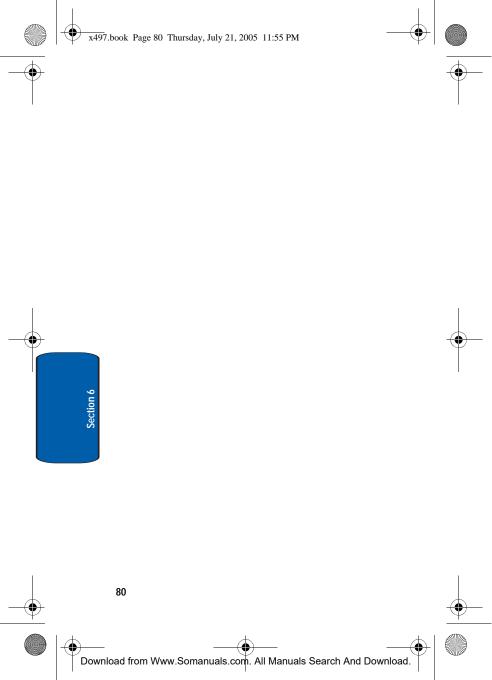

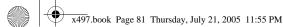

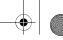

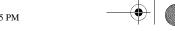

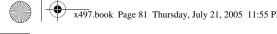

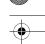

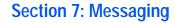

#### **Topics Covered**

- · Types of Messages
- · Using Instant Messenger
- · Text Message
- · Multimedia Message
- · Browser Message
- · Using Message Template
- · Broadcast Message
- Chat
- Settings
- **Checking Memory Status**

This section allows you to send or receive different types of messages. It also includes the features and functionality

associated with messaging.

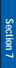

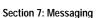

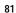

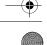

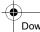

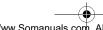

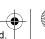

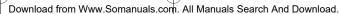

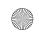

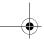

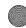

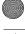

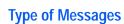

Your phone provides the following message types:

- Instant Messages (IM)
- Text Messages
- Multimedia Messages
- Browser Messages
- Broadcast Messages (SIM Dependent)

# Using Instant Messenger

Instant Messenger (IM) is a way of sending short, simple messages that are delivered immediately to users online at the moment.

Before using this feature, you need to subscribe to a messenger service. For further details, contact our service provider.

**Note:** Your phone is set to use your service provider's messenger service by default. You can change the configurations for Instant Messenger, such as the default community or auto sign on.

## Start Your Messenger

**Note:** The x497 handset supports the following Instant Messaging Applications: AIM, ICQ, and Yahoo.

> In Idle mode, press the IM soft key Alternatively, press the Menu soft key to access Menu mode. Select IM and press the Select soft key or the X key.

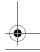

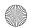

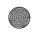

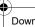

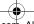

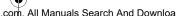

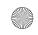

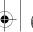

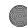

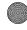

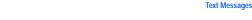

- 2. Highlight your established IM application and press the Select soft key or the 🔀 key.
- 3. Enter your Logon ID (this field title will change reflect the name used in each instant message application) and your **Password** and press **Options** soft key and select Sign On and press the Select soft key.

Note: Use the **Down** Navigation key to the **Save password** and/or **Auto-Sign On** option and press the **X** key.

- **4.** Select the person you want to talk to.
- 5. Start the conversation with the person as you would on a normal messenger for a PC.
- 6. When you want to end the conversation, press the Exit soft key or Press the Menu soft key and select Sign Out.

#### Menu Options

**Note**: Menu items may vary depending on your IM provider.

## Viewing the Conversation Log

You can view the log of your conversations in the Instant messenger Saved History.

Online or offline, press the **Options** soft key and select Saved History.

## Text Messages

Short Message Service (SMS) allows you to send and receive short text messages to and from other mobile phones. In addition, your phone supports the Enhanced

Section 7: Messaging

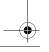

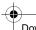

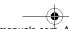

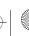

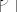

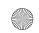

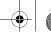

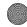

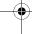

Messaging Service (EMS), which enables you to include simple pictures, melodies, and animated images in your messages. To use this feature, you must subscribe to your service provider's message service.

When the Message icon (

) appears, you have received new text messages. When the memory is full, an error message displays and you cannot receive any new messages. Use the **Delete** option in each message box to delete obsolete messages.

#### Create

#### Creating and Sending a Simple Text Message

In this menu, you can write and send text message

- In Idle mode, press the Menu soft key to access Menu mode.
- 2. Select Messaging. Highlight Text Message and press the Select soft key or the X key.
- Select Create and press the Select soft key or the X key.
- 4. Create your message.
- 5. When you have finished writing the message, press the **Options** soft key. Choose from the following options:
- Send: allows you to send the message. The message is deleted after sending.
- Text Formatting: allows you to format the style of the text.
   For the Size attribute, Normal, Large, and Small size are available. Mode options are Normal, Underscore, and Strike through. Bold and Italic options are On or Off. Alignment options are Left, Center, and Right.

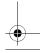

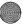

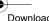

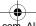

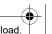

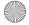

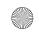

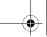

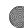

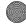

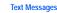

- Add Media: allows you to add a picture, melody, or animation to your message. Select the category of the item to be added. In each category, you can select from the various factory-set items or choose an item received from other sources, such as the Internet or other phones.
- Templates: allows you to apply one of the preset message templates to the text. Select one of the 10 items stored in the Templates menu.
- Save Message: allows you to save a copy of the message to the Phone or SIM card.
- Add from Favorites: allows you add favorite book marked URL's.
- 6. Select Send to send the message. Continue to the next step. The Address screen displays. Alternatively, select **Save Message** to save the message in the **Outbox** folder.

**Note:** For details about using other options, see the next page.

7. Enter a destination number or press the **Names** soft key to select a contact from the Contact List. Press the **Select** soft key to display the contact number and press the **Select** soft key or the **X** key. The **Send** screen displays.

If you want to send the message to multiple destinations, scroll to the next location and press the **Select** soft key.

8. When you have finished entering destination numbers, press the Send soft key.

#### Inbox

This message box is used to store messages that you have received.

Section 7: Messaging

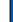

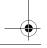

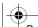

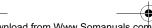

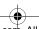

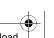

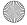

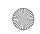

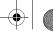

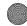

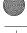

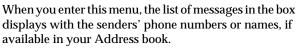

- Select a text message from the list and press the **Options** soft key. The following options display.
- · View: read the text message.
- Reply: create a new message to reply with.
- Forward: allows you to send/resend the message.
- Delete: deletes the text message.
- Call back: dials the number that sent the text message.
  - 2. Highlight the View option and press the Select soft key or the **x** key to read the message contents.
  - 3. To scroll through the contents, press the **Up** or **Down** key.
  - To scroll to the previous or next message, press the Left or Right key.

While viewing a message, you can choose the following options by pressing the Options soft key:

- · Reply: allows you to send a reply to the sender by sending a text message.
- Forward: allows you to send/resend the message.
- Delete: allows you to delete the message.
- Call Back: allows you to call the sender.
- Move to Phone: allows you to move the message from the SIM card to the phone's memory. This option is only available for messages stored in the SIM card.

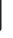

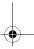

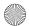

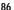

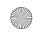

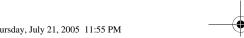

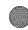

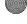

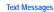

 Extract Address: allows you to extract the sender's number and URL, e-mail addresses or phone numbers from the message text, so that you can save them in your phone's memory.

#### Outbox

This message box is used to store messages that you have sent or will send.

When you enter this menu, the list of messages in the box displays with the recipients' phone numbers or names, if available in your Address book.

- Select a text message from the list and press the Options soft key.
  - Options available are:
- View: read the text message.
- Delete: deletes the text message.
- Send: allows you to send the text message.
- 2. Highlight the View option and press the Select soft key or the X key to read the message contents.
- 3. To scroll through the contents, press the **Up** or **Down** key.
- 4. To scroll to the previous or next message, press the **Left** or Right key.

While reading a message, you can choose the following options by pressing the **Options** soft key:

- Delete: allows you to delete the message.
- Extract Address: allows you to extract the sender's number and URL, e-mail addresses or phone numbers from the message text, so that you can save them in your phone's memory.

Section 7: Messaging

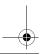

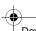

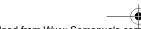

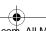

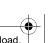

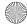

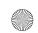

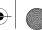

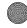

- Send: allows you to send the text message.
- Move to SIM: allows you to move the message from the phone's memory to the SIM card. This option is only available for messages stored in the SIM card.

#### Delete All

This menu allows you to delete all of the text messages in each message box. You can also delete all of your messages at one time.

- From the Text Message menu, select Delete All.
- Select All Messages.

To place or remove a check mark, press the **Select** soft key or the X key.

- Press the OK soft key to delete all messages in the message folders.
- Press the Yes soft key to confirm deletion.
- **5.** When you have finished, press the **6** key.

# Multimedia Message

When you write a text message, the phone automatically splits it into several messages if your message exceeds the maximum number of characters allowed for sending. The number of split messages to be sent is shown each time your message is split. Depending on your service provider, the maximum number of characters may vary.

#### Create

In this menu, you can write and send a multimedia message.

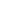

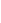

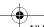

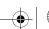

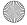

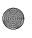

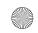

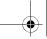

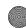

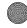

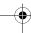

Multimedia Message

## Creating and Sending a Multimedia Message

- 1. In Idle mode, press the **Menu** soft key to access Menu mode.
- Select Messaging. Highlight Multimedia Message and press the **Select** soft key or the **X** key.
- 3. Select Create and press the Select soft key or the X
- Create your message.
- 5. Use the **Up** or **Down** Navigation key to highlight a menu option and press the Add soft key or the X key to add the option.
- Subject: allows you to enter text for the subject.
- Picture: allows you to add a photo or Downloads to add one of the graphics stored in your graphics folder.
- Sound: allows you to add a sound file. Select Record Audio to record a new voice memo or My Audio to add one of the voice memos or sound clips stored in the phone's memory. For further details about recording a voice memo, see "Record Audio" on page 139. You can add Downloaded sounds if they are in correct format and your service provider supports them.
- Message: enter the message text and press the X key. While entering text, you can add a message template by pressing the Options soft key.
  - **6.** Press the **Opt**. soft key to access the following options:

Note: When you add media items to a message, the number of characters you can enter decreases.

Preview: shows the message you created.

Section 7: Messaging

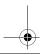

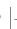

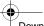

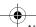

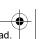

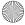

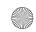

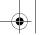

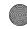

- Send: allows you to send message to specified number.
- Add Page: allows you to add an additional page(s).
- Page Timing: page timing allows you to set how long each page of the Picture Messaging message is displayed. The default time is 5 seconds, maximum 99 seconds.
- Text Effect: allows you to format the style of the text. For the Color attribute, Black, Blue, Green, Red, and Yellow are the colors available. For the Size attribute, Small, Medium, and Large sizes are available. For the Style attribute, Bold, Italic, and Underline are available.
- Clear Subject: clears subject from your message.
- Delete Page: deletes the page from your message.
- Save Message: allows you to save the message to Draft.
- Settings: allows you to set message parameters.
  - 7. Complete the message, and send or save it by following the procedure from "Creating and Sending a Simple Text Message" on page 84

#### Inbox

#### Retrieving New Messages

While text messages from other phones are delivered directly to your phone, MMS messages and emails will be stored in the Inbox of the message server and the server will alert you to new messages. Therefore you need to retrieve new messages to your phone and read them on the phone.

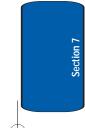

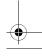

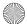

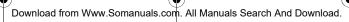

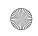

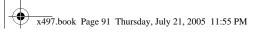

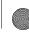

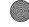

Multimedia Message

#### Retrieving an MMS Message

When you receive a new MMS message, the display shows the MMS Message icon ( ) and a notifying text message.

- 1. Press the **View** soft key or the **X** key to view the sender's phone number. The Inbox displays
- 2. Press the **Select** soft key or press the **X** key to view message.

To scroll through the message, press the **Up** or **Down** Navigation keys.

3. When you have finished, press the \( \sigma \) key.

#### Outbox

When you access this menu, the list of multimedia messages that you have sent or saved displays. The icons on the left tell you the status of each message:

1. Select a message on the list and press the **Select** soft key or the X key.

The message displays and scrolls to the next page, if it has more than one, after a specified time.

2. To scroll through the message, press the Up or Down Navigation key.

If the message has more than one page, you can scroll through the pages by using the Left and Right Navigation keys.

While viewing a message, you can choose the following options by pressing the Opt. soft key:

Delete: allows you to delete the message.

Section 7: Messaging

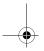

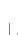

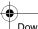

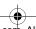

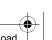

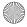

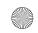

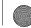

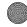

- Replay: allows you to replay the message from the beginning.
- Send: allows you to send/resend the message.
- Properties: shows you information about the message, such as the time and date, to (recipient number), size, priority, and class.

#### Draft

After creating a multimedia message, you can store it in this message box to be sent at a later time.

For further details about viewing a message in the Outbox, see "Outbox" on page 91.

#### Delete All

This menu allows you to delete all of the text messages in each message box. You can also delete all of your messages at one time.

- From the Multimedia Message menu, select Delete All.
- 2. Press the Up or Down key to select a Delete All parameter.
- 3. To place or remove a check mark, press **Select** soft key or the X key.
- Press the OK soft key to delete the marked objects.
- 5. When the phone asks for confirmation, press the Yes soft key.
- **6.** When you have finished, press the **6** key.

## Using Message Options

While viewing a message, press the Opt. (Options) soft key to access the following options:

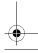

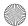

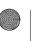

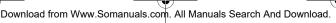

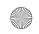

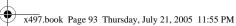

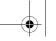

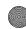

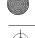

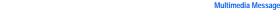

#### Options for SMS Messages

- Reply: allows you to reply to the message received
- Forward: allows you to forward the message to another destination.
- Delete: deletes the currently selected message.
- Call Back: allows you to dial the number that the message has listed.
- Move to Phone: allows you to move the message to the Phone or SIM card's memory.
- Extract Address: allows you to save the address from which the message originated.

#### **Options for Multimedia Messages**

- Delete: deletes the message.
- Replay: allows you to replay the Sound from the message received.
- Reply: allows you to reply to the destination from which the message originated. Choose from Reply via Text Message or Reply via Multimedia Message.
- Reply All: allows you to reply to all addresses listed in the recipient list.
- Forward: allows you to forward the message to another destination. You may Add Subject or simply Send.
- Call Back: allows you to dial the number from which the message was originated.
- Save Media: allows you to save the Picture, or Sound from the message received.
- Extract Address: allows you to extract the recipient or sender's number or address, and URL, email addresses or phone numbers from the message text so that you can make a call, send an SMS message, or save them in your phone's memory.

Section 7: Messaging

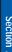

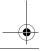

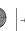

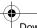

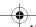

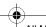

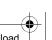

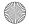

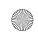

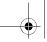

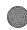

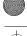

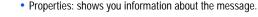

# **Browser Message**

This menu allows you to receive web messages from the server, or to set the phone not to receive Web messages.

The following options are available:

- Inbox: allows you to read the messages received from the web server
- Setting: allows you to set whether or not your phone receives web messages.
- Delete all: allows you to delete all of the web messages.

# **Using Message Templates**

Your phone has message templates to allow you to retrieve them when creating a message. You can change the templates as your preferences or send a message immediately.

- 1. In Idle mode, press the Menu soft key to access Menu mode.
- 2. Select Messaging. Highlight Templates and press the Select soft key or the X key.
- 3. Select a template and press the **Select** soft key to access the following options:
- Edit: allows you to change the template.
- Send Message: allows you to send an SMS message using the template.
- Delete: deletes the template.
  - 4. When you have finished, press the key.

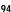

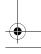

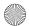

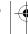

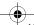

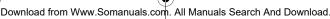

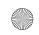

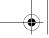

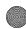

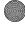

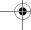

**Broadcast Messages (SIM Dependent)** 

# **Broadcast Messages (SIM Dependent)**

This network service allows you to receive text messages on various topics, such as the weather or traffic. Cell Broadcast (CB) messages display as soon as they are received, provided that:

- the phone is in Idle mode.
- the Receive option is set to Enable.
- the message channel is currently active on the channel list.

#### Chat

Chat allows you to participate in a synchronous exchange of remarks with one or more people using your handset.

# Settings

You can set up various options for using messaging services.

- 1. In Idle mode, press the **Menu** soft key to access Menu mode.
- Select Messaging and highlight Settings. Press the **Select** soft key or the **X** key.
- 3. Select the type of messages for which you want to change. Press the **Select** soft key or the **X** key.

#### **Text Message**

The following options are available:

 Service Center: allows you to store or change the number of your message center, which is required when sending messages. You must obtain this number from your service provider.

Section 7: Messaging

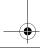

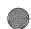

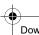

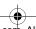

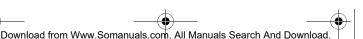

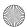

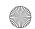

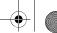

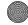

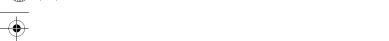

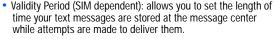

- Message Type (SIM dependent): allows you to view the type of message sent.
- Reply Path (SIM dependent): allows the recipient of your message to send you a reply message using your message center, if your network supports this service.
- Delivery Report (SIM dependent): allows you to activate or deactivate the report function. When this function is activated, the network informs you whether or not your message has been delivered.
- Character Support: Lets you select which character set to use in displaying your text messages: GSM-alphabet (Global System for Mobile communication), Uni-code (16-bit, multi-language), Automatic.

#### Multimedia Message

The following options are available:

## Send Settings

- Priority: you can select the priority level of your messages.
- Validity Period: set the length of time your messages are stored in the message center while the network attempts to deliver them.
- Delivery After: you can set a delay time before the phone sends your messages.
- Delivery Report: when this option is On, the network informs you whether or not your message has been delivered.
- Read Reply: when this option is On, your phone sends a request for a reply along with your message to the recipient.

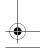

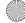

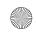

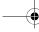

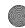

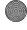

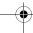

**Checking Memory Status** 

#### **Receive Settings**

- Msq. Reception: you can set your phone to automatically receive or reject incoming messages.
- Anonymous Reject: you can set your phone to automatically reject or receive anonymous messages.
- Ads Reject: you can set your phone to automatically reject or receive advertising messages.
- Report Allowed: you can set the option to receive a delivery report.

#### Multimedia Message Profiles

- Current Profile: you can select a connection profile to be used for sending and receiving MMS messages.
- Profile Setting: Lets you create or change your multimedia message connection profile(s).

# Checking Memory Status

You can check the amount of the memory being used and the memory remaining for multimedia messages.

The display shows the total space including the used and free space. You can also view how much space is currently occupied by each message box.

- 1. In Idle mode, press the **Menu** soft key to access the Menu mode.
- Select Messaging. Highlight Memory Status and press the **Select** soft key or the **X** key.
- 3. Select the message type you want. For Text Message, scroll through the memory. The displays shows the number of messages you have stored in the SIM card and memory and the number of

Section 7: Messaging

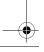

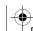

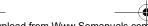

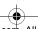

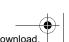

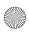

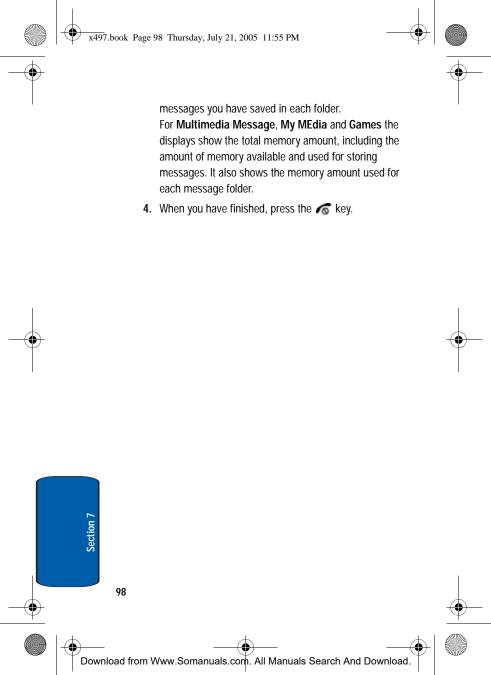

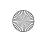

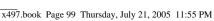

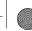

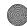

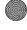

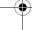

# **Section 8: Changing Your Settings**

#### **Topics Covered**

- Time & Date
- **Phone Settings**
- · Display Settings
- · Sound Settings
- · Network Settings
- · Security Settings
- · Resetting Your Phone

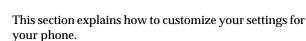

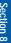

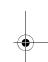

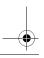

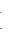

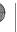

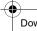

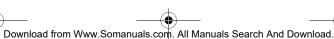

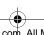

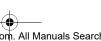

**Section 8: Changing Your Settings** 

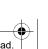

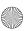

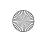

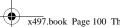

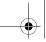

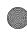

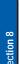

## Time & Date

This menu allows you to change the current time and date displayed.

- In Idle mode, press the Menu soft key to access Menu mode.
- Select Settings and highlight Time & Date. Press the Select soft key or the X key. Select a menu and then change the setting. If the menu has submenus, repeat as necessary.
- 3. When you have finished, press the 🔊 key

#### Set Time

Allows you to enter the current time. You can choose the time format in the **Time format** menu.

#### Set Date

Allows you to enter the month, day, and year.

#### **Time Format**

Allows you to change the time format to 12 hours or 24 hours.

#### **Auto Update**

Allows you to receive time information from your service provider's network.

- Off: you need to manually set the time and date according to the current time zone using the Set time menu (Menu 9.1.1).
- On: the phone automatically updates the time and date according to the current time zone using the network service.

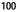

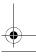

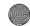

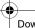

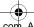

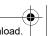

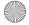

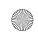

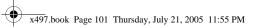

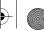

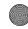

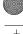

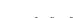

 Confirm first: the phone asks for a confirmation before the update.

Note: Automatic updates of time and date does not change the time you have set for alarm settings or calendar memos.

**Phone Settings** 

# **Phone Settings**

To customize the settings for your phone use the following steps:

- 1. In Idle mode, press the **Menu** soft key to access Menu
- 2. Select **Settings** and highlight **Phone Settings**. Press the **Select** soft key or the **X** key.
- 3. Select a menu and then change the setting. If the menu has submenus, repeat as necessary.
- 4. When you have finished, press the key

## Language

You can select a display or text messaging language. When the language option is set to Automatic, the language is automatically selected according to the language of the SIM card used.

Depending on your country, service provider, or the software version of the phone, the Automatic option may not display.

## Greeting Message

This menu allows you to set a greeting to be displayed briefly when the phone is switched on.

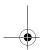

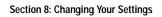

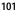

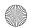

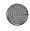

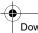

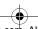

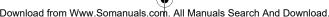

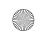

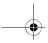

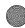

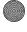

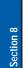

## Extra Settings

You can turn the automatic redial or answer features on or off.

- 1. From the **Phone Settings** menu, Select **Extra Settings**
- 2. To turn a feature on, press the **Select** soft key or the X key. A check mark displays in front of the option.
- 3. To turn a feature off, press the **Select** soft key or the X key. The check mark no longer displays.

The following options are available:

Note: The interval between call attempts varies.

- Auto redial: when this option is checked, the phone makes up to ten attempts to redial a phone number after an unsuccessful call.
- Anykey answer: when this option is checked, you can answer an incoming call by pressing any key, except the key or the Reject soft key. To reject the call, press the key or the Reject soft key.
- · Open to Answer: when this option is checked, you can simply open the phone to answer a call. When it is unchecked, you must open the phone and press a key to answer a call, depending on the setting of the Anykey answer option. See below.

When this option is unchecked, you must press the key or Accept soft key to answer a call.

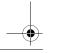

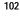

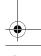

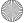

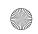

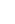

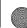

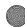

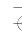

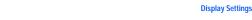

# **Display Settings**

In this menu, you can change various settings for the display or backlight.

- 1. In Idle mode, press the Menu soft key to access Menu mode.
- 2. Select Settings and highlight Display Settings and press the **Select** or **X** key.
- 3. Select a menu and then change the setting. If the menu has submenus, repeat this step. For the details of each menu, see the next sections.
- 4. When you have finished, press the \( \sigma \) key

## Wallpaper

This menu allows you to change the background image or the color of the text to be displayed in Idle mode.

The following options are available:

- Shop Graphics: allows you to access the web site preset by your service provider to download images. Once you have downloaded images, they are saved in the Graphics folder.
- Animations: allows you to choose the multi-media or pictures that appear in your phone's display when you turn it on, turn it off, and while in standby mode (wallpaper)
- Graphics: allows you to select a graphic that appear in your phone's display when you turn it on, turn it off, and while in standby mode.
- Text Position: you can specify the positioning of the text in the display.
- Text Color: you can specify whether or not the phone displays the time and date on the Idle screen.

Section 8: Changing Your Settings

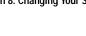

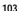

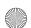

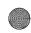

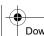

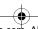

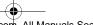

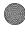

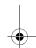

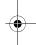

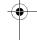

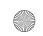

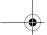

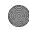

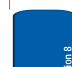

#### Skin

This menu allows you to select the menu display style. You can choose either **Pattern 1** or **Pattern 2**.

## **Backlight Time**

You can select the length of time the backlight is on. The backlight turns on when you press a key, when you open the phone or you receive a call or message, and remains on for the specified length of time.

#### **Brightness Control**

You can adjust the display brightness to see it better in different lighting conditions.

Press the **Up** or **Down** key or press the **Volume** keys to adjust the brightness.

#### Main LCD

You can adjust the Main LCD display brightness to see it better in different lighting conditions.

Press the **Up** or **Down** key or press the **Volume** keys to adjust the brightness.

#### **External LCD**

You can adjust the external LCD display brightness to see it better in different lighting conditions.

Press the **Up** or **Down** key or press the **Volume** keys to adjust the brightness.

#### **Dialing Font Color**

Dialing Font Color adjust the color of the numbers as they are entered into the display.

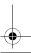

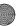

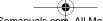

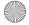

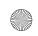

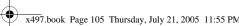

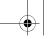

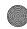

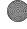

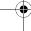

**Sound Settings** 

Press the Select soft key to select Black or Rainbow.

# **Sound Settings**

You can customize the settings related to various sounds for the phone, such as the call ringer, key tone, power on off tone, slider tone, and so on.

- 1. In Idle mode, press the **Menu** soft key to access Menu mode.
- 2. Select **Settings**. Highlight **Sound Settings** and press the **Select** soft key or the **X** key.
- 3. Select a menu and then change the setting. If the menu has submenus, repeat as necessary.
- **4.** When you have finished, press the **6** key.

#### **Incoming Calls**

This menu allows you to specify how you are to be informed of incoming calls.

The following options are available:

- Shop Ringtones: allows you to access the web site preset by your service provider to download melodies. Once you have downloaded melodies, they are saved in the Audio folder.
- Default Ringtones: allows you to use the preloaded ringtones that come with your phone.
- My Audio: allows you to use recorded audio files.
- Ring Volume: allows you to adjust the ring volume to one of 5 levels.
- Alert Type: allows you to specify how you are to be informed of incoming calls. The following options are available:

Section 8: Changing Your Settings

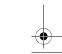

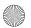

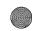

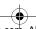

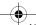

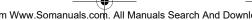

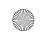

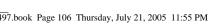

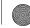

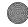

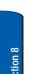

- Melody: the phone rings using the ring melody selected in the Ring Tone menu.
- · Vibration: the phone vibrates but does not ring.
- Vibration then Melody: the phone first vibrates three times and then starts ringing.

## **Keypad Tone**

This menu allows you to select the tone that the phone sounds when you press a key. To turn off the sound, select Off.

## Message Tone

This menu allows you to set up the ringer for incoming messages, text messages, multimedia messages, and broadcast messages

### **Text Message**

This menu allows you to select how the phone informs you that a new text message has been received.

The following options are available:

- Tone: allows you to use one of several message tones.
- Alert Type: allows you specify how you are informed of any incoming messages.
  - · Silent: only the text notification appears; the phone neither rings nor vibrates.
  - Tone: the phone rings using the tone selected under the Tone option.
  - Vibration: the phone vibrates.
  - Vibration Then Tone: the phone vibrate then selected tone sounds.

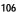

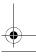

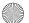

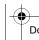

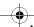

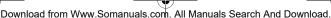

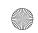

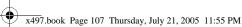

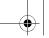

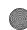

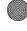

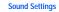

- Repetition: allows you to specify how often the phone informs you of a new message. The following options are available:
  - Once: the phone alerts you to a new message just once at the time of receipt.
  - · Periodic: the phone alerts you to a new message every 2 minutes until you open the message.

#### Multimedia Message

This menu allows you to select how the phone informs you that a new multimedia message has been received.

The following options are available:

- Tone: allows you to use one of several message tones.
- Alert Type: allows you specify how you are informed of any incoming messages.
  - Silent: only the text notification appears; the phone neither rings nor vibrates
  - Tone: the phone rings using the tone selected under the Tone option.
  - Vibration: the phone vibrates.
  - Vibration Then Tone: the phone vibrates then selected tone sounds
- Repetition: allows you to specify how often the phone informs. you of a new message. The following options are available:
  - Once: the phone alerts you to a new message just once at the time of receipt.
  - Periodic: the phone alerts you to a new message every 2 minutes until you open the message.

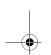

Section 8: Changing Your Settings

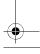

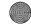

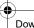

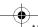

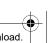

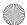

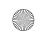

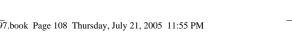

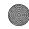

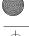

#### Power On/Off

This menu allows you to select the melody that the phone sounds when it is switched on and off.

To turn off the sound, select Off.

#### Silent Mode

This menu allows you to select how you are notified when silent mode is activated. You can specify whether the phone vibrates or mute all sound.

The following options are available:

- Vibration: the phone vibrates in silent mode.
- Mute: the phone mutes the sound of an incoming call in silent mode.

**Note:** When Silent mode is activated your keypad tones are muted. This feature should not be used when you access automated services that require you to enter numbers (such as your voice mail password).

In idle mode press and hold the 🕖 key, to activate or deactivate silent mode. When silent mode is active on your handset the x appears in the top line of the display.

#### Extra Tone

You can customize additional tones for the phone.

- 1. To turn a given tone on, press the **Select** soft key or the 🔀 key. A check mark displays in front of the option.
- 2. To turn a given tone off, press the **Select** soft key or the x key. The check mark no longer displays in front of the option.

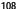

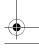

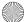

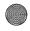

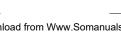

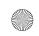

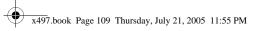

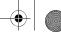

Network Services

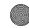

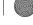

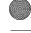

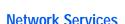

For more information about Network Services, 'Section 11: Network Services" on page 147

# **Security Settings**

The Security feature enables you to restrict the use of your phone by the others and to restrict the types of calls.

Various codes and passwords are used to protect the features of your phone.

- 1. In Idle mode, press the **Menu** soft key to access Menu mode
- Select Settings. Highlight Security and press the Select soft key or the  $\times$  key.
- 3. Select a menu and then change the setting. If the menu has submenus, repeat as necessary.
- **4.** When you have finished, press the key.

#### **PIN Check**

When the PIN Check feature is enabled, you must enter your PIN each time you switch on the phone. Consequently, any person who does not have your PIN cannot use your phone without your approval.

Note: Before disabling the PIN Check feature, you must enter your PIN.

#### The following options are available:

 Disable: the phone connects directly to the network when you switch it on.

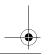

**Section 8: Changing Your Settings** 

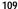

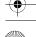

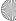

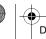

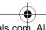

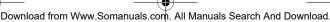

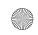

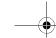

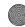

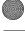

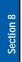

Enable: you must enter the PIN each time the phone is switched

### **Change PIN**

This feature allows you to change your current PIN, provided that the PIN Check feature is enabled. You must enter the current PIN before you can specify a new one.

Once you have entered a new PIN, you are asked to confirm it by entering it again.

#### Phone Lock

When the Phone Lock feature is enabled, the phone is locked and you must enter the 4- to 8-digit phone password each time the phone is switched on.

Once the correct password has been entered, you can use the phone until you switch it off.

The following options are available:

- Disable: you are not asked to enter the phone password when you switch on the phone.
- Enable: you are required to enter the phone password when you switch on the phone.

#### **Change Password**

The Change Password feature allows you to change your current phone password to a new one. You must enter the current password before you can specify a new one.

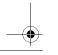

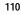

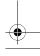

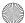

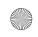

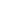

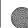

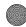

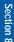

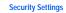

### **Privacy**

Using this menu, you can lock your media contents, such as picture messages, Voice messages, Voice list, images, and sounds. Once you have locked the contents, you must enter the phone's password to access the associated menus.

- 1. To select an item to lock, press the **Up** or **Down** key. To lock all of the contents, select All.
- 2. To place a check mark, press the **x** key.
- 3. To remove a check mark, press the 💢 key.
- **4.** To lock the marked items, press the **OK** soft key.
- 5. When the phone asks for the password, enter the password and press the  $\mathbf{OK}$  soft key or the  $\mathbf{X}$  key.

#### SIM Lock

When the SIM Lock feature is enabled, your phone only works with the current SIM. You must enter the SIM lock code to unlock the SIM so you can use a different SIM card. Once you have entered the lock code, you are asked to confirm your entry.

#### FDN Mode

FDN (Fixed Dial Number) mode, if supported by your SIM card, allows you to restrict your outgoing calls to a limited set of phone numbers.

The following options are available:

- Disable: you can call any number.
- Enable: you can only call phone numbers stored in Phone book. You must enter your PIN2.

Section 8: Changing Your Settings

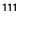

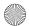

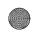

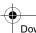

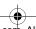

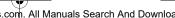

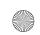

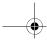

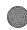

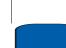

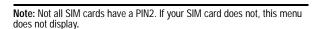

#### **Change PIN2**

The Change PIN2 feature allows you to change your current PIN2 to a new one. You must enter the current PIN2 before you can specify a new one. Once you have entered a new PIN2, you are asked to confirm it by entering it again.

**Note:** Not all SIM cards have a PIN2. If your SIM card does not, this menu does not display.

# **Resetting Your Phone**

You can easily reset your phone to its' default settings.

- In Idle mode, press the Menu sot key to access Menu mode.
- 2. Select Settings. Highlight Reset Settings and press the Select soft key or the X key.
- 3. Select All or a specific setting to reset.
- ΔII
- Phone Settings
- Display Settings
- Sound Settings

Press the **Yes** soft key to confirm reset.

Press the No soft key to return to Reset Settings screen.

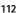

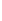

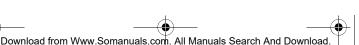

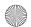

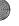

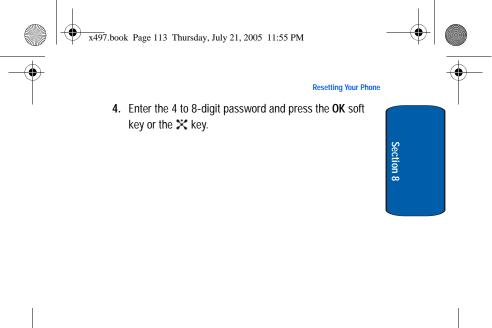

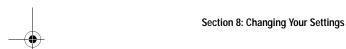

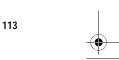

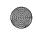

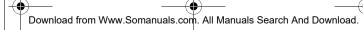

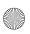

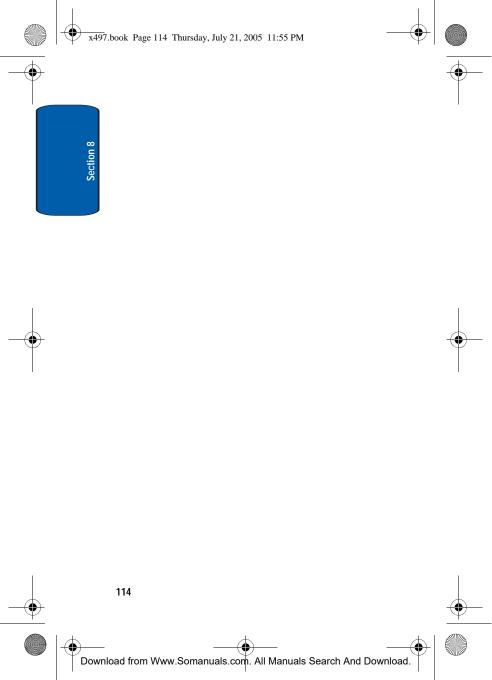

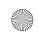

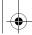

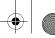

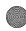

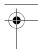

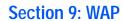

#### **Topics Covered**

- · Launching the WAP Browser
- · Accessing a WAP site
- · Navigating the WAP Browser
- Using Favorites
- · Downloading Multimedia Files
- Clearing the Cache

Your phone is equipped with a WAP (Wireless Application Protocol) browser which allows you to access Internet specified for mobile phones. This section explains how to access the WAP services of your service provider and navigate the WAP browser.

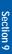

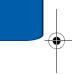

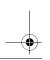

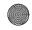

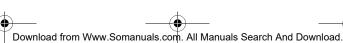

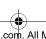

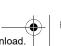

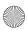

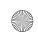

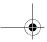

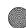

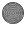

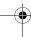

# Launching the WAP Browser

1. In Idle mode, press the X key to launch the WAP browser.

or

Press the Menu soft key to access menu mode and select MEdia Net and press the Select soft key or the 💢 key.

- 2. Highlight MEdia Net Home and press the Connect soft key or the X key. Your phone is connected to the network and loads the
  - homepage of the Wireless Web service provider. The content of the start-up homepage depends on your Wireless Web service provider.
- 3. To scroll through the screen, use the Up and Down Navigation keys.
- 4. To exit the browser at any time, simply press the s key.

## Access a WAP Site

There are several ways to access a WAP site:

- Selecting a link on the browser
- Using a bookmark item in the Favorites folder; use the Bookmarks option on the browser menu list or Favorites menu.
- Entering a URL address manually; use the Go To URL option on the browser menu list or <a href="http://menu">http://menu</a>.

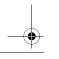

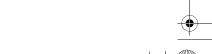

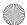

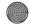

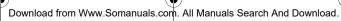

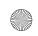

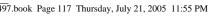

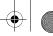

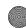

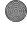

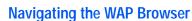

1. To scroll through browser items, press the **Up** or **Down** Navigation keys.

**Navigating the WAP Browser** 

- 2. To select a browser item, press the X key or press the Options soft key and choose Select.
- 3. To select a numbered item, press the corresponding numeric key.
- 4. To return to the previous page, press the \(\omega\) key, or press the **Options** soft key and choose **Back**.
- 5. To access the browser menu list, press the **Menu** soft key.
- **6.** To return to the start-up homepage, press and hold the key for more than two seconds, or press the Menu soft key and select the **Home** option.

# **Entering Text in the WAP Browser**

When you are prompted to enter text, the currently active text input mode is indicated on the screen. To change the text input mode, press the X key one or more times.

The following modes are available:

### Upper-Case Alphabet Mode (A)

allows you to enter upper-case characters.

#### Lower-Case Alphabet Mode (a)

allows you to enter lower-case characters.

Note: You can enter symbols in upper or lower case alphabet mode by pressing the \(\mathbb{L}\) key.

Section 9: WAP

117

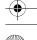

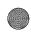

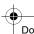

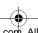

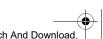

Section 9

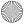

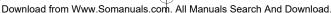

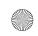

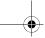

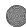

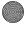

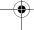

### **T9 Mode (T9)**

allows you to enter characters by pressing one key per letter. In this mode, you can use only the **w** key to display alternative words. To change case, press the 💽

### Number Mode (1)

allows you to enter numbers.

### Selecting and Using Menu Options

Various menus are available when using the WAP Browser to navigate the Wireless Web.

To access menu options, using the **Up** or **Down** Navigation key, scroll to the WAP Browser & icon (a blue square will display around the icon) and press the X key.

## The following options display:

- Go to URL: allows you to manually enter the URL address of a WAP site. After entering an address, press the OK soft key to go there directly.
- Favorites: shows the bookmarks list. You can bookmark the current page or access previously book marked pages.
- Text Message: allows you to send messages using the WAP server.
- My Media: displays My MEdia menu.
- Home: takes you back at any time to the homepage of the Wireless Web service provider.
- Back: allows you to move back one page.
- Show URL: displays the URL address of the page to which you are currently connected. It also enables you to set the current site as the startup homepage.

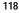

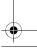

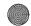

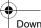

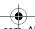

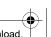

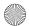

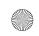

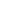

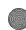

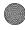

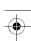

**Using Favorites** 

Reload: reloads the current page.

# **Using Favorites**

While navigating the WAP browser, you can bookmark the site to quickly and easily access it at a future time. The URL addresses of the book marked sites are stored in the Favorites folder, wherein you can use the 5-preset URL addresses and store your favorite URL addresses.

## Accessing a WAP Site Using Favorites

- 1. In Idle mode, press the **Menu** soft key to access Menu mode.
- 2. Highlight MEdia Net and press the Select soft key or the × key.
- Select Favorites.
- 4. Select a bookmark item from the Favorite list and press the **Select** soft key or the **X** key.
- 5. Select the option Go. You are accessed to the corresponding WAP site.

### Storing a URL Address

- 1. In Idle mode, press the **Menu** soft key to access Menu mode.
- 2. Highlight MEdia Net and press the Select soft key or the × key.
- Select Favorites.
- 4. Select an Empty location, and press the Select soft key or X key.

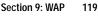

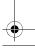

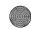

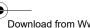

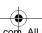

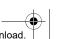

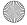

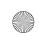

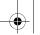

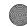

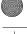

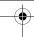

- Enter the address and press the **OK** soft key or the X key.
- Enter a name for the bookmark and press the OK soft key or the X key. The bookmark name displays in the selected location.
- 7. When you have finished, press the 🔊 key.

# **Editing a Bookmark**

- From the Favorite list, select the bookmark you want to change.
- 2. Select Edit.
- **3.** Change the address and the name, as you would when storing a new one.
- 4. When you have finished, press the skey.

### **Deleting a Bookmark**

- From the Favorites list, select the bookmark you want to delete.
- 2. Select Delete.
- 3. Press the **Yes** soft key or the **X** key to confirm the deletion.
- 4. When you have finished, 

  press the key.

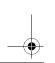

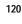

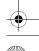

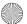

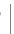

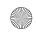

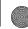

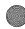

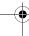

**Downloading Multimedia Files** 

# **Downloading Multimedia Files**

You can buy a variety of multimedia files, such as ringtones, graphics, applications, Multimedia contents, and so on from the WAP browser and download them to your phone's memory. Your phone has embedded links to the WAP site providing you with download services, preset by your service provider.

- 1. In Idle mode, press the **Menu** soft key to access Menu mode.
- 2. Select MEdia Mall. Highlight Shop Ringtones, Shop Games, Shop Graphics, Shop Multimedia, or Shop Applications, depending on the type of items you want to buy.

To access homepage of the online shopping mall, select MFdia Home.

3. Find the item you want to download and follow the instructions on the screen to purchase it.

Note: This content is delivered to you in Multimedia messages. You can retrieve the messages from the server and then save the items in your phone's memory. you cannot forward these messages to other people or add the saved items to an Multimedia message.

# Clearing the Cache

The cache is the phone's temporary memory in which the most recently accessed WAP pages are stored. You can clear the cache at anytime.

1. In Idle mode, press the **Menu** soft key to access Menu mode.

Section 9: WAP

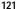

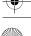

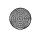

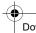

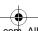

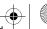

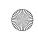

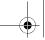

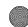

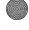

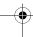

- 2. Highlight MEdia Net and press the Select soft key or the × key.
- Select Clear Cache.
- 4. Press the **Yes** soft key or the **X** key to confirm deletion.
- 5. When you have finished, press the key

## Changing the WAP Profiles

You can set up 5 server profiles for the WAP browser.

- 1. In Idle mode, press the Menu soft key to access menu mode and select MEdia Net and press the Select soft key or the X key.
- 2. Using the Up or Down Navigation key scroll to Browser **Profiles** and press the **Select** soft key or the **X** key.
- 3. Scroll to Profile Settings and press the Select soft key or the X key.
- 4. Select the profile you want. For each profile, the following options are available:
- Profile Name: enter a name that you wish to assign to the HTTP proxy server.
- Home URL: set the address of your startup homepage. When the default homepage displays, you can delete it using the key and enter your own choice.
- Bearer: select the bearer to be used for each type of network address accessed: GPRS First, GPRS Only or GSM Only.
- Proxy Use: enter the WAP gateway address required to connect to the Internet.

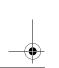

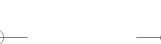

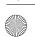

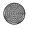

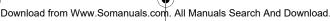

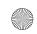

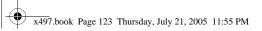

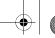

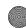

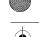

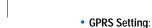

- Proxy Address: enter the WAP gateway address required to connect to the Internet.
- Proxy Port: enter the Proxy port required to connect to the Internet.
- APN: enter the access point name used for the address of the GPRS network gateway.
- Login ID: enter the Login ID required to connect to the GPRS network.
- Password: enter the password required to connect to the GPRS network.

#### GSM Setting:

- Proxy Address: enter the WAP gateway address required to connect to the Internet.
- Proxy Port: enter the Proxy port required to connect to the Internet.
- Dial Number: enter the server phone number.
- Login ID: enter the Login ID required to connect to the GSM network.
- Password: enter the password required to connect to the GSM network.
- Data Call Type: select the data call type: ISDN or Analog.

**Note**: The WAP settings may vary depending on the service provider.

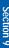

Clearing the Cache

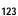

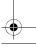

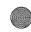

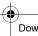

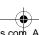

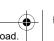

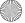

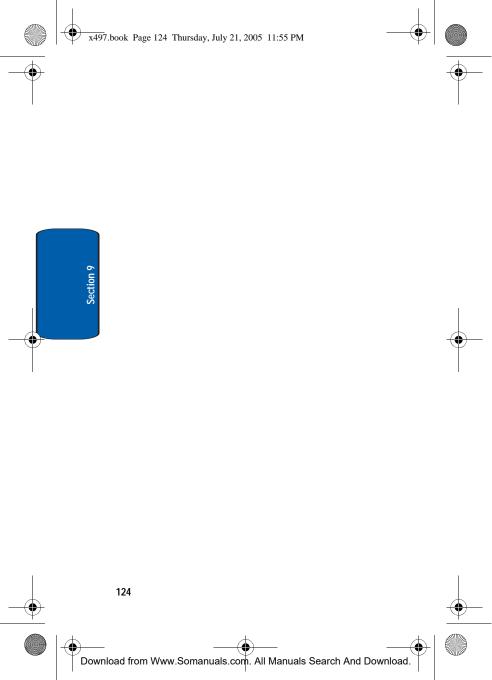

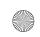

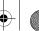

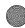

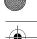

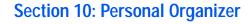

### **Topics Covered**

- Alarms
- Organizer
- · Using the Calendar
- · Using the To Do List
- · Using the Calculator
- Record Audio
- Unit Conversion
- Using the Timer
- Stopwatch
- World Time

The topics covered in this section allow you to schedule appointments, view the calendar, create To-Do lists, set an alarm, and perform simple math calculations.

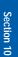

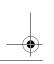

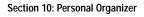

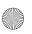

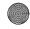

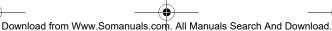

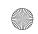

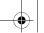

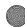

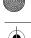

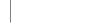

### **Alarms**

You can set the alarm to ring at a specific time. You can also set the phone to switch on automatically and ring the alarm even if the phone is switched off.

### Setting an Alarm

- 1. In Idle mode, press the Menu soft key and select Games & Applications.
- 2. Highlight Alarm and press the Select soft key or the X key.
- Select an Alarm Type
  - Wake-up Call: the alarm rings to wake you up at the specified
  - Alarm 1: primary alarm setting.
  - · Alarm 2: secondary alarm setting.
  - Auto Power: the alarm rings even when the phone is turned off.
- **4.** Press the **Select** soft key or the **X** key.

**Note:** Your phone is preset to a 12-hour format.

If you want to use the alarm options, press the **Options** soft key. The following options are available:

- Alarm Day: select the day or days the alarm will sound.
- Alarm Time: select the time the alarm will sound
- Alarm Tone: select the sound of the alarm
- Remove Alarm: removes alarm settings.
  - 5. Highlight Alarm Day and press the Select soft key.

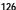

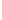

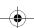

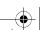

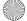

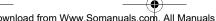

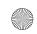

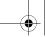

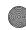

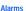

- 6. Highlight the days you want the alarm to sound and press the Select soft key or the key. Press the OK soft key when finish. The Alarm Time screen displays.
- Enter the time for the alarm to sound using the alphanumeric keypad. Press the OK soft key or the key.
- Select AM or PM and press the Select soft key or the x key.

To stop the alarm when it rings, open the phone and press the **Confirm** soft key.

### **Setting Autopower Alarms**

You can set the phone to ring the alarm when the time for an alarm comes, if the phone is switched off.

- In Idle mode, press the Menu soft key to access menu mode.
- Select Games & Applications. Highlight Alarm and press the Select soft key or the X key.
- 3. Select Autopower.
- **4.** Select **On** to activate the Autopower feature. The phone will automatically switch on to ring the alarm when the alarm time comes.

If the menu option is set to **Off**, and the phone is switched off at the specified time, the alarm does not ring.

5. When you have finished, press the key.

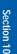

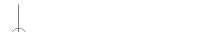

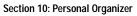

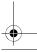

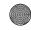

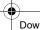

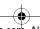

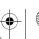

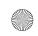

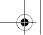

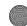

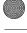

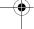

### **Deactivating Alarms**

- 1. In Idle mode, press the Menu soft key to access menu mode.
- 2. Select Games & Applications. Highlight Alarm and press the **Select** soft key or the **X** key.
- 3. Select Alarm Type and press the Select soft key or the × key.
- 4. Press the Options soft key and highlight Remove Alarm and press the **Select** soft key or the **X** key. A pop-up message displays confirming Alarm Deactivate. Press Yes to remove or No to exit.
- 5. When you have finished, press the key.

# **Using Organizer**

Organizer is a suite of PIM (Personal Information Management) applications such as a Calendar, To Do List, and Memo Pad. Schedule events, set reminders, create to do lists, perform calculations, and more with the digital assistant functionality of this useful feature.

- Press the Menu soft key and select Games & Applications.
- 2. Highlight Organizer and press the Select soft key or the x key. The following appear in the display.
  - · New Memo: Enter a memo, which can be viewed at any time. Memos do not have an alarm setting.
  - Calendar: Schedule events for any day by indicating each event's start and end time.
  - To Do List: Enter up to 25 tasks and set an alarm for each.

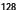

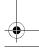

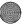

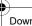

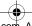

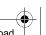

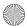

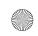

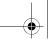

Section 10

129

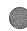

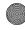

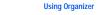

3. Use the Navigation key to highlight an application. Press the **Select** soft key or the X to enter the highlighted application's sub menu. The following sections provide a detailed description on each application and its function.

### Writing a Memo

Create and store notes in Memo Pad. You can't prioritize or set an alert for stored notes. Return to Memo Pad anytime to review and edit your notes.

- 1. In Idle mode, press the **Menu** soft key to access menu mode.
- 2. Select Games & Applications. Highlight Organizer and press the **Select** soft key or the **X** key.
- 3. Highlight New Memo and press the Select soft key or the X kev.
- 4. Add a new memo.
- 5. While entering a memo, press the right soft key **Options** to display a the following text entry modes:
- ABC Mode
- T9 Mode
- Symbolic
- Number
- Add Word
- · Language Select
  - 6. Highlight the text mode and press the Select soft key or the 🔀 key.

Section 10: Personal Organizer

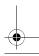

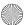

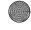

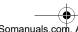

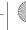

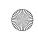

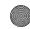

- 7. When you're finished entering details for the memo, press the left soft key **OK**. The **Save to** sub menu appear in the display.
- 8. Highlight Save to option and press the Select soft key or the X key. The calendar displays with today's date highlighted.
- 9. Using the Navigation key select a date and press the **Select** soft key or the **X** key.
- 10. Using the keypad enter the memo time and press the OK soft key or the X key.
- 11. Select AM or PM, press the Select soft key or the X key. The Alarm Time screen appear in the display.
- 12. Press the Yes soft key to set alarm. Press the **No** soft key to save memo.
- 13. Using the keypad enter the Alarm time and press the **OK** soft key or the X key
- 14. Select AM or PM, press the Select soft key or the X key. The Alarm Tone screen displays.
- 15. Using the Navigation key scroll alarm tones.
- 16. Select alarm tone using the **Select** soft key or the X key.

#### **Using Memo Pad Options**

You can access the following options by pressing the **Options** soft key:

- Add: allows you to add a memo.
- Delete: deletes a memo.

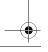

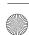

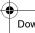

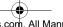

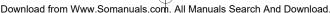

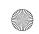

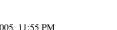

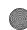

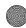

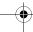

Using the Calendar

- Edit: allows you to edit the content of your memo.
- Move: allows you to move a memo.
- Copy: allows you to copy a memo.

# Using the Calendar

- 1. In Idle mode, press the **Menu** soft key to access menu mode.
- 2. Select Games & Applications. Highlight Organizer and press the **Select** soft key or the **X** key.
- 3. Highlight Calendar and press the Select soft key or the x key. The calendar displays with today's date highlighted.
- 4. Scroll to a date on the calendar by pressing the Navigation key and the **Select** soft key or the **X** key. Alternatively, press the Options soft key and select Go to Date. You can enter manually a specific date and press the **OK** soft key or the X key.

An empty memo screen displays allowing you to enter your memo.

- 5. While entering your memo, press the right soft key Options to display a pop-up menu with the following text entry modes:
  - ABC Mode
  - T9 Mode
  - Symbolic
  - Number
  - Add Word
  - · Language Select

Section 10: Personal Organizer

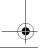

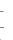

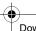

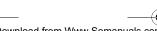

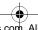

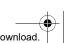

131

Section 10

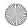

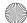

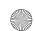

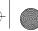

- - 6. Highlight the text mode and press the Select soft key or the 💢 key.
  - 7. When you're finished entering details for the memo, press the left soft key **OK**. The **Save to** sub menu appear in the display.
    - Scheduler
    - To Do List
    - Call
    - Anniversary
  - 8. Highlight Save to option and press the Select soft key or the 🔀 key.
  - 9. Using the keypad enter the memo time and press the **OK** soft key or the X key.
  - 10. Select AM or PM, press the Select soft key or the X key. The Alarm Time screen appear in the display. The color of the date on the calendar changes to blue to indicate that a memo exist for that date.
  - 11. If you want an alarm to ring on the chose day press the **Yes** soft key or the X key to set alarm. If not, Press the No soft key. The memo is saved.
  - 12. Using the keypad enter the Alarm time and press the **OK** soft key or the X key
  - 13. Select AM or PM, and press the Select soft key or the **X** key. The **Alarm Tone** screen displays.
  - 14. Using the Navigation key scroll through alarm tones.
  - **15.** Select alarm tone using the **Select** soft key or the **X** key.

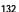

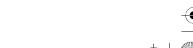

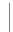

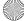

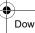

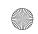

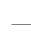

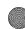

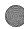

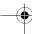

Using the Calendar

**16.** When you have finished, press the key.

### Consulting the Calendar

#### Viewing Memos on the Selected Date

- 1. In Idle mode, press the **Menu** soft key to access menu mode.
- Select Games & Applications. Highlight Organizer and press the **Select** soft key or the **X** key.
- 3. Highlight Calendar and press the Select soft key or the x key. The calendar displays with today's date highlighted.
- **4.** Select the date you want to view its memo(s). If there is more than one memo for that date, the latest memo displays
- 5. Press the Up or Down key to scroll to the previous or next memo If you want to make a new memo for that date, press the **Options** soft key.
- Add Memo: allows you to add new memo.
- Go to Date: allows you to go directly to a specified date. Enter the date using the keypad.
- · View All: allows you to view all memos in the calendar.
- Delete Day: allows you to delete the memo for that day.
- Delete All: allows you to delete all memos in the calendar.
  - **6.** When you have finished, press the **6** key.

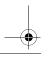

Section 10: Personal Organizer

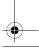

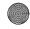

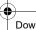

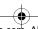

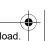

133

Section 10

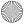

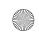

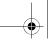

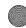

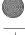

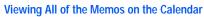

- 1. In Idle mode, press the **Menu** soft key to access menu mode.
- 2. Select Games & Applications. Highlight Organizer and press the **Select** soft key or the **X** key.
- 3. Highlight Calendar and press the Select soft key or the x key. The calendar displays with today's date highlighted.
- 4. Press the Options soft key and select View All. The phone displays the latest memo. You can view all of the memos, starting with the oldest, regardless of the date.
- To scroll through the memos, press the Left or Right Navigation key
- **6.** When you have finished, press the **6** key.

## **Deleting Memos**

You can delete memos on the calendar one by one or all at one time.

- 1. In Idle mode, press the Menu soft key to access menu mode.
- 2. Select Games & Applications. Highlight Organizer and press the **Select** soft key or the **X** key.
- Highlight Calendar and press the Select soft key or the x key. The calendar displays with today's date highlighted.
- 4. Select the date you want to view its memo(s), If there is more than one memo for that date, the latest memo displays.

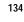

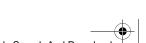

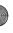

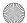

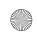

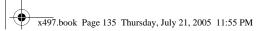

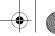

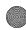

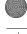

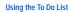

- 5. Press the Left or Right Navigation key to scroll to the previous or next memo.
- **6.** Press the **Options** soft key and select **Delete**.
- 7. Press the Yes soft key to confirm deletion.
- **8.** When you have finished, press the **6** key.

### **Deleting All Memos**

- 1. In Idle mode, press the **Menu** soft key to access menu mode.
- 2. Select Games & Applications. Highlight Organizer and press the **Select** soft key or the X key.
- 3. Highlight Calendar and press the Select soft key or the x key. The calendar displays with today's date highlighted.
- 4. Press the Options soft key and select Delete All.
- 5. Press the **Yes** soft key to confirm deletion.
- **6.** When you have finished, press the **6** key.

# Using the To Do List

The To Do List allows you to

- enter a list of task to be done
  - assign a priority and a deadline to each task
  - sort the tasks by priority and status

### Creating a To Do List

1. In Idle mode, press the **Menu** soft key to access menu mode.

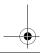

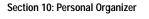

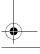

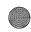

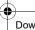

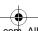

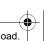

135

Section 10

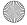

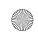

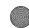

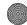

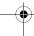

- Select Games & Applications. Highlight Organizer and press the **Select** soft key or the **X** key.
- 3. Highlight To Do List and press the Select soft key or the x key. You're prompted to add a new memo.
- 4. While entering a memo, press the right soft key **Options** to display a pop-up menu with the following text entry modes
  - ABC Mode
  - T9 Mode
  - Symbolic
  - Number
  - · Add Word
  - · Language Select
- 5. Highlight the text mode and press the Select soft key or the 💢 key.
- 6. When you're finished entering details for the memo, press the **OK** soft key. The **Calendar** displays.
- 7. Using the Navigation key select a date and press the **Select** soft key or the **X** key.
- 8. Using the keypad enter the **memo time** and press the **OK** soft key or the X key.
- 9. Select AM or PM, and press the Select soft key or the X key. The Alarm Time screen appear in the display.
- 10. Press the Yes soft key to set alarm. Press the **No** soft key to save memo.
- 11. Using the keypad enter the alarm time and press the **OK** soft key or the X key

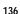

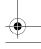

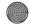

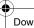

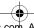

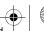

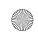

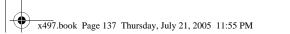

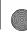

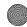

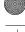

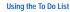

- 12. Select AM or PM, press the Select soft key or the X key. The Alarm Tone screen displays.
- **13.** Using the navigation key scroll alarm tones.
- 14. Select alarm tone using the **Select** soft key or the X key.
- **15.** When you have finished, press the **6** key.

#### Adding Tasks to the To Do List

- 1. In Idle mode, press the **Menu** soft key to access menu mode.
- 2. Select Games & Applications. Highlight Organizer and press the **Select** soft key or the **X** key.
- 3. Highlight To Do List and press the Select soft key or the 💢 key.
- 4. Press the **Options** soft key and Select **Add**. Continue using steps in "Creating a To Do List" on page 135.

### Viewing the To Do List

- 1. In Idle mode, press the Menu soft key to access menu mode.
- 2. Select Games & Applications. Highlight Organizer and press the **Select** soft key or the **X** key.
- 3. Highlight To Do List and press the Select soft key or the x key. The tasks displays.
- 4. You can scroll through the task using the Up and Down Navigation key, if necessary.
- 5. When you have finished, press the 🔊 key.

Section 10: Personal Organizer

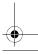

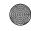

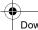

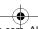

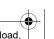

137

Section 10

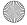

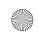

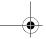

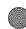

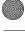

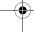

### **Using To Do List Options**

You can access the following options by pressing the **Options** soft key

- Add: allows you to add a new task
- Mark: allows you to change the status of a task. Select appropriate status (Done or Undo)
- Edit: allows you to edit a task. You can change the text priority, and/or deadline for the task.
- Move: allows you to move a task.
- Copy: allows you to copy a task.
- Delete: deletes a task.
- Delete All: allows you to delete all tasks.

# Using the Calculator

You can use the phone as a calculator. The calculator provides basic arithmetic functions: addition, subtraction, multiplication, and division using your phone.

- 1. In Idle mode, press the **Menu** soft key to access menu mode.
- Select Games & Applications. Highlight Calculator and press the **Select** soft key or the **X** key.
- 3. Enter the first number in your equation using the keypad.
  - Press the to enter a decimal point
  - Press the to set the type of calculation you that you wish to perform. Your choices are as follows
    - [+] Addition

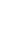

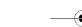

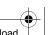

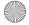

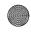

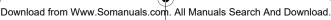

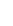

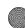

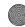

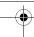

Record Audio

- [ ] Subtraction
- [ x ] Multiplication
- [ ÷ ] Division
- [%] Percentage
- [ ( ] Open Parenthesis
- [ ) ] Closed Parenthesis
- 4. Use the keypad to enter the second number into your equation.
- 5. Press the **Equal** soft key or the **X** key to perform the operation and view your results in the Answer field of the Calculator screen.
- **6.** Repeat steps 3 to 5 as many times as required.
- 7. When you have finished, press the \( \sigma \) key.

### Record Audio

This menu allows you to record a new memo.

- 1. In Idle mode, press the **Menu** soft key to access menu mode.
- 2. Select Games & Applications. The following sub menu displays.
- 3. Highlight Record Audio and press the Select soft key or the 💢 key.
- 4. Highlight Record and press the Select soft key or the X key. The following icons appear in the bottom of the display:
  - Record
  - Stop
  - Play

Section 10: Personal Organizer

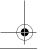

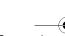

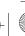

Section 10

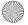

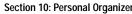

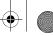

- Rewind
- Fast Forward
- 5. Press the **Select** soft key or the **X** to start recording. Record a memo by speaking into the microphone.
- 6. When you press the **Select** soft key or the **X** key to stop recording or the time expires. The audio is automatically saved and the play icon is highlighted in red.
- 7. Press the **Select** soft key or the **X** key to play recording. During playback the following playback options are available.
  - Stop

  - Rewind
  - Fast Forward
- 8. Press the **Options** soft key to display the following
- Send: allows you to send the recorded audio to other people by using the MMS feature. For details about sending a multimedia message, see "Creating and Sending a Multimedia Message" on page 89
- Rename: allows you to rename the recording.
- Delete: deletes the recording.
- Properties: displays detailed information about the recorded audio message such as name, size and format.
  - 9. When you have finished, press the \( \sigma \) key.

### Reviewing a Recorded Audio

1. In Idle mode, press the Menu soft key to access menu mode.

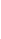

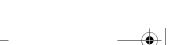

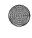

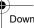

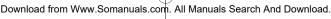

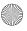

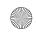

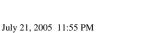

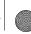

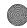

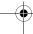

Record Audio

- 2. Select Games & Applications. The following sub menu displays.
- 3. Highlight Record Audio and press the Select soft key or the 💢 key.
- 4. Highlight Recorded Audio and press the Select soft key or the X key. A list of recorded audios display.
- Scroll to an audio file. Press the Select soft key or the X key to play audio.
- **6.** Press the **Options** soft key to display the following.
- Send: allows you to send the recorded audio to other people by using the MMS feature. For details about sending a multimedia message, see "Creating and Sending a Multimedia Message" on page 89
- Rename: allows you to rename the recording.
- Delete: deletes the recording.
- Properties: displays detailed information about the recorded audio message such as name, size and format.
  - 7. When you have finished, press the so key.

### **Deleting Recorded Audios**

You can delete your recorded audios one by one or all at one time.

- 1. Access the **Recorded Audio** menu and select the audio file you want to delete.
- Press the Select soft key or the X key.
- 3. Press the Options soft key and then select Delete.
- **4.** Press the **Yes** soft key or the **X** key to confirm deletion.
- 5. When you have finished, press the \( \sigma \) key.

Section 10: Personal Organizer 141

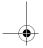

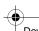

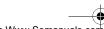

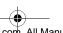

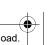

Section 10

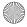

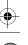

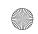

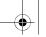

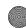

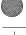

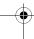

#### **Delete All Recorded Audios**

- In Idle mode, press the Menu soft key to access menu mode.
- 2. Select Games & Applications. Highlight Record Audio and press the Select soft key or the 🗶 key.
- Scroll down using the Navigation key and highlight Delete All and press the Select soft key or the X key.
- 4. Press the Yes soft key or the X to confirm Delete All.
- 5. When you have finished, press the key.

## **Changing Record Audio Settings**

You can change the default settings for using Record Audio.

- In Idle mode, press the Menu soft key to access menu mode.
- 2. Select Games & Applications. Highlight Record Audio and press the Select soft key or the 🗶 key.
- Select Settings and press the Select soft key or the X key.

The following options are available:

- Recording Time: allows you to set recording time.
- Volume: allows you to set the sound volume.
- Default Name: allows you to set a default name for all recorded audio.
  - 4. When you have finished, press the 6 key.

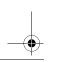

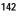

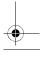

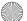

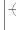

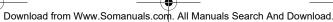

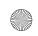

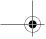

Section 10

143

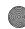

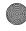

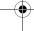

**Using Unit Conversion** 

## Checking Memory Status

You can check the amount of memory being used and the memory remaining for voice memos.

The display shows you the total, used, and free memory, including the number of memos you stored and the total number of memos you can store.

- 1. In Idle mode, press the **Menu** soft key to access menu mode.
- 2. Select Games & Applications. Highlight Record Audio and press the **Select** soft key or the **X** key.
- 3. Select Memory Status.

This display show the Total, Used and Free memory amount for My MEdia, Games, and Multimedia Messages.

**4.** When you have finished, press the **6** key.

# **Using Unit Conversion**

You can use the phone as a unit converter. The unit converter provides basic conversion functions: length, weight, volume, area, and temperature.

- 1. In Idle mode, press the **Menu** soft key to access menu mode.
- Select Games & Applications. Highlight Unit **Conversion** and press the **Select** soft key or the **X** key. The unit conversion sub menu appear display.
  - Length
  - Weight
  - Volume

Section 10: Personal Organizer

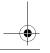

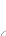

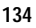

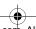

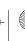

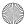

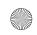

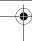

- Area
- Temperature
- 3. Use the Navigation key to highlight a conversion option and press the **Select** soft key or X.
- 4. Enter the amount to convert. Use the Navigation key to select the conversion method.

# **Using the Timer**

Timer allows you to view the amount of time between the current day and any event that you wish to schedule.

- 1. In Idle mode, press the Menu soft key to access menu mode.
- 2. Select Games & Applications. Highlight Timer and press the **Select** soft key or the **X** key. The **Timer** screen appear in the display.
- **3**. Press the Set soft key to set timer.
- 4. Using the keypad enter the time and press the **OK** soft key.
- 5. Press the **Start** soft key to start timer. Press the **Stop** soft key to stop timer.

# Stopwatch

You can use this menu to set a stop watch. Press the **OK** soft key to start the stopwatch. Press the Reset soft key to erase all stop watch times recorded.

### **World Time**

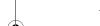

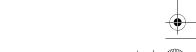

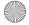

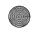

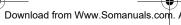

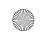

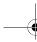

Section 10

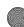

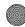

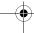

**World Time** 

## World Time allows you to view the time of day or night in any part of the world.

- 1. In Idle mode, press the **Menu** soft key to access menu
- 2. Select Games & Applications. Highlight World Time and press the **Select** soft key or the 💢 key.
- 3. Use the Navigation key to display the city (or cities), date, and time that you wish to view. The following cities are supported.
  - Chicago
  - New York
  - Caracas
  - Rio
  - GMT
  - London
  - Paris
  - Cairo
  - Moscow
  - Dubai
  - Karachi
  - Delhi
  - Dacca
  - Bangkok
  - Beijing/H.K.
  - Seoul
  - Sydney
  - Noumea
  - · Wellington

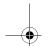

Section 10: Personal Organizer

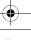

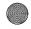

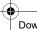

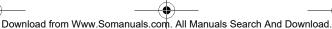

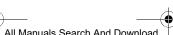

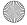

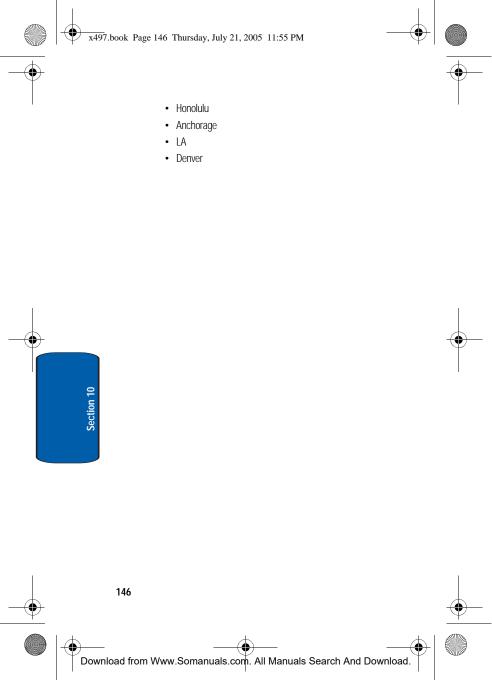

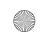

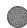

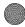

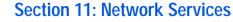

#### **Topics Covered**

- **Network Services**
- · Call Forwarding
- · Call Waiting
- Network Selection
- · Caller ID

This section allows set up the network functions supported by your carrier. Some of these services may not be available due to coverage area or service plans. If you have any questions, please contact the Customer Support center.

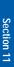

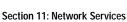

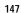

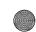

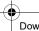

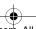

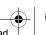

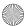

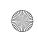

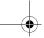

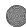

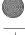

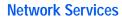

You can customize the settings for network features, such as call forwarding, and call waiting.

- 1. In Idle mode, press the Menu soft key to access Menu mode.
- 2. Select **Settings** and highlight **Network Services**. Press the **Select** soft key or the **X** key.
- 3. Select a menu and then change the setting. If the menu has submenus, repeat as necessary.
- **4.** When you have finished, press the **6** key

# **Call Forwarding**

This network service enables incoming calls to be rerouted to the number that you specify.

For example, you may wish to forward your business calls to a colleague while you are on vacation.

- From the Network Services menu screen, select Call Forwarding and press the **Select** soft key or the **X** key.
- 2. Select one of the following call forwarding options.
- Forward Always: all calls are forwarded
- Busy: calls are forwarded when you are already on another call
- No Reply: calls are forwarded when you do not answer the phone.
- Unreachable: calls are forwarded when you are not in an area covered by your service provider or when your phone is switched off.
- Cancel All: all call forwarding options are canceled.

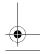

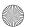

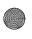

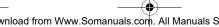

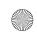

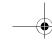

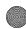

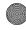

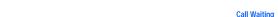

- 3. Select the type of calls, Voice Calls or Data Calls. The current status displays. If the option has already been set, the number to which the calls are forwarded displays.
- 4. Press the Activate soft key or the X key.
- 5. Using the keypad enter the forwarding number and press the **OK** soft key or the **X** key.

## **Call Waiting**

This network service informs you when someone is trying to reach you during another call. You can specify individual call waiting options for voice calls and/or data calls.

#### **Setting Call Waiting Options**

- 1. From the Network Services menu screen, select Call Waiting.
- 2. Select the type of calls, Voice Calls or Data Calls. The screen informs you whether call waiting is activated or deactivated.
- 3. Press the **Activate** soft key or the **X** key to activate the call waiting feature.
- **4.** The phone sends your settings to the network and the network's acknowledgement displays.

Section 11: Network Services 149

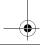

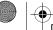

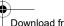

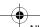

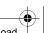

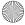

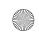

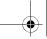

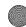

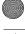

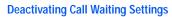

- 1. From the Network Services menu screen, select Call Waiting.
- 2. Select the type of calls, Voice Calls or Data Calls. The screen informs you whether call waiting is activated or deactivated.

Select Cancel All to cancel all call waiting options.

- 3. Press the **Deactivate** soft key or the **X** key.
- 4. The phone sends your settings to the network and the network's acknowledgement displays.

## **Network Selection**

The Network Selection feature enables you to automatically or manually select the network used when roaming outside of your home area.

Note: You can select a network other than your home network only if there is a valid roaming agreement between the two.

- From the Network Services menu screen, select Network Selection.
- 2. Select the options you want. If you select Automatic, you are connected to the first available network when roaming. If you select Manual, go to step 3.
- 3. Select the network you want. The phone will scan for that network and you will be connected.

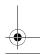

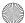

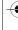

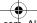

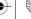

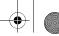

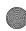

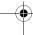

Caller ID

### Caller ID

You can prevent your phone number from being displayed on the phone of the person you are calling.

Note: Some networks do not allow you to change this setting.

#### The following options are available:

- Default: the default setting provided by the network is used.
- · Hide Number: you number does not display on the other person's phone.
- Send Number: your number is sent each time you make a call.

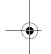

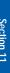

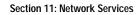

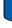

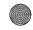

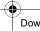

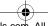

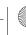

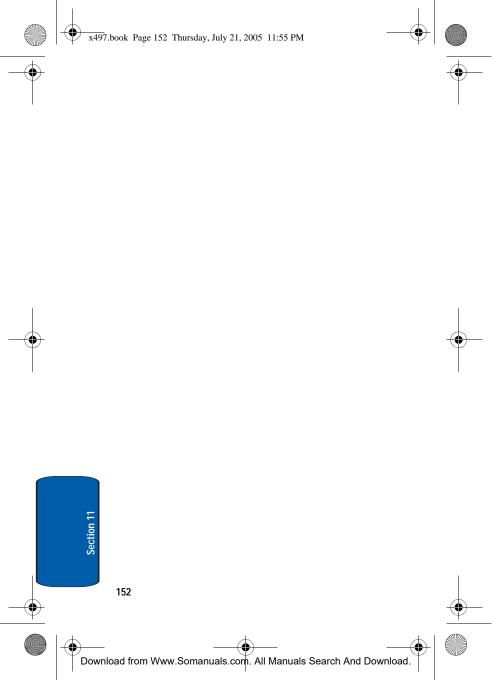

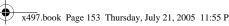

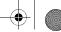

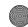

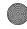

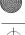

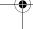

# Section 12: Games

## **Topics Covered**

- · Shop Games
- · My Games
- Settings
- · Memory Status

This section outlines the available gaming options and accessories for your phone. For more information, contact your service provider.

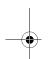

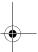

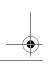

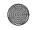

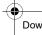

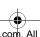

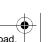

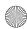

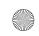

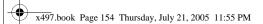

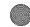

Section 12

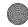

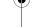

## **Shop Games**

Your phone is equipped with a WAP (Wireless Application Protocol) browser to allow you to access and navigate the Wireless Web using your phone. For more information, see 'Section 9: WAP" on page 115

You can download MIDlets (Java applications that run on mobile phones) from various sources using the WAP browser and store them in your phone. When you access the Games menu, the list of default games appears. Once you have downloaded games, they are added to the list.

**Note**: Java services may not be available, depending on your service plan and phone model.

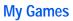

My Games stores all downloaded games.

# **Settings**

You can customize the profiles containing the settings for connecting your phone to the network. These settings are also used for the WAP browser or Instant Messenger, or sending Multimedia messages or Emails.

- APN: enter the access point name used for the address of the network.
- Login ID: enter the user ID required to connect to the network.
- Password: enter the password required to connect to the network.
- DNS Settings: enter the DNS (Domain Name System) address.

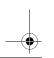

Section 12: Games

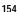

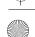

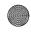

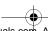

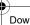

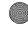

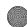

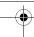

# **Memory Status**

You can check the amount of memory being used and memory remaining for games, multimedia messages, and My MEdia.

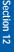

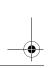

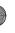

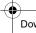

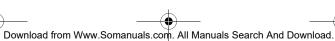

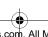

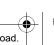

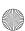

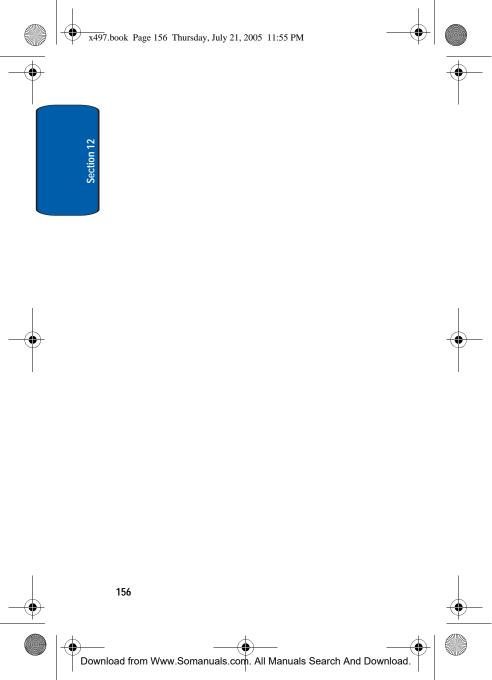

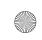

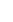

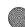

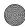

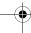

# Section 13: Health and Safety **Information**

#### **Topics Covered**

· Health and Safety Information

This section outlines the safety precautions associated with using your phone. These safety precautions should be followed to safety use your phone.

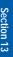

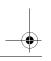

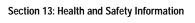

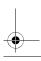

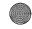

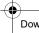

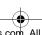

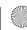

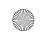

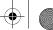

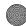

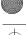

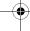

# **Health and Safety Information**

## Exposure to Radio Frequency (RF) Signals

#### **Certification Information (SAR)**

Your wireless phone is a radio transmitter and receiver. It is designed and manufactured not to exceed the exposure limits for radio frequency (RF) energy set by the Federal Communications Commission (FCC) of the U.S. government. These FCC exposure limits are derived from the recommendations of two expert organizations, the National Counsel on Radiation Protection and Measurement (NCRP) and the Institute of Electrical and Electronics Engineers (IEEE). In both cases, the recommendations were developed by scientific and engineering experts drawn from industry, government, and academia after extensive reviews of the scientific literature related to the biological effects of RF energy.

The exposure limit set by the FCC for wireless mobile phones employs a unit of measurement known as the Specific Absorption Rate (SAR). The SAR is a measure of the rate of absorption of RF energy by the human body expressed in units of watts per kilogram (W/kg). The FCC requires wireless phones to comply with a safety limit of 1.6 watts per kilogram (1.6 W/kg). The FCC exposure limit incorporates a substantial margin of safety to give additional protection to the public and to account for any variations in measurements.

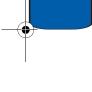

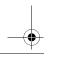

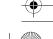

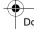

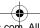

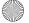

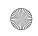

**Health and Safety Information** 

SAR tests are conducted using standard operating positions accepted by the FCC with the phone transmitting at its highest certified power level in all tested frequency bands. Although the SAR is determined at the highest certified power level, the actual SAR level of the phone while operating can be well below the maximum value. This is because the phone is designed to operate at multiple power levels so as to use only the power required to reach the network. In general, the closer you are to a wireless base station antenna, the lower the power output.

Before a new model phone is available for sale to the public, it must be tested and certified to the FCC that it does not exceed the exposure limit established by the FCC. Tests for each model phone are performed in positions and locations (e.g. at the ear and worn on the body) as required by the FCC. Body-worn operations are restricted to Samsung-supplied, approved, or non-Samsung designated accessories that have no metal and must provide at least 1.5 cm separation between the device, including its antenna (whether extended or retracted) and the user's body. Non-compliance with the above restrictions may result in violation of FCC RF exposure guidelines.

The FCC has granted an Equipment Authorization for this mobile phone with all reported SAR levels evaluated as in compliance with the FCC RF exposure guidelines. The maximum SAR values for this model phone as reported to the FCC are:

Section 13: Health and Safety Information

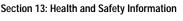

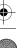

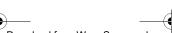

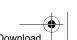

159

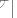

Section 13

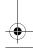

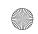

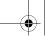

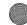

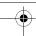

- Head:1.4 W/Kg.
- Body-worn: 1.42 W/Kg.

SAR information on this and other model phones can be viewed on-line at www.fcc.gov/oet/fccid. To find information that pertains to a particular model phone, this site uses the phone FCC ID number which is usually printed somewhere on the case of the phone. Sometimes it may be necessary to remove the battery pack to find the number. Once you have the FCC ID number for a particular phone, follow the instructions on the website and it should provide values for typical or maximum SAR for a particular phone. Additional product specific SAR information can also be obtained at www.fcc.gov/cgb/sar.

## **Consumer Information on Wireless Phones**

The U.S. Food and Drug Administration (FDA) has published a series of Questions and Answers for consumers relating to radio frequency (RF) exposure from wireless phones. The FDA publication includes the following information:

#### What kinds of phones are the subject of this update?

The term wireless phone refers here to hand-held wireless phones with built-in antennas, often called "cell," "mobile," or "PCS" phones. These types of wireless phones can expose the user to measurable radio frequency energy (RF) because of the short distance between the phone and the user's head. These RF exposures are limited by Federal Communications Commission safety guidelines that were developed with the advice of FDA and other federal health and safety 160

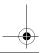

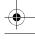

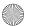

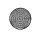

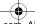

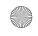

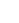

Section 13

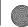

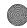

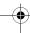

**Consumer Information on Wireless Phones** 

agencies. When the phone is located at greater distances from the user, the exposure to RF is drastically lower because a person's RF exposure decreases rapidly with increasing distance from the source. The so-called "cordless phones," which have a base unit connected to the telephone wiring in a house, typically operate at far lower power levels, and thus produce RF exposures well within the FCC's compliance limits.

#### Do wireless phones pose a health hazard?

The available scientific evidence does not show that any health problems are associated with using wireless phones. There is no proof, however, that wireless phones are absolutely safe. Wireless phones emit low levels of radio frequency energy (RF) in the microwave range while being used. They also emit very low levels of RF when in the stand-by mode. Whereas high levels of RF can produce health effects (by heating tissue), exposure to low level RF that does not produce heating effects causes no known adverse health effects. Many studies of low level RF exposures have not found any biological effects. Some studies have suggested that some biological effects may occur, but such findings have not been confirmed by additional research. In some cases, other researchers have had difficulty in reproducing those studies, or in determining the reasons for inconsistent results.

## What is FDA's role concerning the safety of wireless phones?

Under the law, FDA does not review the safety of radiation-emitting consumer products such as wireless phones before they can be sold, as it does with new drugs

Section 13: Health and Safety Information

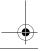

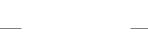

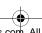

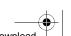

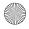

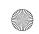

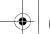

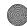

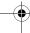

or medical devices. However, the agency has authority to take action if wireless phones are shown to emit radio frequency energy (RF) at a level that is hazardous to the user. In such a case, FDA could require the manufacturers of wireless phones to notify users of the health hazard and to repair, replace or recall the phones so that the hazard no longer exists.

Although the existing scientific data do not justify FDA regulatory actions, FDA has urged the wireless phone industry to take a number of steps, including the following:

- "Support needed research into possible biological effects of RF of the type emitted by wireless phones;
- "Design wireless phones in a way that minimizes any RF exposure to the user that is not necessary for device function; and
- "Cooperate in providing users of wireless phones with the best possible information on possible effects of wireless phone use on human health.

FDA belongs to an interagency working group of the federal agencies that have responsibility for different aspects of RF safety to ensure coordinated efforts at the federal level. The following agencies belong to this working group:

- "National Institute for Occupational Safety and Health
- "Environmental Protection Agency
- "Federal Communications Commission
- "Occupational Safety and Health Administration
- "National Telecommunications and Information Administration

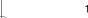

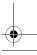

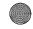

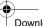

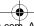

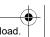

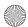

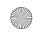

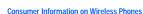

The National Institutes of Health participates in some interagency working group activities, as well.

FDA shares regulatory responsibilities for wireless phones with the Federal Communications Commission (FCC). All phones that are sold in the United States must comply with FCC safety guidelines that limit RF exposure. FCC relies on FDA and other health agencies for safety questions about wireless phones.

FCC also regulates the base stations that the wireless phone networks rely upon. While these base stations operate at higher power than do the wireless phones themselves, the RF exposures that people get from these base stations are typically thousands of times lower than those they can get from wireless phones. Base stations are thus not the primary subject of the safety questions discussed in this document.

#### What are the results of the research done already?

The research done thus far has produced conflicting results, and many studies have suffered from flaws in their research methods. Animal experiments investigating the effects of radio frequency energy (RF) exposures characteristic of wireless phones have yielded conflicting results that often cannot be repeated in other laboratories. A few animal studies, however, have suggested that low levels of RF could accelerate the development of cancer in laboratory animals. However, many of the studies that showed increased tumor development used animals that had been genetically engineered or treated with cancer-causing chemicals so as to be pre-disposed to develop cancer in absence of RF exposure. Other studies exposed the animals to RF for up

Section 13: Health and Safety Information

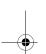

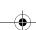

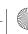

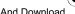

Section 13

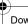

Download from Www.Somanuals.com. All Manuals Search And Download.

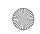

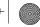

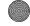

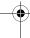

to 22 hours per day. These conditions are not similar to the conditions under which people use wireless phones, so we don't know with certainty what the results of such studies mean for human health.

Three large epidemiology studies have been published since December 2000. Between them, the studies investigated any possible association between the use of wireless phones and primary brain cancer, glioma, meningioma, or acoustic neuroma, tumors of the brain or salivary gland, leukemia, or other cancers. None of the studies demonstrated the existence of any harmful health effects from wireless phones RF exposures. However, none of the studies can answer questions about long-term exposures, since the average period of phone use in these studies was around three years.

## What research is needed to decide whether RF exposure from wireless phones poses a health risk?

A combination of laboratory studies and epidemiological studies of people actually using wireless phones would provide some of the data that are needed. Lifetime animal exposure studies could be completed in a few years. However, very large numbers of animals would be needed to provide reliable proof of a cancer promoting effect if one exists. Epidemiological studies can provide data that is directly applicable to human populations, but ten or more years' follow-up may be needed to provide answers about some health effects, such as cancer. This is because the interval between the time of exposure to a cancer-causing agent and the time tumors develop - if they do - may be many, many years. The interpretation of epidemiological studies is hampered by difficulties in

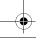

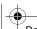

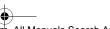

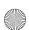

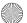

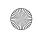

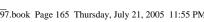

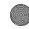

Section 13

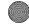

**Consumer Information on Wireless Phones** 

measuring actual RF exposure during day-to-day use of wireless phones. Many factors affect this measurement, such as the angle at which the phone is held, or which model of phone is used.

What is FDA doing to find out more about the possible health effects of wireless phone RF?

FDA is working with the U.S. National Toxicology Program and with groups of investigators around the world to ensure that high priority animal studies are conducted to address important questions about the effects of exposure to radio frequency energy (RF).

FDA has been a leading participant in the World Health Organization international Electromagnetic Fields (EMF) Project since its inception in 1996. An influential result of this work has been the development of a detailed agenda of research needs that has driven the establishment of new research programs around the world. The Project has also helped develop a series of public information documents on EMF issues.

FDA and Cellular Telecommunications & Internet Association (CTIA) have a formal Cooperative Research and Development Agreement (CRADA) to do research on wireless phone safety. FDA provides the scientific oversight, obtaining input from experts in government, industry, and academic organizations. CTIA-funded research is conducted through contracts to independent investigators. The initial research will include both laboratory studies and studies of wireless phone users. The CRADA will also include a broad assessment of additional research needs in the context of the latest research developments around the world.

Section 13: Health and Safety Information

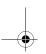

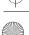

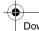

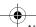

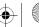

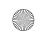

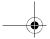

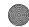

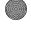

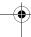

## What steps can I take to reduce my exposure to radio frequency energy from my wireless phone?

If there is a risk from these products - and at this point we do not know that there is - it is probably very small. But if you are concerned about avoiding even potential risks, you can take a few simple steps to minimize your exposure to radio frequency energy (RF). Since time is a key factor in how much exposure a person receives. reducing the amount of time spent using a wireless phone will reduce RF exposure.

 "If you must conduct extended conversations by wireless phone every day, you could place more distance between your body and the source of the RF, since the exposure level drops off dramatically with distance. For example, you could use a headset and carry the wireless phone away from your body or use a wireless phone connected to a remote antenna.

Again, the scientific data do not demonstrate that wireless phones are harmful. But if you are concerned about the RF exposure from these products, you can use measures like those described above to reduce your RF exposure from wireless phone use.

#### What about children using wireless phones?

The scientific evidence does not show a danger to users of wireless phones, including children and teenagers. If you want to take steps to lower exposure to radio frequency energy (RF), the measures described above would apply to children and teenagers using wireless phones. Reducing the time of wireless phone use and increasing the distance between the user and the RF source will reduce RF exposure.

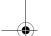

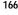

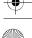

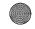

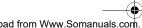

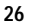

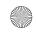

Consumer Information on Wireless Phones

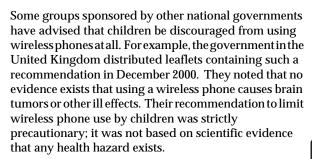

## Do hands-free kits for wireless phones reduce risks from exposure to RF emissions?

Since there are no known risks from exposure to RF emissions from wireless phones, there is no reason to believe that hands-free kits reduce risks. Hands-free kits can be used with wireless phones for convenience and comfort. These systems reduce the absorption of RF energy in the head because the phone, which is the source of the RF emissions, will not be placed against the head. On the other hand, if the phone is mounted against the waist or other part of the body during use, then that part of the body will absorb more RF energy. Wireless phones marketed in the U.S. are required to meet safety requirements regardless of whether they are used against the head or against the body. Either configuration should result in compliance with the safety limit.

#### Do wireless phone accessories that claim to shield the head from RF radiation work?

Since there are no known risks from exposure to RF emissions from wireless phones, there is no reason to

Section 13: Health and Safety Information

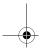

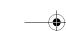

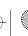

167

Section 13

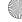

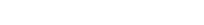

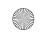

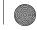

believe that accessories that claim to shield the head from those emissions reduce risks. Some products that claim to

those emissions reduce risks. Some products that claim to shield the user from RF absorption use special phone cases, while others involve nothing more than a metallic accessory attached to the phone. Studies have shown that these products generally do not work as advertised. Unlike "hand-free" kits, these so-called "shields" may interfere with proper operation of the phone. The phone may be forced to boost its power to compensate, leading to an increase in RF absorption. In February 2002, the Federal trade Commission (FTC) charged two companies that sold devices that claimed to protect wireless phone users from radiation with making false and unsubstantiated claims. According to FTC, these defendants lacked a reasonable basis to substantiate their claim.

# What about wireless phone interference with medical equipment?

Radio frequency energy (RF) from wireless phones can interact with some electronic devices. For this reason, FDA helped develop a detailed test method to measure electromagnetic interference (EMI) of implanted cardiac pacemakers and defibrillators from wireless telephones. This test method is now part of a standard sponsored by the Association for the Advancement of Medical instrumentation (AAMI). The final draft, a joint effort by FDA, medical device manufacturers, and many other groups, was completed in late 2000. This standard will allow manufacturers to ensure that cardiac pacemakers and defibrillators are safe from wireless phone EMI. FDA has tested wireless phones and helped develop a

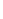

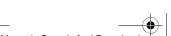

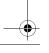

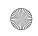

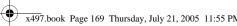

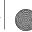

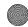

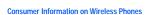

voluntary standard sponsored by the Institute of Electrical and Electronic Engineers (IEEE). This standard specifies test methods and performance requirements for hearing aids and wireless phones so that no interference occurs when a person uses a compatible phone and a compatible hearing aid at the same time. This standard was approved by the IEEE in 2000.

FDA continues to monitor the use of wireless phones for possible interactions with other medical devices. Should harmful interference be found to occur, FDA will conduct testing to assess the interference and work to resolve the problem.

Additional information on the safety of RF exposures from various sources can be obtained from the following organizations:

- FCC RF Safety Program: http://www.fcc.gov/oet/rfsafetv/
- Environmental Protection Agency (EPA): http://www.epa.gov/radiation/
- Occupational Safety and Health Administration's (OSHA): http://www.osha.slc.gov/SLTC/radiofrequencyradiation/ index.html
- National institute for Occupational Safety and Health (NIOSH): http://www.cdc.gov/niosh/emfpg.html
- World health Organization (WHO): http://www.who.int/peh-emf/
- International Commission on Non-Ionizing Radiation Protection: http://www.icnirp.de
- National Radiation Protection Board (UK): http://www.nrpb.org.uk

Section 13: Health and Safety Information

169

Section 13

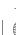

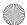

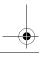

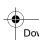

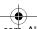

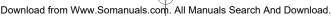

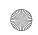

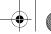

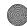

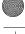

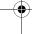

 Updated 4/3/2002: US food and Drug Administration http://www.fda.gov/cellphones

# **Road Safety**

Your wireless phone gives you the powerful ability to communicate by voice, almost anywhere, anytime. But an important responsibility accompanies the benefits of wireless phones, one that every user must uphold.

When driving a car, driving is your first responsibility. When using your wireless phone behind the wheel of a car, practice good common sense and remember the following tips:

- 1. Get to know your wireless phone and its features, such as speed dial and redial. If available, these features help you to place your call without taking your attention off the road.
- 2. When available, use a hands-free device. If possible, add an additional layer of convenience and safety to your wireless phone with one of the many hands free accessories available today.
- 3. Position your wireless phone within easy reach. Be able to access your wireless phone without removing your eyes from the road. If you get an incoming call at an inconvenient time, let your voice mail answer it for you.
- 4. Let the person you are speaking with know you are driving; if necessary, suspend the call in heavy traffic or hazardous weather conditions. Rain, sleet, snow, ice and even heavy traffic can be hazardous.

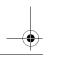

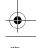

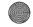

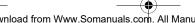

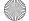

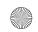

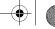

Section 13

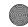

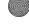

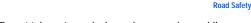

- 5. Do not take notes or look up phone numbers while driving. Jotting down a "to do" list or flipping through your address book takes attention away from your primary responsibility, driving safely.
- **6.** Dial sensibly and assess the traffic; if possible, place calls when you are not moving or before pulling into traffic. Try to plan calls when your car will be stationary. If you need to make a call while moving, dial only a few numbers, check the road and your mirrors, then continue.
- 7. Do not engage in stressful or emotional conversations that may be distracting. Make people you are talking with aware you are driving and suspend conversations that have the potential to divert your attention from the road.
- 8. Use your wireless phone to call for help. Dial 9-1-1 or other local emergeny number in the case of fire, traffic accident or medical emergencies. Remember, it is a free call on your wireless phone!
- Use your wireless phone to help others in emergencies. If you see an auto accident, crime in progress or other serious emergency where lives are in danger, call 9-1-1 or other local emergency number, as you would want others to do for you.
- 10. Call roadside assistance or a special non-emergency wireless assistance number when necessary. If you see a broken-down vehicle posing no serious hazard, a broken traffic signal, a minor traffic accident where no

Section 13: Health and Safety Information

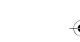

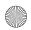

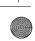

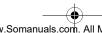

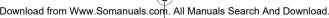

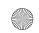

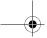

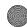

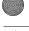

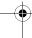

one appears injured, or a vehicle you know to be stolen, call roadside assistance or other special non-emergency number.

"The wireless industry reminds you to use your phone safely when driving."

For more information, please call 1-888-901-SAFE, or visit our web-site www.wow-com.com

Provided by the Cellular Telecommunications & Internet Association

# Operating Environment

Remember to follow any special regulations in force in any area

and always switch your phone off whenever it is forbidden to use it, or when it may cause interference or danger. When connecting the phone or any accessory to another device, read its user's guide for detailed safety instructions. Do not connect incompatible products.

As with other mobile radio transmitting equipment, users are advised that for the satisfactory operation of the equipment and

for the safety of personnel, it is recommended that the equipment should only be used in the normal operating position (held to your ear with the antenna pointing over your shoulder).

# **Using Your Phone Near Other Electronic Devices**

Most modern electronic equipment is shielded from radio frequency (RF) signals. However, certain electronic equipment may not be shielded against the RF signals 172

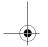

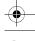

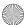

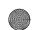

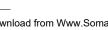

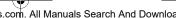

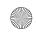

Using Your Phone Near Other Electronic Devices

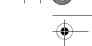

Section 13

from your wireless phone. Consult the manufacturer to discuss alternatives.

#### **Pacemakers**

Pacemaker manufacturers recommend that a minimum distance of 15 cm (6 inches) be maintained between a wireless phone and a pacemaker to avoid potential interference with the pacemaker.

These recommendations are consistent with the independent research and recommendations of Wireless Technology Research.

#### Persons with pacemakers:

- should always keep the phone more than 15 cm (6 inches) from their pacemaker when the phone is switched on.
- should not carry the phone in a breast pocket.
- should use the ear opposite the pacemaker to minimize potential interference.

If you have any reason to suspect that interference is taking place, switch your phone off immediately.

#### **Hearing Aids**

Some digital wireless phones may interfere with some hearing aids. In the event of such interference, you may wish to consult your hearing aid manufacturer to discuss alternatives.

#### Other Medical Devices

If you use any other personal medical devices, consult the manufacturer of your device to determine if it is adequately shielded from external RF energy. Your physician may be able to assist you in obtaining this

Section 13: Health and Safety Information

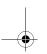

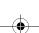

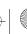

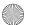

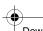

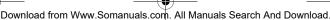

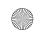

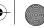

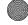

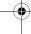

information. Switch your phone off in health care facilities when any regulations posted in these areas instruct you to do so. Hospitals or health care facilities may be using equipment that could be sensitive to external RF energy.

#### Vehicles

RF signals may affect improperly installed or inadequately shielded electronic systems in motor vehicles. Check with the manufacturer or its representative regarding your vehicle. You should also consult the manufacturer of any equipment that has been added to your vehicle.

#### Posted Facilities

Switch your phone off in any facility where posted notices require you to do so.

## **Potentially Explosive Environments**

Switch your phone off when in any area with a potentially explosive atmosphere and obey all signs and instructions. Sparks in such areas could cause an explosion or fire resulting in bodily injury or even death.

Users are advised to switch the phone off while at a refueling point (service station). Users are reminded of the need to observe restrictions on the use of radio equipment in fuel depots

(fuel storage and distribution areas), chemical plants or where blasting operations are in progress.

Areas with a potentially explosive atmosphere are often but not always clearly marked. They include below deck

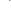

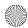

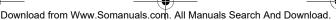

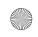

Emannau Call

Section 13

on boats, chemical transfer or storage facilities, vehicles using liquefied petroleum gas (such as propane or butane), areas where the air contains chemicals or

using liquefied petroleum gas (such as propane or butane), areas where the air contains chemicals or particles, such as grain, dust or metal powders, and any other area where you would normally be advised to turn off your vehicle engine.

## **Emergency Calls**

This phone, like any wireless phone, operates using radio signals, wireless and landline networks as well as user-programmed functions, which cannot guarantee connection in all conditions. Therefore, you should never rely solely on any wireless phone for essential communications (medical emergencies, for example).

Remember, to make or receive any calls the phone must be switched on and in a service area with adequate signal strength. Emergency calls may not be possible on all wireless phone networks or when certain network services and/or phone features are in use. Check with local service providers.

To make an emergency call:

- 1. If the phone is not on, switch it on.
- 2. Key in the emergency number for your present location (for example, 911 or other official emergency number). Emergency numbers vary by location.
- 3. Press the \( \structure{\chi} \) key.

If certain features are in use (call barring, for example), you may

\_

Section 13: Health and Safety Information

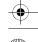

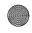

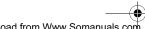

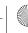

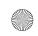

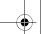

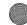

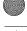

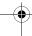

first need to deactivate those features before you can make an emergency call. Consult this document and your local cellular service provider.

When making an emergency call, remember to give all the necessary information as accurately as possible. Remember that your phone may be the only means of communication at the scene of an accident; do not cut off the call until given permission to do so.

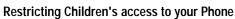

Your phone is not a toy. Children should not be allowed to play

with it because they could hurt themselves and others, damage the phone or make calls that increase your phone bill

#### **FCC Notice and Cautions**

#### **FCC Notice**

The phone may cause TV or radio interference if used in close proximity to receiving equipment. The FCC can require you to stop using the phone if such interference cannot be eliminated.

Vehicles using liquefied petroleum gas (such as propane or butane) must comply with the National Fire Protection Standard (NFPA-58). For a copy of this standard, contact the National Fire Protection Association, One Batterymarch Park, Quincy, MA 02269, Attn: Publication Sales Division.

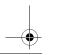

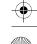

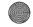

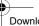

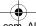

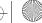

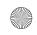

Section 13

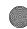

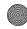

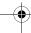

Other Important Safety Information

#### Cautions

Any changes or modifications to your phone not expressly approved in this document could void your warranty for this equipment, and void your authority to operate this equipment. Only use approved batteries, antennas and chargers. The use of any unauthorized accessories may be dangerous and void the phone warranty if said accessories cause damage or a defect to the phone.

Although your phone is quite sturdy, it is a complex piece of equipment and can be broken. Avoid dropping, hitting, bending or sitting on it.

# **Other Important Safety Information**

- Only qualified personnel should service the phone or install the phone in a vehicle. Faulty installation or service may be dangerous and may invalidate any warranty applicable to the device.
- Check regularly that all wireless phone equipment in your vehicle is mounted and operating properly.
- Do not store or carry flammable liquids, gases or explosive materials in the same compartment as the phone, its parts or accessories.
- For vehicles equipped with an air bag, remember that an air bag inflates with great force. Do not place objects, including both installed or portable wireless equipment in the area over the air bag or in the air bag deployment area. If wireless equipment is improperly installed and the air bag inflates, serious injury could result.
- Switch your phone off before boarding an aircraft. The use of wireless phone in aircraft is illegal and may be dangerous to the aircraft's operation.

Section 13: Health and Safety Information

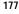

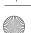

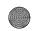

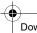

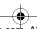

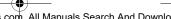

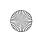

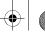

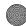

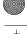

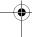

 Failure to observe these instructions may lead to the suspension or denial of telephone services to the offender, or legal action, or both.

#### **Product Performance**

## **Getting the Most Out of Your Signal Reception**

The quality of each call you make or receive depends on the signal strength in your area. Your phone informs you of the current signal strength by displaying a number of bars next to the signal strength icon. The more bars displayed, the stronger the signal.

If you're inside a building, being near a window may give you better reception.

### **Understanding the Power Save Feature**

If your phone is unable to find a signal after 15 minutes of searching, a Power Save feature is automatically activated. If your phone is active, it periodically rechecks service availability or you can check it yourself by pressing any key.

Anytime the Power Save feature is activated, a message displays on the screen. When a signal is found, your phone returns to standby mode.

#### **Understanding How Your Phone Operates**

Your phone is basically a radio transmitter and receiver. When it's turned on, it receives and transmits radio frequency (RF) signals. When you use your phone, the system handling your call controls the power level. This power can range from 0.006 watts to 0.2 watts in digital mode.

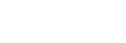

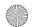

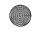

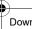

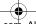

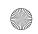

Availability of Various Features/Ring Tones

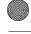

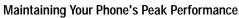

For the best care of your phone, only authorized personnel should service your phone and accessories. Faulty service may void the warranty.

There are several simple guidelines to operating your phone properly and maintaining safe, satisfactory service.

- Hold the phone with the antenna raised, fully-extended and over your shoulder.
- Try not to hold, bend or twist the phone's antenna.
- Don't use the phone if the antenna is damaged.
- · Speak directly into the phone's receiver.
- Avoid exposing your phone and accessories to rain or liquid spills. If your phone does get wet, immediately turn the power off and remove the battery. If it is inoperable, call Customer Care for service

## **Availability of Various Features/Ring Tones**

Many services and features are network dependent and may require additional subscription and/or usage charges. Not all features are available for purchase or use in all areas. Downloadable Ring Tones may be available at an additional cost. Other conditions and restrictions may apply. See your service provider for additional information.

# **Battery Standby and Talk Time**

Standby and talk times will vary depending on phone usage patterns and conditions. Battery power

Section 13: Health and Safety Information

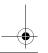

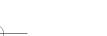

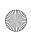

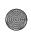

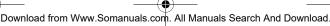

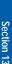

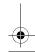

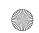

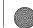

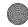

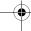

consumption depends on factors such as network configuration, signal strength, operating temperature, features selected, frequency of calls, and voice, data, and other application usage patterns.

## **Battery Precautions**

- Never use any charger or battery that is damaged in any way.
- Use the battery only for its intended purpose.
- If you use the phone near the network's base station, it uses less power; talk and standby time are greatly affected by the signal strength on the cellular network and the parameters set by the network operator.
- Battery charging time depends on the remaining battery charge and the type of battery and charger used. The battery can be charged and discharged hundreds of times, but it will gradually wear out. When the operation time (talk time and standby time) is noticeably shorter than normal, it is time to buy a new battery.
- If left unused, a fully charged battery will discharge itself over time.
- Use only Samsung-approved batteries and recharge your battery only with Samsung-approved chargers. When a charger is not in use, disconnect it from the power source. Do not leave the battery connected to a charger for more than a week, since overcharging may shorten its life.
- Extreme temperatures will affect the charging capacity of your battery: it may require cooling or warming first.
- Do not leave the battery in hot or cold places, such as in a car in summer or winter conditions, as you will reduce the capacity and lifetime of the battery. Always try to keep the battery at room temperature. A phone with a hot or cold battery may temporarily not work, even when the battery is fully charged. Li-ion batteries are particularly affected by temperatures below 0 °C (32 °F).

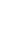

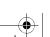

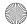

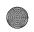

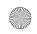

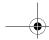

Section 13

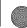

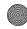

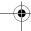

### Care and Maintenance

- Do not short-circuit the battery. Accidental short- circuiting can occur when a metallic object (coin, clip or pen) causes a direct connection between the + and - terminals of the battery (metal strips on the battery), for example when you carry a spare battery in a pocket or bag. Short-circuiting the terminals may damage the battery or the object causing the short-circuiting.
- Dispose of used batteries in accordance with local regulations. In some areas, the disposal of batteries in household or business trash may be prohibited. For safe disposal options for Li-ion batteries, contact your nearest Samsung authorized service center. Always recycle. Do not dispose of batteries in a fire.

### Care and Maintenance

Your phone is a product of superior design and craftsmanship and should be treated with care. The suggestions below will help you fulfill any warranty obligations and allow you to enjoy this product for many years

- Keep the phone and all its parts and accessories out of the reach of small children's.
- Keep the phone dry. Precipitation, humidity and liquids contain minerals that will corrode electronic circuits.
- Do not use the phone with a wet hand. Doing so may cause an electric shock to you or damage to the phone.
- Do not use or store the phone in dusty, dirty areas, as its moving parts may be damaged.
- Do not store the phone in hot areas. High temperatures can shorten the life of electronic devices, damage batteries, and warp or melt certain plastics.
- Do not store the phone in cold areas. When the phone warms up to its normal operating temperature, moisture can form inside the phone, which may damage the phone's electronic circuit boards.

Section 13: Health and Safety Information

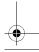

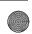

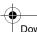

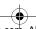

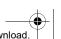

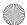

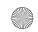

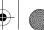

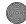

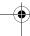

- Do not drop, knock or shake the phone. Rough handling can break internal circuit boards.
- Do not use harsh chemicals, cleaning solvents or strong detergents to clean the phone. Wipe it with a soft cloth slightly dampened in a mild soap-and-water solution.
- Do not paint the phone. Paint can clog the device's moving parts and prevent proper operation.
- Do not put the phone in or on heating devices, such as a microwave oven, a stove or a radiator. The phone may explode when overheated.
- Use only the supplied or an approved replacement antenna. Unauthorized antennas or modified accessories may damage the phone and violate regulations governing radio devices.
- If the phone, battery, charger or any accessory is not working properly, take it to your nearest qualified service facility. The personnel there will assist you, and if necessary, arrange for service.

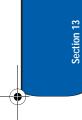

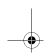

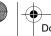

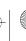

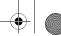

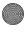

# **Section 14: Warranty Information**

### **Topics Covered**

· Standard Limited Warranty

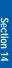

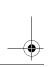

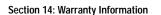

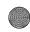

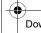

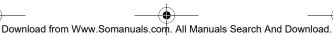

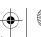

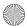

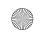

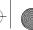

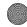

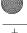

## Standard Limited Warranty

What is Covered and For How Long? SAMSUNG

TELECOMMUNICATIONS AMERICA, L.P. ("SAMSUNG") warrants to the original purchaser ("Purchaser") that SAMSUNG's Phones and accessories ("Products") are free from defects in material and workmanship under normal use and service for the period commencing upon the date of purchase and continuing for the following specified period of time after that date:

Phone 1 Year

**Batteries** 1 Year

Leather Case / Pouch 90 Days

Holster 90 Days

Other Phone Accessories 1 Year

What is Not Covered? This Limited Warranty is conditioned upon proper use of Product by Purchaser. This Limited Warranty does not cover: (a) defects or damage resulting from accident, misuse, abuse, neglect, unusual physical, electrical or electromechanical stress, or modification of any part of Product, including antenna, or cosmetic damage; (b) equipment that has the serial number removed or made illegible; (c) any plastic surfaces or other externally exposed parts that are scratched or

damaged due to normal use; (d) malfunctions resulting from the use of Product in conjunction with accessories,

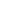

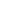

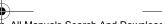

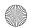

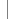

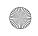

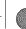

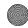

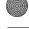

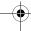

Standard Limited Warranty

products, or ancillary/peripheral equipment not furnished or approved by SAMSUNG; (e) defects or damage from improper testing, operation, maintenance, installation, or adjustment; (f) installation, maintenance, and service of Product, or (g) Product used or purchased outside the United States or Canada. This Limited Warranty covers batteries only if battery capacity falls below 80% of rated capacity or the battery leaks, and this Limited Warranty does not cover any battery if (i) the battery has been charged by a battery charger not specified or approved by SAMSUNG for charging the battery, (ii) any of the seals on the battery are broken or show evidence of tampering, or (iii) the battery has been used in equipment other than the SAMSUNG phone for which it is specified.

What are SAMSUNG's Obligations? During the applicable warranty period, SAMSUNG will repair or replace, at SAMSUNG's sole option, without charge to Purchaser, any defective component part of Product. To obtain service under this Limited Warranty, Purchaser must return Product to an authorized phone service facility in an adequate container for shipping, accompanied by Purchaser's sales receipt or comparable substitute proof of sale showing the date of purchase, the serial number of Product and the sellers' name and address. To obtain assistance on where to deliver the Product, call Samsung Customer Care at 1-888-987-4357. Upon receipt, SAMSUNG will promptly repair or replace the defective Product. SAMSUNG may, at SAMSUNG's sole option, use rebuilt, reconditioned, or new parts or components when repairing any Product or replace Product with a rebuilt, reconditioned or new Product. Repaired/

Section 14: Warranty Information

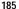

Section 14

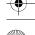

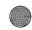

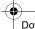

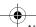

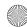

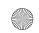

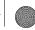

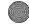

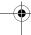

replaced leather cases, pouches and holsters will be warranted for a period of ninety (90) days. All other repaired/replaced Product will be warranted for a period equal to the remainder of the original Limited Warranty on the original Product or for 90 days, whichever is longer. All replaced parts, components, boards and equipment shall become the property of SAMSUNG. If SAMSUNG determines that any Product is not covered by this Limited Warranty, Purchaser must pay all parts, shipping, and labor charges for the repair or return of such Product.

WHAT ARE THE LIMITS ON SAMSUNG'S WARRANTY/LIABILITY? EXCEPT AS SET FORTH IN THE EXPRESS WARRANTY CONTAINED HEREIN, PURCHASER TAKES THE PRODUCT "AS IS," AND SAMSUNG MAKES NO WARRANTY OR REPRESENTATION AND THERE ARE NO CONDITIONS, EXPRESS OR IMPLIED, STATUTORY OR OTHERWISE, OF ANY KIND WHATSOEVER WITH RESPECT TO THE PRODUCT. INCLUDING BUT NOT LIMITED TO:

- "THE MERCHANTABILITY OF THE PRODUCT OR ITS FITNESS. FOR ANY PARTICULAR PURPOSE OR USE:
- "WARRANTIES OF TITLE OR NON-INFRINGEMENT;
- "DESIGN, CONDITION, QUALITY, OR PERFORMANCE OF THE PRODUCT:
- "THE WORKMANSHIP OF THE PRODUCT OR THE COMPONENTS CONTAINED THEREIN: OR
- "COMPLIANCE OF THE PRODUCT WITH THE REQUIREMENTS OF ANY LAW, RULE, SPECIFICATION OR CONTRACT PERTAINING THERETO.

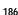

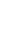

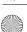

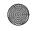

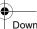

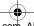

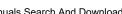

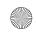

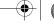

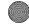

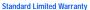

NOTHING CONTAINED IN THE INSTRUCTION MANUAL SHALL BE CONSTRUED TO CREATE AN EXPRESS WARRANTY OF ANY KIND WHATSOEVER. WITH RESPECT TO THE PRODUCT. ALL IMPLIED WARRANTIES AND CONDITIONS THAT MAY ARISE BY OPERATION OF LAW. INCLUDING IF APPLICABLE THE IMPLIED WARRANTIES OF MERCHANTABILITY AND FITNESS FOR A PARTICULAR PURPOSE. ARE HEREBY LIMITED TO THE SAME DURATION OF TIME AS THE EXPRESS WRITTEN WARRANTY STATED HEREIN. SOME STATES/PROVINCES DO NOT ALLOW LIMITATIONS ON HOW LONG AN IMPLIED WARRANTY LASTS, SO THE ABOVE LIMITATION MAY NOT APPLY TO YOU. IN ADDITION. SAMSUNG SHALL NOT BE LIABLE FOR ANY DAMAGES OF ANY KIND

RESULTING FROM THE PURCHASE, USE. OR MISUSE OF. OR INABILITY TO USE THE PRODUCT OR ARISING DIRECTLY OR INDIRECTLY FROM THE USE OR LOSS OF USE OF THE PRODUCT OR FROM THE BREACH OF THE EXPRESS WARRANTY. INCLUDING INCIDENTAL, SPECIAL. CONSEQUENTIAL OR SIMILAR DAMAGES, OR LOSS OF ANTICIPATED PROFITS OR BENEFITS, OR FOR DAMAGES ARISING FROM ANY TORT (INCLUDING NEGLIGENCE OR GROSS NEGLIGENCE) OR FAULT COMMITTED BY SAMSUNG, ITS AGENTS OR EMPLOYEES. OR FOR ANY BREACH OF CONTRACT OR FOR ANY CLAIM BROUGHT AGAINST PURCHASER BY ANY OTHER PARTY, SOME STATES/ PROVINCES DO NOT ALLOW THE EXCLUSION OR LIMITATION OF INCIDENTAL OR CONSEQUENTIAL

Section 14: Warranty Information

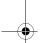

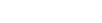

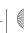

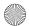

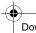

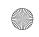

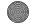

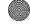

DAMAGES, SO THE ABOVE LIMITATION OR

EXCLUSION MAY NOT APPLY TO YOU. THIS WARRANTY GIVES YOU SPECIFIC LEGAL RIGHTS. AND YOU MAY ALSO HAVE OTHER RIGHTS. WHICH VARY FROM STATE TO STATE/PROVINCE TO PROVINCE. THIS LIMITED WARRANTY SHALL NOT **EXTEND TO ANYONE OTHER THAN THE ORIGINAL** PURCHASER OF THIS PRODUCT AND STATES PURCHASER'S EXCLUSIVE REMEDY. IF ANY PORTION OF THIS LIMITED WARRANTY IS HELD **ILLEGALOR UNENFORCEABLE BY REASON OF ANY** LAW. SUCH PARTIAL ILLEGALITY OR UNENFORCEABILITY SHALL NOT AFFECT THE ENFORCEABILITY FOR THE REMAINDER OF THIS LIMITED WARRANTY WHICH PURCHASER ACKNOWLEDGES IS AND WILL ALWAYS BE CONSTRUED TO BE LIMITED BY ITS TERMS OR AS LIMITED AS THE LAW PERMITS. THE PARTIES UNDERSTAND THAT THE PURCHASER MAY USE THIRD-PARTY SOFTWARE OR EQUIPMENT IN CONJUNCTION WITH THE PRODUCT. SAMSUNG MAKES NO WARRANTIES OR REPRESENTATIONS AND THERE ARE NO CONDITIONS, EXPRESS OR IMPLIED. STATUTORY OR OTHERWISE. AS TO THE QUALITY, CAPABILITIES, OPERATIONS, PERFORMANCE OR SUITABILITY OF ANY THIRDPARTY SOFTWARE OR EQUIPMENT. WHETHER SUCH THIRD-PARTY SOFTWARE OR EQUIPMENT IS INCLUDED WITH THE PRODUCT DISTRIBUTED BY SAMSUNG OR OTHERWISE. INCLUDING THE ABILITY TO INTEGRATE ANY SUCH SOFTWARE OR EQUIPMENT WITH THE

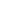

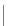

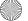

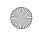

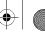

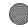

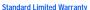

PRODUCT. THE QUALITY, CAPABILITIES, OPERATIONS, PERFORMANCE AND SUITABILITY OF ANY SUCH THIRD-PARTY SOFTWARE OR EQUIPMENT LIE SOLELY WITH THE PURCHASER AND THE DIRECT VENDOR, OWNER OR SUPPLIER OF SUCH THIRD-PARTY SOFTWARE OR EQUIPMENT, AS THE CASE MAY BE.

This Limited Warranty allocates risk of Product failure between Purchaser and SAMSUNG, and SAMSUNG's Product pricing reflects this allocation of risk and the limitations of liability contained in this Limited Warranty. The agents, employees, distributors, and dealers of SAMSUNG are not authorized to make modifications to this Limited Warranty, or make additional warranties binding on SAMSUNG. Accordingly, additional statements such as dealer advertising or presentation, whether oral or written, do not constitute warranties by SAMSUNG and should not be relied upon.

Samsung Telecommunications America, L.P.

1301 East Lookout Drive

Richardson, Texas 75082

Phone: 1-800-SAMSUNG

Phone: 1-888-987-HELP (4357)

©2005 Samsung Telecommunications America. All rights

reserved.

No reproduction in whole or in part allowed without prior

written approval. Specifications and availability subject to change without notice.

**Section 14: Warranty Information** 

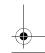

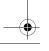

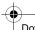

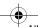

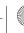

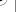

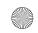

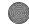

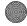

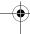

## **Intellectual Property Statement**

All Intellectual Property, as defined below, owned by or which is otherwise the property of Samsung or its respective suppliers relating to the SAMSUNG Phone, including but not limited to, accessories, parts, or software relating thereto (the "Phone System"), is proprietary to Samsung and protected under federal laws, state laws, and international treaty provisions. Intellectual Property includes, but is not limited to, inventions (patentable or unpatentable), patents, trade secrets, copyrights, software, computer programs, and related documentation and other works of authorship. You may not infringe or otherwise violate the rights secured by the Intellectual Property. Moreover, you agree that you will not (and will not attempt to) modify, prepare derivative works of, reverse engineer, decompile, disassemble, or otherwise attempt to create source code from the software. No title to or ownership in the Intellectual Property is transferred to you. All applicable rights of the Intellectual Property shall remain with SAMSUNG and its suppliers.

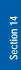

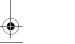

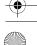

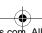

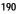

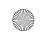

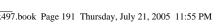

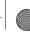

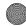

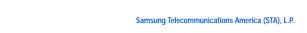

Samsung Telecommunications America (STA), L.P.

Internet Address: http://www.samsungusa.com

©2005 Samsung Telecommunications America. Samsung is a registered trademark of Samsung Electronics America, Inc. and its related entities.

Printed in South Korea

GH68-06772A

Openwave® is a registered Trademark of Openwave, Inc.

RSA® is a registered Trademark RSA Security, Inc.

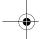

Headquarters 1301 East Lookout Dr.

Richardson, TX 75082

Tel: 972.761.7000

**Customer Care Center** 1601 E. Plano Parkway

Suite 150

Plano, TX 75074

Toll Free Tel:

1.888.987.HELP (4357)

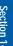

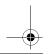

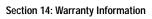

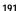

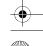

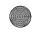

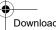

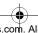

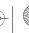

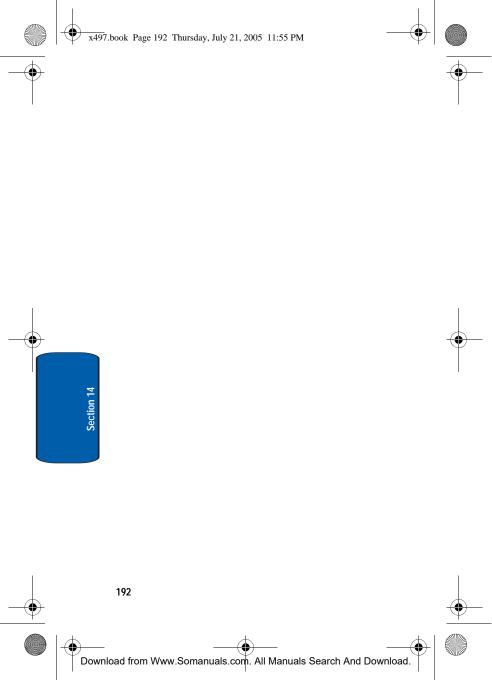

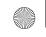

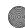

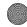

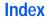

Add New Words to T9 Dictionary 61

Address Book 65 Searching for a Number

Alphabet mode 58

В

**Backlight** 

description 22

Battery

charging 12 installing 12

low indicator 13 removing 10

**Call Functions** 23

Adjusting the Call Volume 26

Answering a Call 26 Call Log 27

Correcting the Number 24

Making a Call 24 Redialing Last Number

24

Silent Mode 32 Call Waiting 37 Charging battery 12

Create 84

## Creating and Sending New

Messages 84

D

### Dialing a Number

Address Book 72 SIM Card 72

# Display

backlight 22 icons 21

## Display Settings

Back Light 104 Brightness Control 104 Menu Style 104

Wallpaper 103

### F **Entering Text** 57

Changing the Text Entry Mode 58

Using Alphabet Mode 61 Using Numbers 63 Using Symbols 63

Using T9 Mode 60 **External Display** 22

F Functions and Options 32

## G

Games Memory Status 155 My Games 154

Settings 154 Shop Games 154

**Getting Started** 9

Activating Your Phone 10

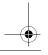

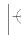

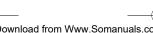

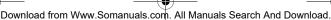

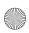

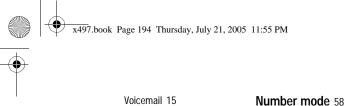

н

mation 157

On/off switch, phone 14
Options
During a Call 34

During a Call 34
Putting a Call on Hold 34
Own Number 76

Personal Organizer 125 Phone

icons 21 switching on/off 14

Phone Settings 101

Recent Calls 27 Call Time 31

> Data Call Time 31 Data Volume 31 Delete All 30

Viewing Calls Made 29 Viewing Calls Received 28 Viewing Missed Calls 27 Voice Mail 30

Record Audio 139

Setting Alarms 126 Settings 99

Display Settings 103
Resetting Your Phone
112

Security Settings 109

lcons, description 21

Health and Safety Infor-

Instant Messenger 82 International Call 24

Low battery indicator 13

M Making a Call

Address Book 25

Menu Navigation 41

Menu Outline 45

Messaging 81

Multimedia Files

Downloading 121

Multimedia Message
Creating and Sending 89

Multi-Party Call 37
Dropping One Participant

Private Conversation 38

Mute 35

Nute :

Network Services 147, 148

Call Forwarding 148
Call Waiting 149

Caller ID 151
Network Selection 150

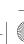

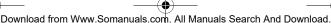

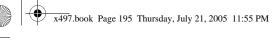

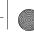

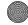

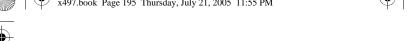

Sound Settings 105 Shortcuts 42 SIM card installing 10 **Skin** 104

Soft Keys 32 Speed Dial

Edit List 74

Setting Up Entries 73 Standard Limited Warranty

Standard Limited Warranty 184

Switching on/off phone 14

т

**T9 mode** 58 **Text Input Mode** 

Text Messages 83 Time & Date 100

Travel adapter 12

u

Address Book

Finding an Address book Entry 71

**Understanding Your** 

Features of Your Phone 18 Front View of Your Phone 19 **Using Organizer** 128 Using the Calculator 138 Using the Timer 144

Voice Mail 15 changing number 16

W **WAP** 115

Warranty Information 183

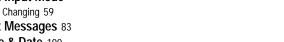

**Understanding Your** 

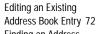

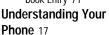

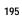

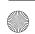

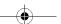

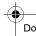

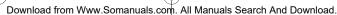

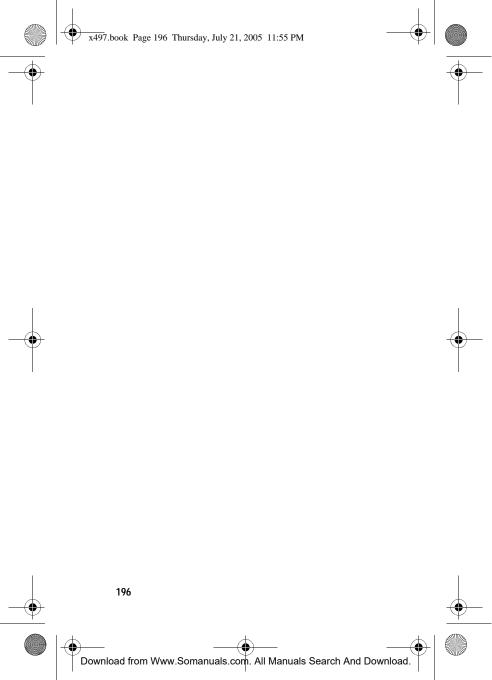

Free Manuals Download Website

http://myh66.com

http://usermanuals.us

http://www.somanuals.com

http://www.4manuals.cc

http://www.manual-lib.com

http://www.404manual.com

http://www.luxmanual.com

http://aubethermostatmanual.com

Golf course search by state

http://golfingnear.com

Email search by domain

http://emailbydomain.com

Auto manuals search

http://auto.somanuals.com

TV manuals search

http://tv.somanuals.com